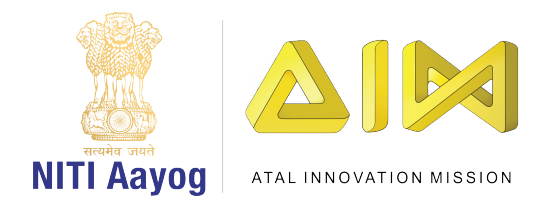

## UNBOX TINKERING **ATL TEACHER TRAINING**

### **ACTIVITY BOOK**

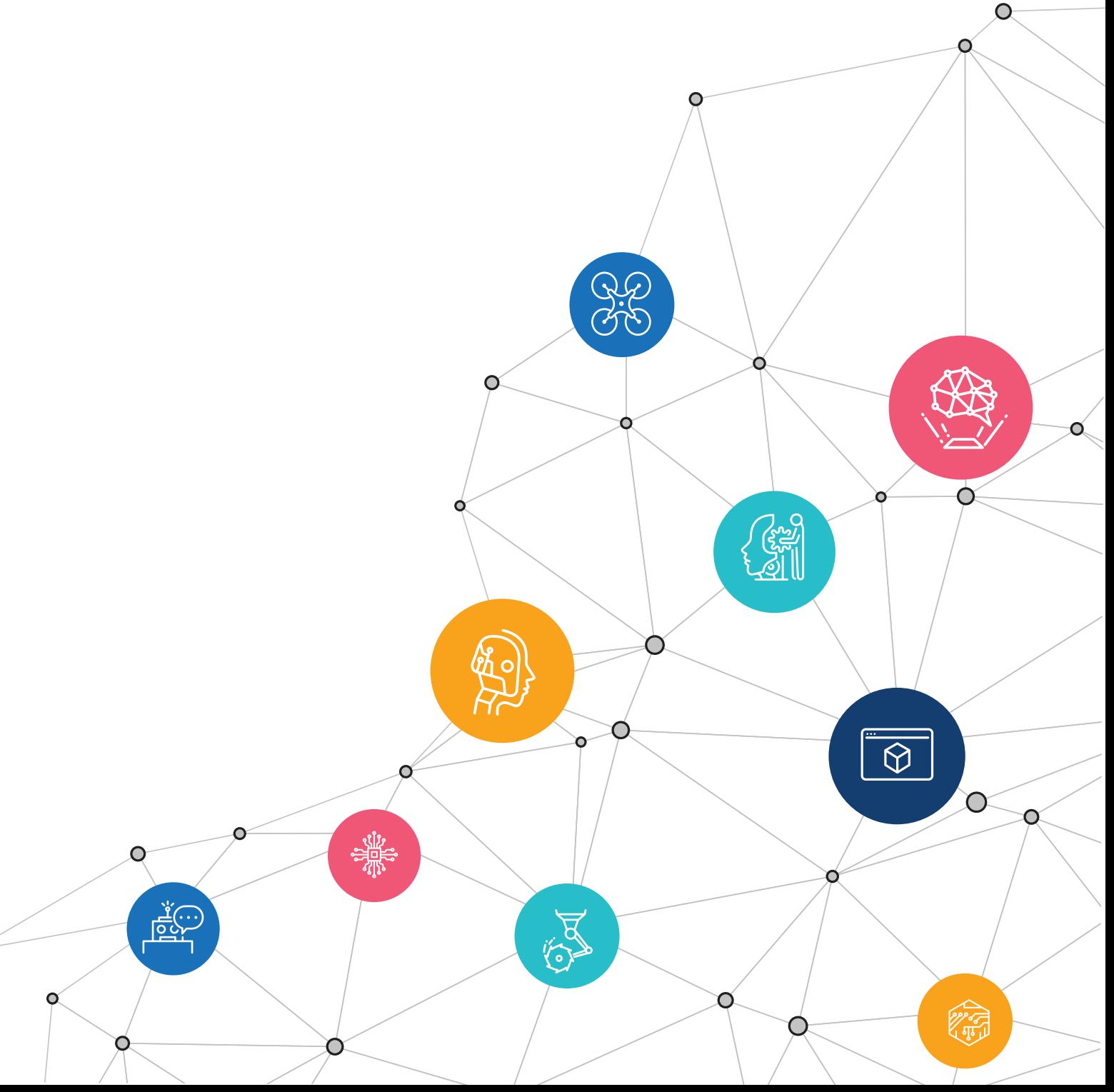

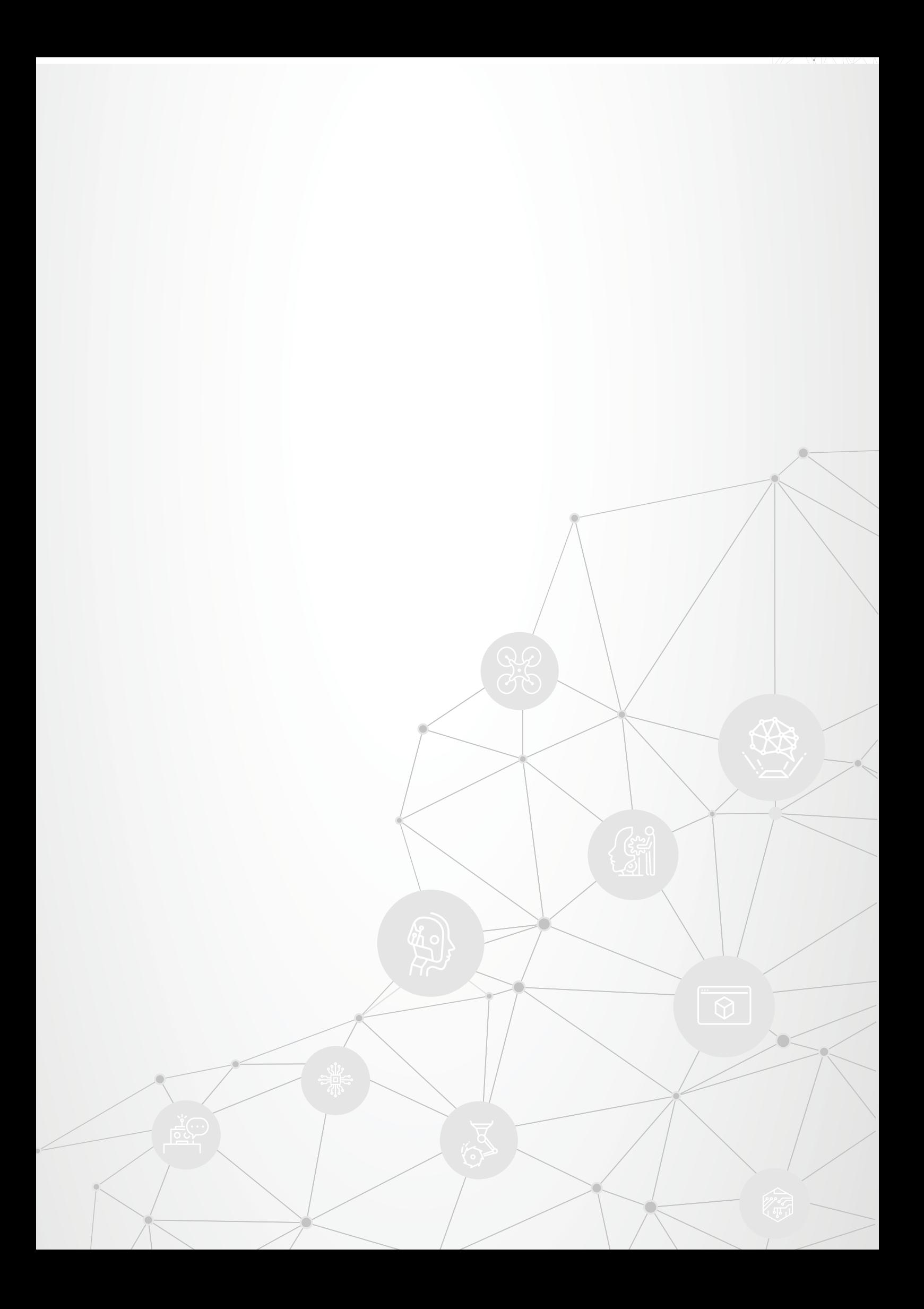

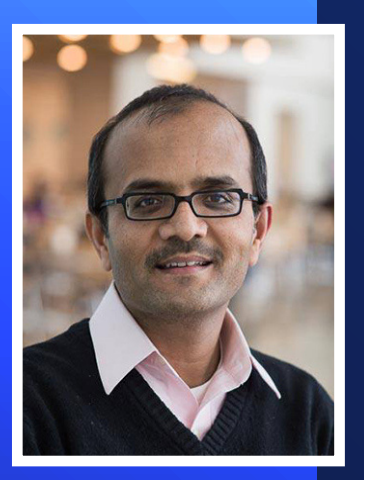

#### **Dr. Chintan Vaishnav**

Mission Director Atal Innovation Mission NITI Aayog

डॉ. चिंतन वैष्णव Dr. Chintan Vaishnav  $: +911123096580$ Tel E-mail: chintan.vaishnav@gov.in

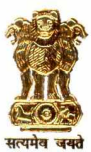

मिशन निदेशक, अटल इनोवेशन मिशन, नीति आयोग भारत सरकार संसद मार्ग, नई दिल्ली Mission Director, Atal Innovation Mission **NITI Aayog**<br> **Government of India** Sansad Marg, New Delhi

India is one of the most flourishing economies of the world. To stay ahead of this curve, it is important for India to inculcate a culture of innovation and creativity in the younger generation. India is taking well-defined steps to establish itself as a global leader in innovation through a variety of initiatives.

Atal Innovation Mission (AIM), NITI Aayog is a nationwide initiative to promote the culture of innovation and entrepreneurship in India. Its flagship program Atal Tinkering Labs aims to stimulate the creative, problem-solving, and innovation skills in high school students. There are close to 9,200+ ATLs established in the country currently, which will soon increase to the 10,000 milestone. ATL Labs are established in schools where students can freely experiment, explore new ideas, and get interactive exposure to the latest technologies. This is in line with the objective of the new National Education Policy, which stresses on holistic development of a child during the schooling phase.

The key stakeholder in this entire process is the community of the teachers. Teachers are the backbone of the education system. Thus, AIM places a special emphasis on empowering the teachers with regular teacher training sessions and professional guidance from expert mentors.

This Unbox Tinkering Teacher Training Activity Book will not only help teachers consolidate what they have learned in the teacher training sessions but also go back and train their students through the interactive exercises. It will also help them review and apply the concepts from the training modules. No occasion is more suitable to launch this book than 'World Teachers Day' which aims at honoring, supporting, recognizing, and celebrating the teachers across the world.

I express my gratitude to all ATL In-Charges, Principals, and other teaching staff for their continued support and enthusiasm in making the ATL program successful and contributing towards nurturing the future innovators of our country and the world.

My best wishes to all educators!

Dr. Chintan Vaishnay 04/10/2021

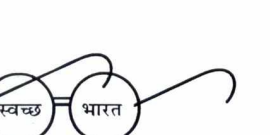

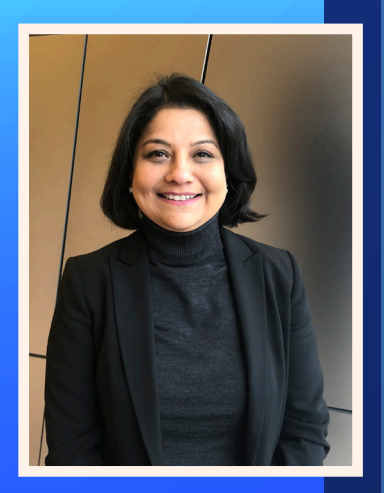

**Tejaswini Rajwade CFO** IBM India

### **Message**

At IBM, we constantly seek new opportunities to harness the power of technological innovation for social impact. Our partnership with the Atal Tinkering Lab (ATL) initiative in India is a result of our firm commitment to this cause. Technology is all around us, and is dramatically reshaping our world. It is vitally important to prepare the next generation to thrive and excel in this challenging environment. The Atal Tinkering Lab (ATL) initiative introduces Indian school children to disruptive technologies at an age when their minds are most receptive to new influences.

IBM has been following a comprehensive strategy to support and benefit the key stakeholders of the ATL initiative: schools, teachers and students. It is necessary to build the capacities of educators, so that they can imbue the pedagogical content and strategies with the knowledge, skills, and mindset to inspire technological innovation. 'Unbox Tinkering', the ATL Teachers' Training Program, is a welcome step in this direction. It provides teachers with an understanding of the core principles and cutting-edge technological tools to facilitate the ATL program effectively for their students.

We hope that the publication of the Unbox Tinkering Activity Book will be an aid to teachers in navigating through foundational technological concepts and implementing these through the ATL program in their respective schools. To prepare the students for a future we cannot yet see, and train them for careers that have not yet been invented, education must go down pathways that have not yet been explored. With the Unbox Tinkering Activity Book, we wish all the ATL teachers to have an enjoyable and memorable journey of exploring new ideas and approaches.

> Tejaswini Rajwade CFO, IBM India

### Preface

Our former President late Dr. APJ Abdul Kalam Ji had said "Teachers are the backbone of any country, the pillar upon which all aspirations are converted into realities". Atal Innovation Mission (AIM) has been on a journey to realize the aspirational vision of the 'New India' through the help of these foundational pillars of our country – the teachers – through its Atal Tinkering Labs initiative.

AIM is a flagship initiative of NITI Aayog to promote innovation and entrepreneurship across the length and breadth of the country. At the school level, AIM has been setting up Atal Tinkering Labs (ATL) in schools across the country. ATLs are makerspaces which give an opportunity to young students to turn their creative ideas into working prototypes by providing access to the latest technological equipment like 3D Printers, Arduino Boards, Raspberry Pi, DIY kits etc. This initiative is also honing young innovators on crucial 21st century skills including Critical Thinking, Social and Cross-Cultural Collaboration, Ethical Leadership, Design Thinking etc.

Tinkering is a relatively new concept in the Indian education ecosystem, so it requires training and handholding facilitated by a sustained engagement with subject experts, at least in the initial stages of the ATL setup. For this, AIM keeps organizing regular 'Unbox Tinkering' – Atal Tinkering Labs Teachers' Trainings across India, in association with its partners from the industry and academia, where ATL schoolteachers are trained on the philosophy of ATL and on the latest technology tools. The training programs include a series of discussion and simulation sessions which allow interactive and open learning and exchange of new ideas. The training programs are organized through classroom and virtual sessions along with self-learning modules to enable familiarization of the ATL facility to the teachers.

The Unbox Tinkering - Teacher Training Activity Book is an attempt to take the learning forward from the training program to the student classrooms in the ATL schools. The book will help the teachers to apply their learnings from the training through source references, activities, workbook exercises, test your knowledge quizzes etc. The book will also serve as a concrete framework to conduct similar trainings for the students. It is a supplement to the content already available on AIM website in the form of various learning modules and resources.

I would like to thank all our partners and trainers for their time and effort in helping the teachers get the most value from the ATL initiative by conducting the training workshops across the country. It is because of the teachers' dedication and support that the students are empowered to Explore, Tinker, and Innovate.

I take this opportunity to thank NITI Aayog Vice-Chairman Dr. Rajiv Kumar, CEO Mr. Amitabh Kant, and Mission Director Dr. Chintan Vaishnav, AIM, for their leadership and continuous support towards making ATL a national movement in the country.

My special acknowledgment to IBM and its partners – Learning Links Foundation, SRF Foundation, Vikram A Sarabhai Community Science Centre, Chrysalis Foundation for providing invaluable support in implementing the ATL Teacher Training program across the length and breadth of the country.

I would also like to thank the core ATL team members Ms. Swati Rao, Mr. Prateek Deshmukh, Ms. Naba Suroor, Mr. Jayant Vig and Ms. Tanvi Mishra for supporting the entire program. Ms. Vishnu Priya Bijapur and Mr. Ronak Jogeshwar have provided invaluable support in leading the Unbox Tinkering Teacher Training program and in editing this book.

I hope this book empowers the teachers in realizing the vision of the Atal Tinkering Labs initiative and help pave the way forward for an 'AatmaNirbhar Bharat'.

Happy Tinkering

Ms. Deepali Upadhyay Program Director Atal Innovation Mission NITI Aayog

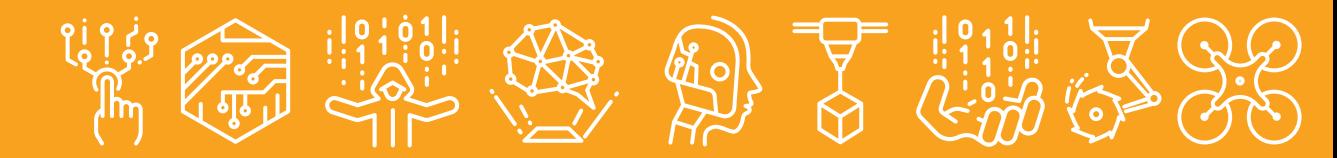

### **ATAL INNOVATION MISSION**

Atal Innovation Mission (AIM) is a flagship initiative of the Government of India, housed at NITI Aayog, with a focus to build an innovative and entrepreneurial ecosystem across India, with publicprivate partnerships. AIM is envisaged as an umbrella innovation organization that would play an instrumental role in alignment of innovation policies between central, state and sectoral ministries, by incentivizing the promotion of an ecosystem of innovation and entrepreneurship at various levels - higher secondary schools, higher educational and research institutions, and SME/MSME industry, corporate, and government ministerial level, by public-private partnership.

The Atal Tinkering Lab (ATL) initiative was launched in 2016, to foster the spirit of innovation and curiosity in young minds of India. The ATL program design and implementation follows a plug and play approach and includes standard guidelines, curriculum, training tools, standard operating procedures (SOP) and is supported by a robust IT system and several partnerships. It enables the creation of a culture of innovation and a vibrant collaborative ecosystem within the school community, through celebration and recognition of innovative students, teachers, mentors, parents and other stakeholders. ATL has also focused on regular monitoring and evaluation to understand the outcomes and impact generated by the program and take frequent course-corrective measures to improve on challenging areas. The four-pillar implementation framework is illustrated below:

AIM is mandated to establish 10,000 ATLs across the country by FY 2021. As of September 2021, close to 9300+ ATLs have already been funded by Atal Innovation Mission.

The major objectives of establishing an ATL include the following:

- To create workspaces where young minds can learn innovation skills, sculpt ideas through handson activities, work and learn in a flexible environment
- To empower our youth with the 21 century skills of creativity, innovation, critical thinking, design thinking, social and cross-cultural collaboration, ethical leadership and so on.
- To help build innovative solutions for India's unique problems, and thereby support India's efforts to grow as a knowledge economy.

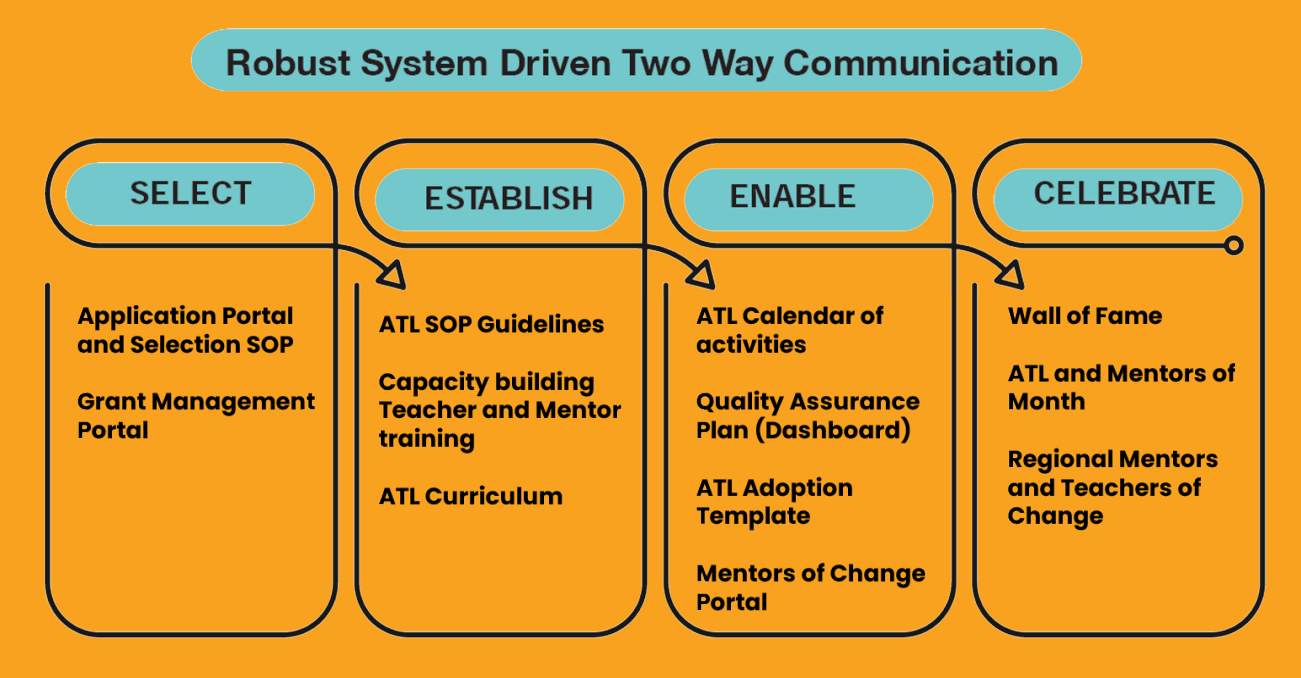

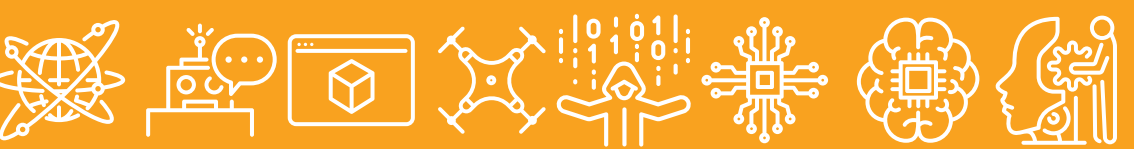

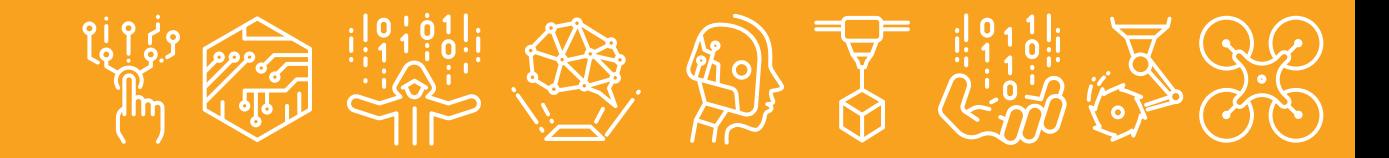

### Atal Tinkering Labs(ATLs):

With a vision to 'Cultivate one Million children in India as Neoteric Innovators', Atal Innovation Mission is establishing ATLs in schools across India. The objective of this scheme is to foster curiosity, creativity and imagination in young minds; and inculcate skills such as design mindset, computational thinking, adaptive learning, physical computing etc.

#### **BACKGROUND**

#### 'Unbox Tinkering' – ATL Teachers' Training Program

ATL is Atal Innovation Mission (AIM), NITI Aayog's flagship initiative to promote innovation and creativity amongst high school students. The Government of India is establishing Atal Tinkering Labs in schools which are open innovation workspaces to introduce students to latest technologies of 3D Printing, IoT, Microelectronics, Robotics, Drones and 21st Century skills of Collaboration, Critical Thinking, Design Thinking, Ethical Leadership and so on. Tinkering is a new concept in India, and it requires continuous handholding facilitated by a sustained engagement with subject experts. In this regard, AIM, NITI Aayog keeps organizing regular ATL teacher training programs in different states of India, in association with several partners, where selected school teachers are trained on the philosophy of ATL and latest technology tools. The training programs include a series of discussion and simulation sessions which allow interactive and open learning and exchange of new ideas.

#### ATL HANDBOOK

The ATL Handbook describes the philosophy and the journey of Atal Tinkering Labs whose vision is not just to cultivate one million children as neoteric innovators, but also to foster the curiosity, creativity, and imagination in young minds.

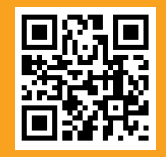

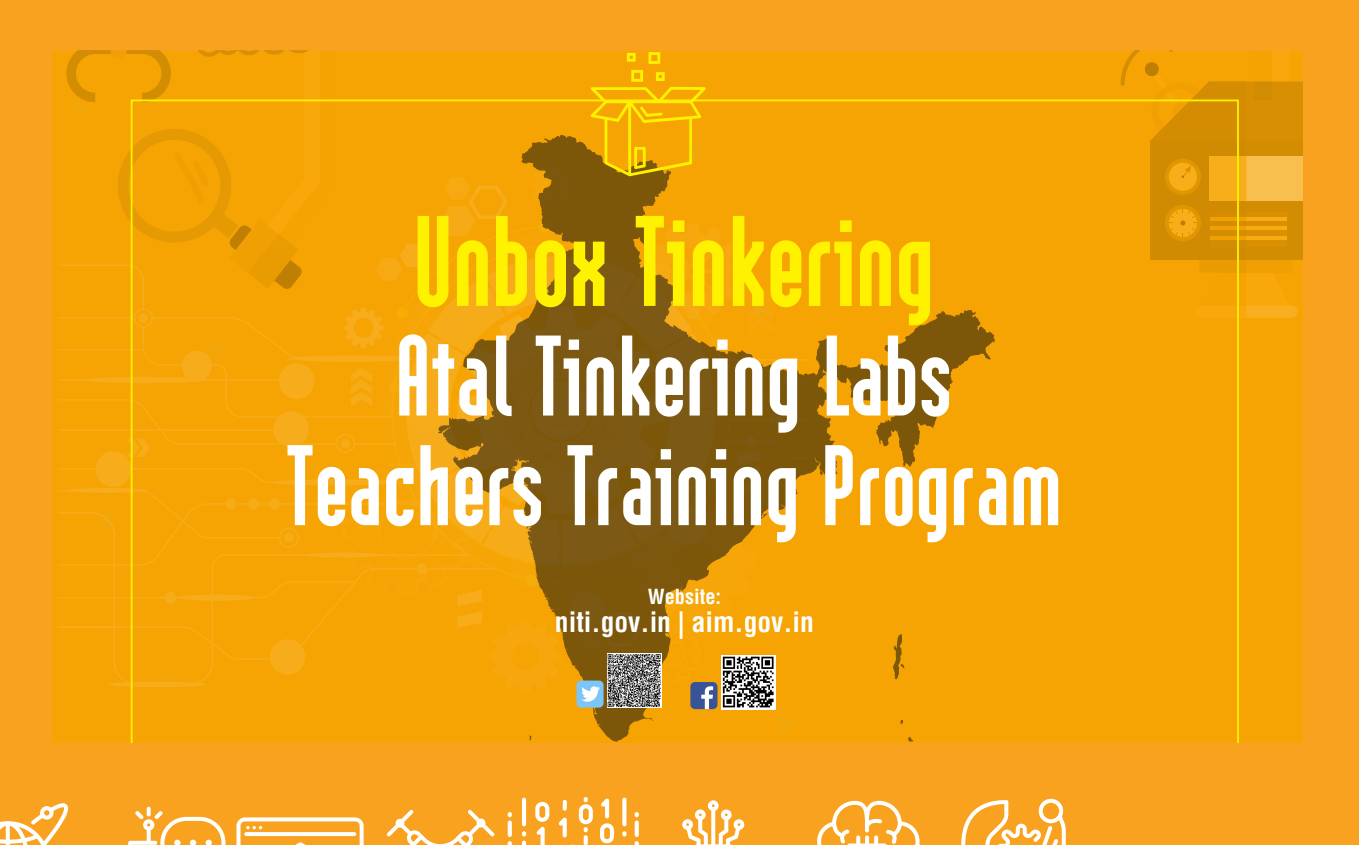

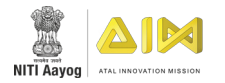

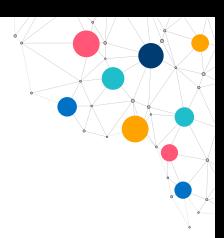

#### ABOUT THIS BOOK

This application guide will help you understand the content of the Teacher Training Program and how to take participants from mere ideas to creating innovative solutions. It will help you apply your learning in your classroom. Further it will test your understanding questions which in turn will help you carry out the session for your students. The Application Guide and the presentations will give you a concrete framework to conduct the workshop, based on the needs of any cohort.

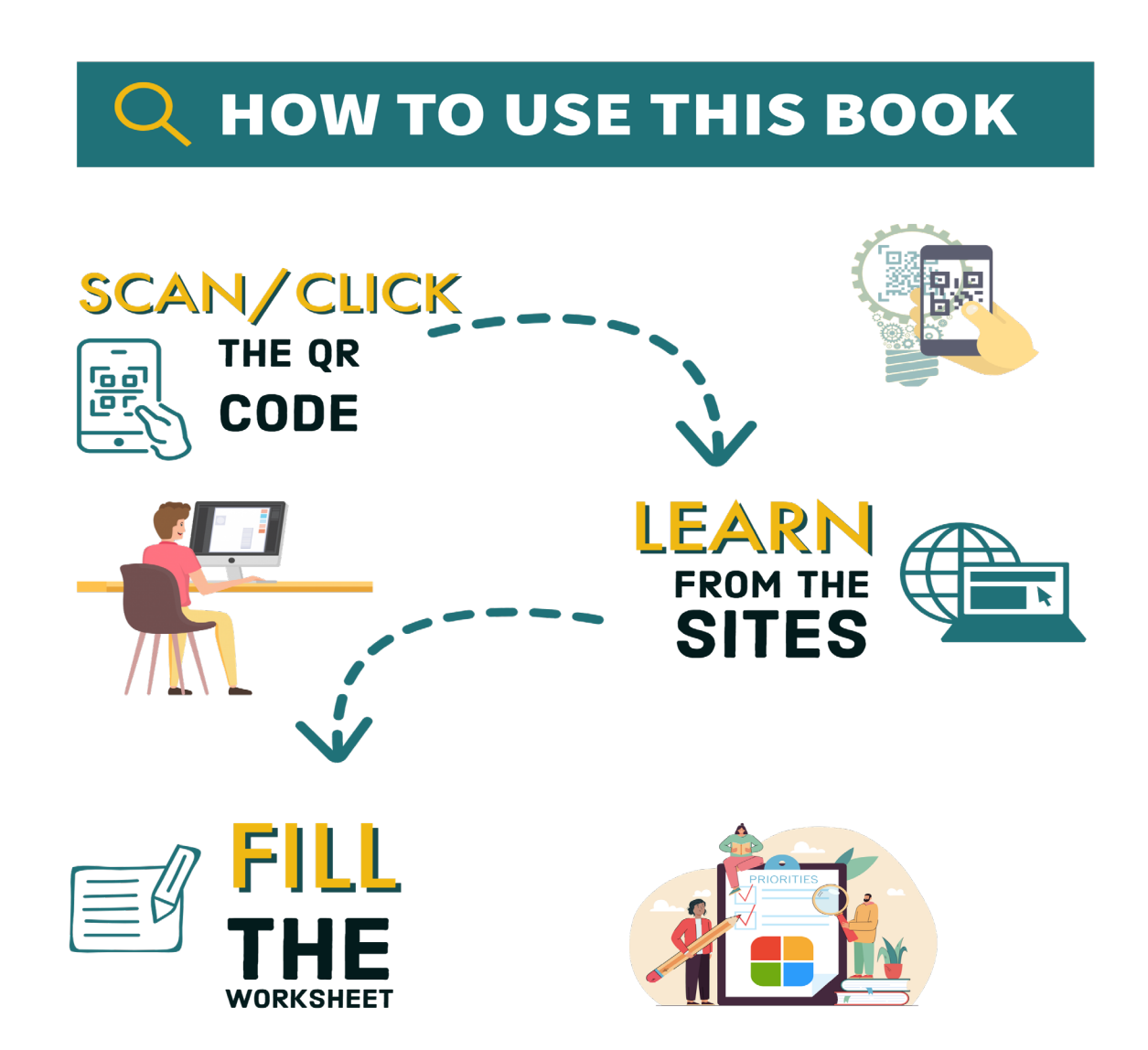

**To Learn:** The book is a supplement to the content in the presentation. The presentation & Sites can be accessed by scanning the QR code on the main page of all the topics. The book will help the teachers & students apply their knowledge, enhance their understanding during & after training.

**To Teach:** The book can be used along with the PowerPoint presentation/Sites that teacher/trainer will be using to take the sessions for his/her students. Teachers/Trainers can take prinouts of the worksheets depending on the topic that will be taken up during the session so that the students can write and share the experience of their tinkering journey.

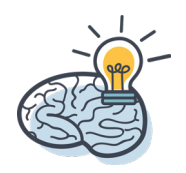

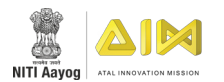

### **ATL MODULES**

AIM along with its partner organizations, keeps creating and sharing modules on different technologies. Keep an eye on the 'ATL Curriculum' page for all the new content! Some of the popular Modules are mentioned below.

#### ATL AI-Base Module

The ATL AI-Base Module is introduced with the objective that students leverage the full potential of the ATL, the latest technologies introduced in the labs and the various equipment's installed there. The students can ideate, create, and thereby self-learn unleashing the 'Student-Maker' in them on their path to game-changing inventions.

#### ATL Step-Up Module

The ATL AI Step-Up module is a continuum to the ATL AI Base Module where the students who have grown an appetite towards the technology can become experts of the Artificial Intelligence Technology. This module is a combination of robust exercises to engage with participants and make learning AI a 'Fun' exercise. The hands-on and activity-based approach helps the students hone their skills across various aspects of the AI technology.

#### ATL Drone Module

The ATL Drone Module was developed to enable the students to explore the world of drones and its possibilities, allowing their imaginations to fly high. With the Drone module, Sky indeed is the limit for their creativity and innovation. Students will be able to connect this module to their academic subjects, especially physics and mathematics, and enhance their spatial problem-solving skills.

#### ATL Space Module

The ATL Space Module allows student innovators to understand the technologies that are used in space to get inspired. The module is a starter's kit to Space science, developed on the philosophy of 'learning by doing'. Students can build their prototypes with the help of introductory information provided in the module.

#### ATL Game Development Module

Game development helps students develop skills like Creativity, Critical Thinking, Storytelling, Visual aesthetics/User Interface Design(UID), Programming, and Strategic Thinking. These skills, also known as future skills, are the most sought after skills in the workforce of 2030.

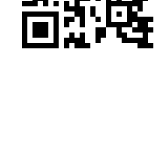

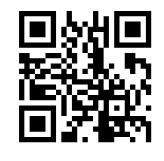

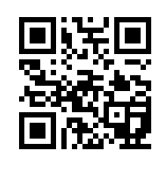

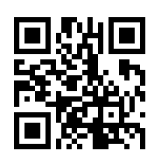

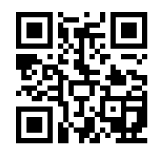

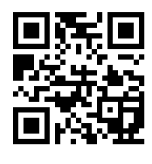

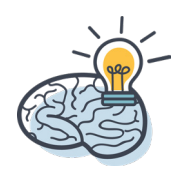

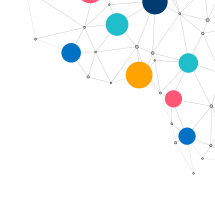

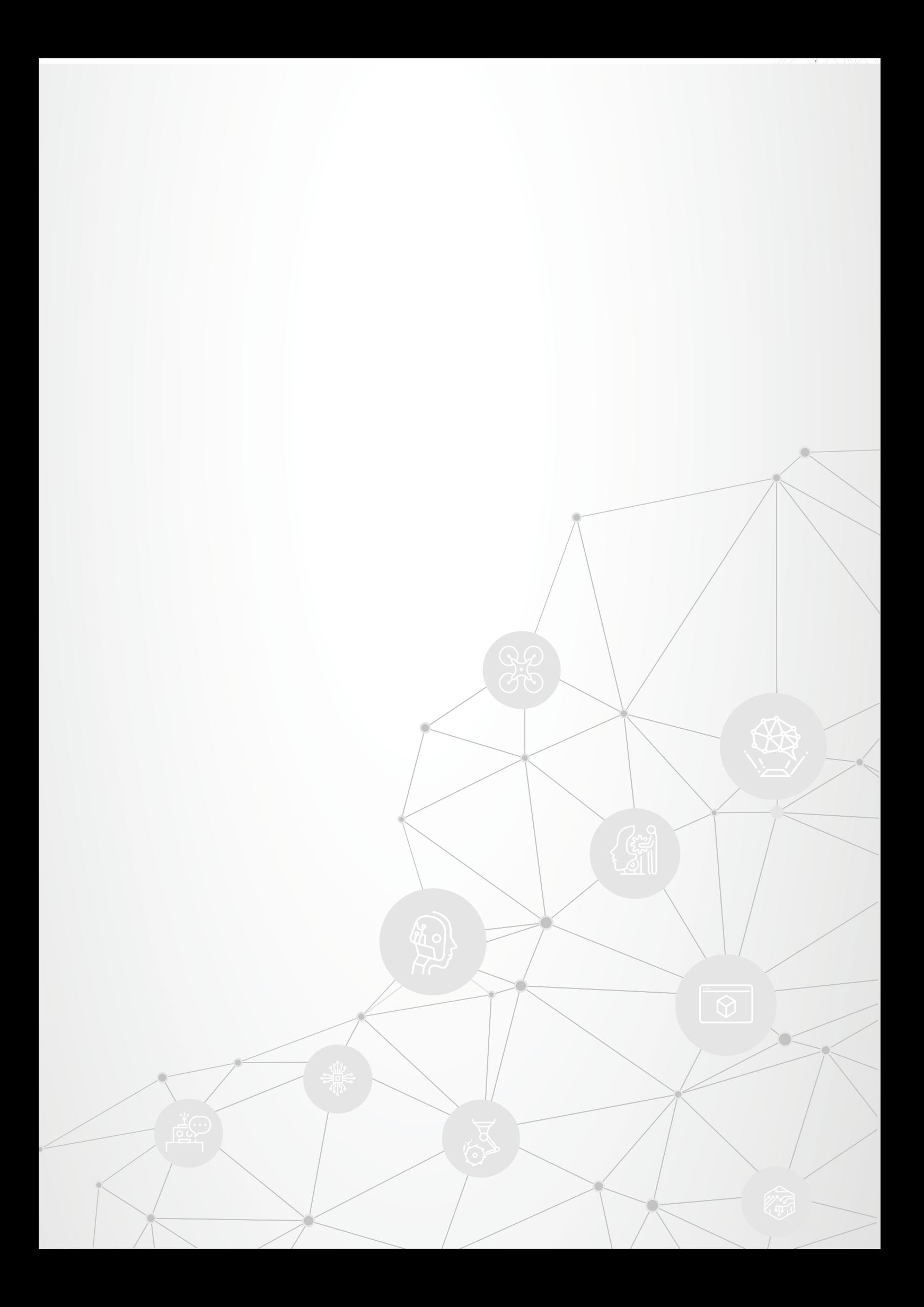

## TABLE OF CONTENTS

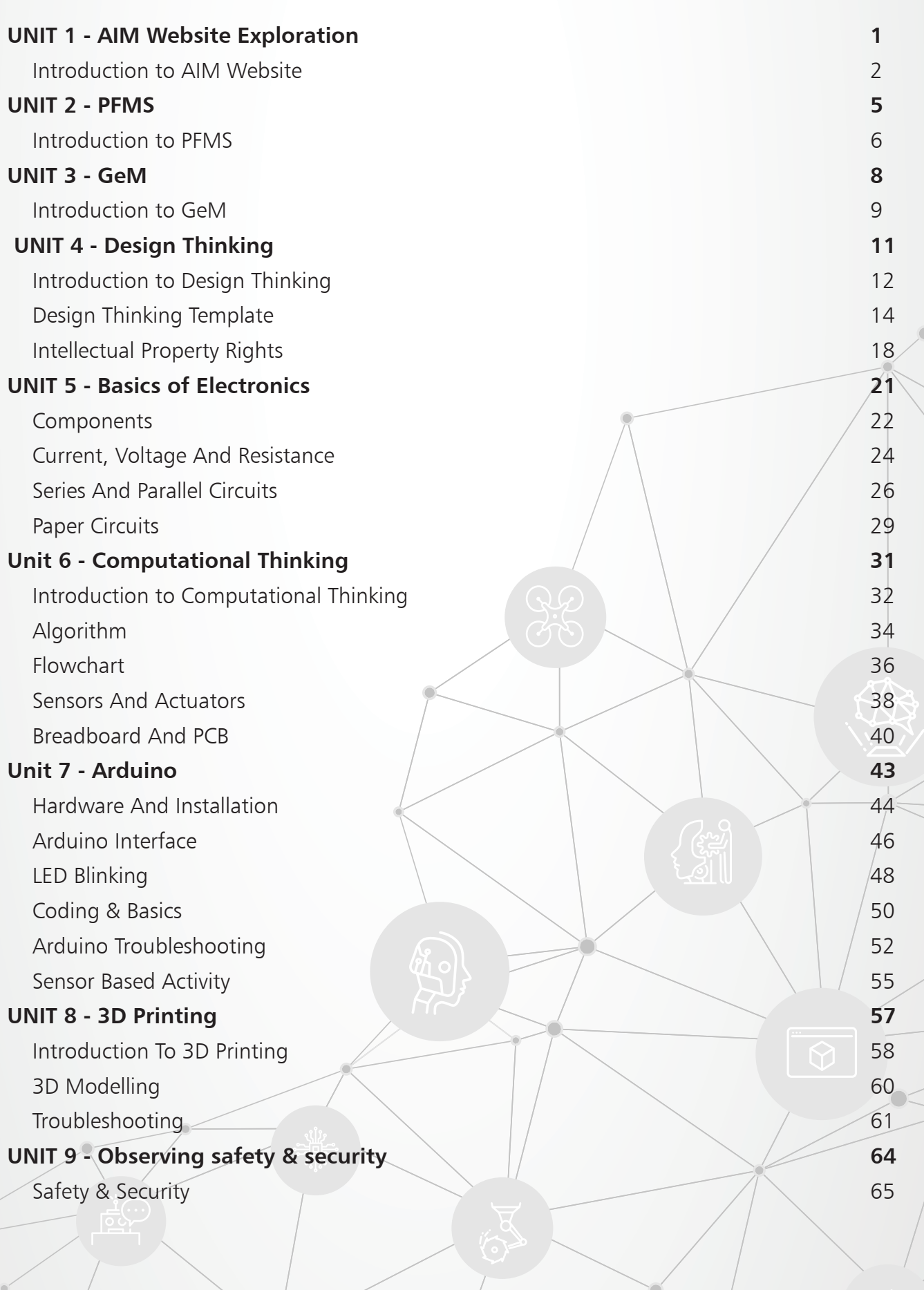

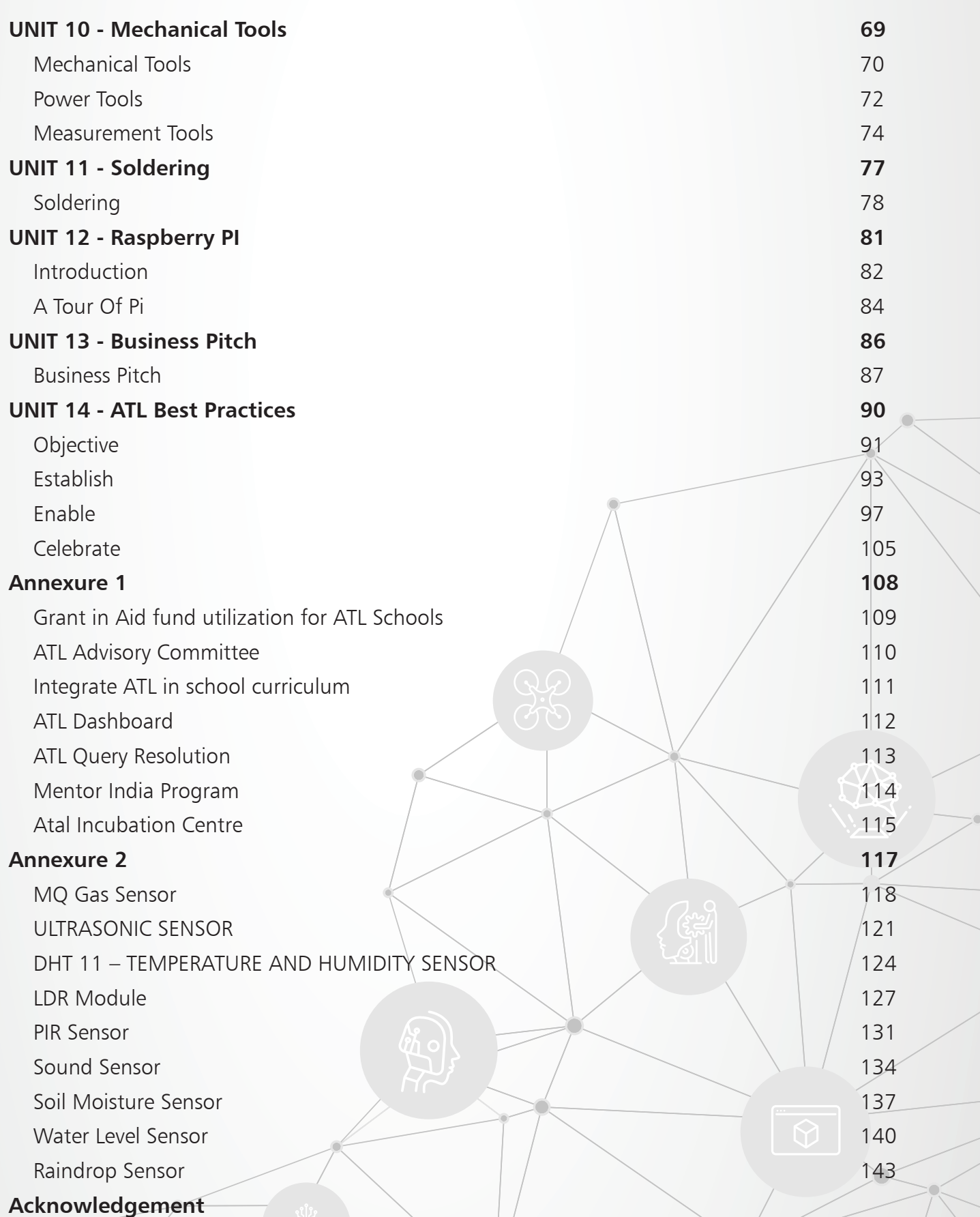

**Disclaimer:** The content in this handbook has been curated from various online sources. We do not intend to infringe on any copyrights.

**Note:** This document contains several embedded weblinks and associated QR codes. The relevant documents and videos can be accessed either by clicking or scanning the QR code using a QR code scanner application, which can be downloaded on any smartphone via the application store. Please note that there are third party links in this module and Atal Innovation Mission or NITI Aayog or IBM does not endorse any person(s) or organisation(s) mentioned on or related to these links.

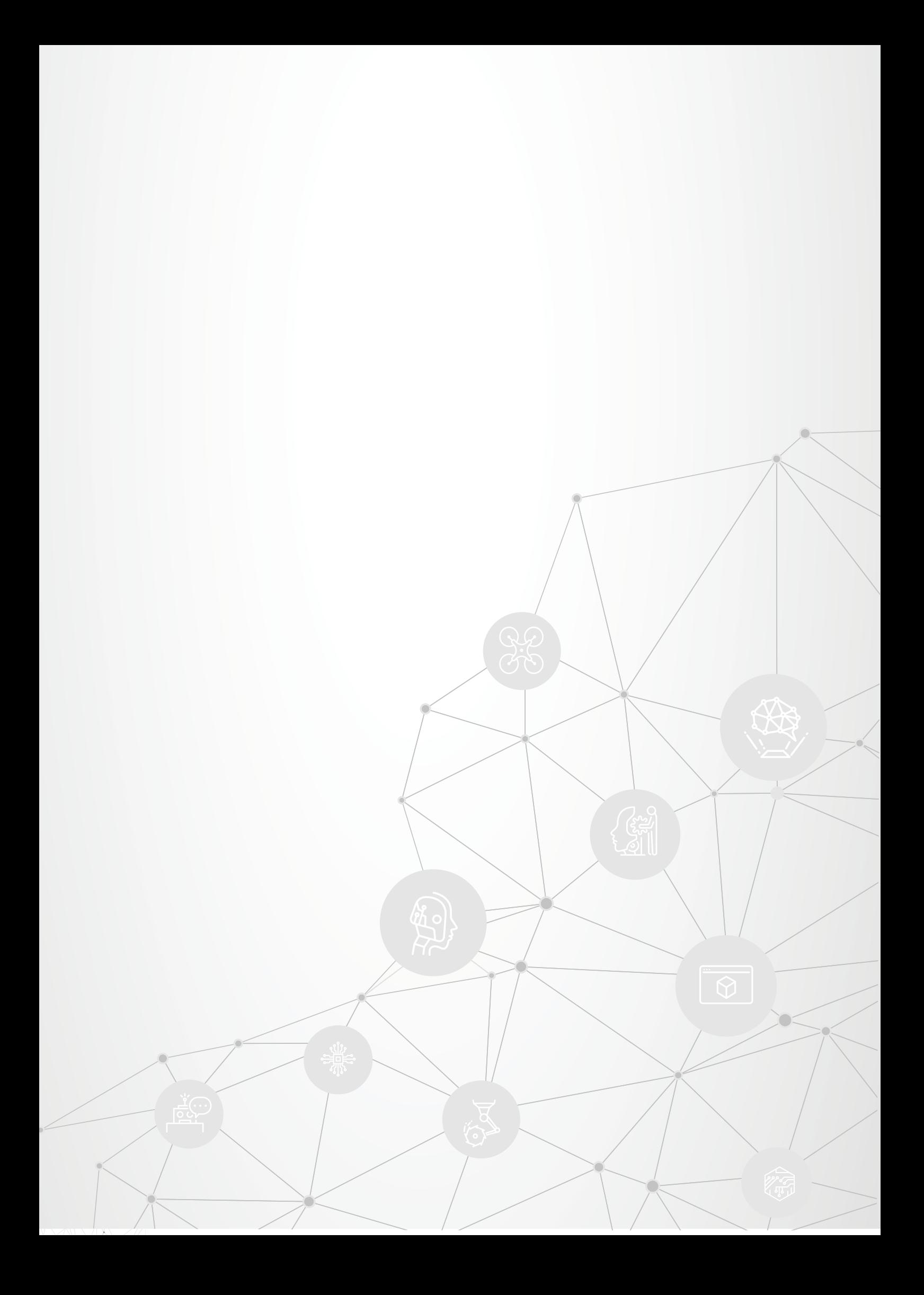

<span id="page-13-0"></span>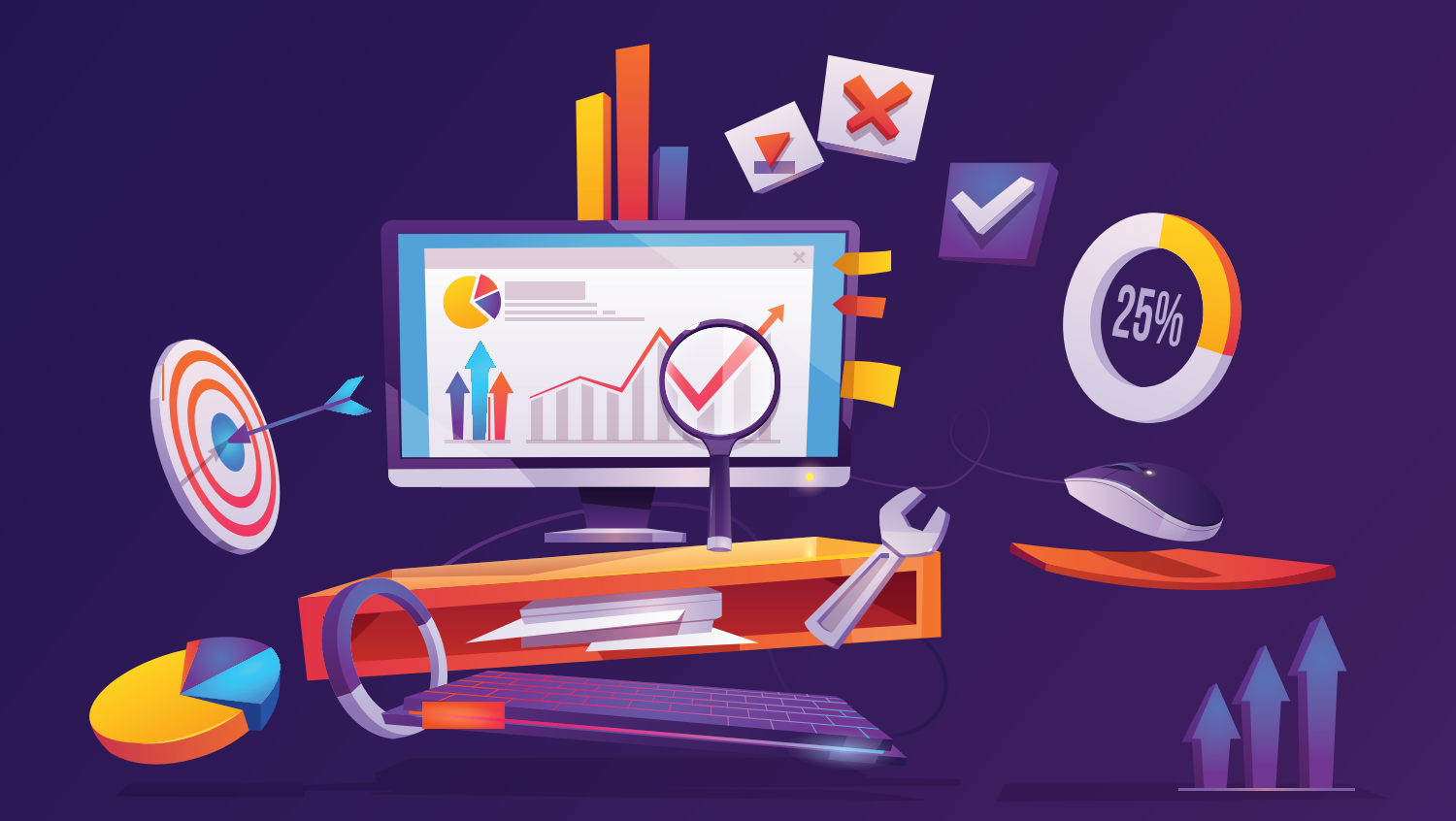

### **UNIT 1** AIM Website Exploration

### Topics Covered

INTRODUCTION TO AIM WEBSITE

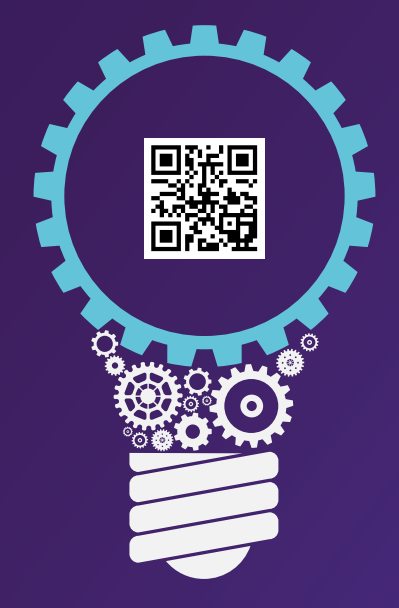

<span id="page-14-0"></span>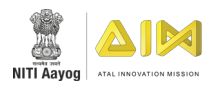

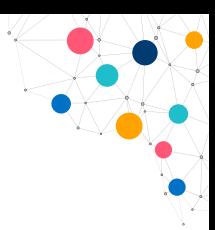

### **AIM WEBSITE EXPLORATION**

#### BACKGROUND

With a vision to 'Cultivate one Million children in India as Neoteric Innovators', Atal Innovation Mission is establishing Atal Tinkering Laboratories (ATLs) in schools across India. The objective of this scheme is to foster curiosity, creativity and imagination in young minds; and inculcate skills such as design mindset, computational thinking, adaptive learning, physical computing etc.

#### KEY FEATURES OF ATL

ATL is a workspace where young minds can give shape to their ideas through hands-on do-it-yourself mode; and learn innovation skills. Young children will get a chance to work with tools and equipment to understand the concepts of STEM (Science, Technology, Engineering and Math). ATL provides educational and learning 'do-it-yourself' kits and equipment on – science, electronics, robotics, opensource microcontroller boards, sensors and 3D printers and computers. To foster inventiveness among students, ATL conducts different activities ranging from regional and national level competitions, exhibitions, workshops on problem-solving, designing and fabrication of products, lecture series etc. at periodic intervals.

Every ATL school has an ATL In-charge appointed by the school to guide the ATL students.

#### EXPLORE-

The AIM website is your one-stop source to learn all about Atal Innovation Mission and its initiatives. The schools can explore the website & gain information to effectively implement ATL Program in their school.

Some of the topics which a school can explore are listed below.

- º Grant in Aid Fund Utilization for ATL Schools
- º ATL Advisory Committee
- º Integrate ATL in School Curriculum
- º ATL Dashboard
- º ATL Query Resolutions System
- º Mentor India Program
- º Atal Incubation Centre

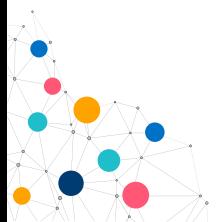

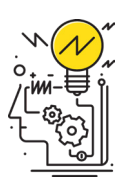

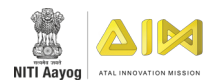

### **WEBSITE ACTIVITY**

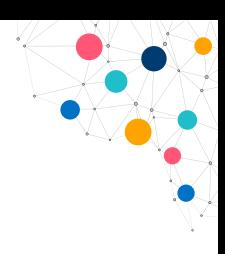

#### **TIME:** 30 minutes

**RESOURCES:** Activity sheet from [Annexure 1](#page-120-0), Laptop with Internet Connectivity.

#### ACTIVITY:

- 1. Divide the participants into 7 groups.
- 2. Provide the activity sheet([Annexure 1 Page 109-11](#page-120-0)5 ) to the participants.
- 3. Give all the teams separate topics and ask them to explore the website.
- 4. Allow them to explore their respective topic for 20 minutes.
- 5. Ask the participants to explore other topics if the group has completed their designated topics.
- 6. Ask each team to present what they have learnt from the topic.

Allow other teams to ask questions related to the topics so that they can answer the questions provided in the Annexure sheet.

#### THINGS YOU CAN DO:

. . . . . . . . . . . . . . . . . . . .

Spend some time to explore the other topics in the website to get a clearer idea about the importance of the topics related to the ATL.

#### Scribble Space

Use this space to jot down your thoughts

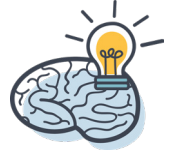

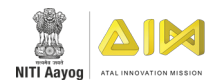

## WELCOME

 $A<sub>o</sub>$ Ankur How to transfer How to to to other Place by two match toimg string box. by

uch  $\overline{\mathbf{a}}$ 

:denc

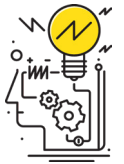

NO C N

Masti court de l'article

DHANAN

Environment

<span id="page-17-0"></span>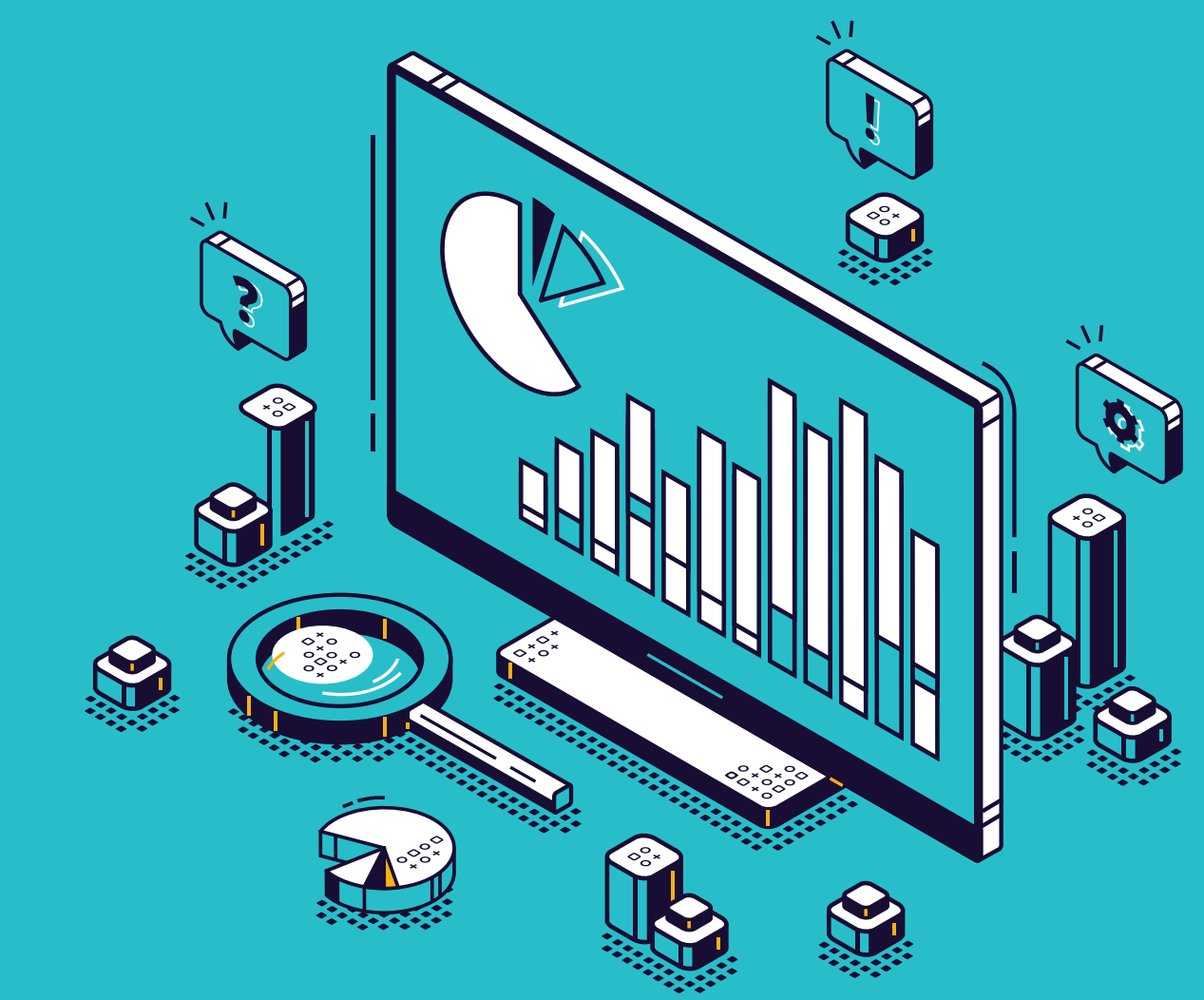

### **UNIT 2** PFMS

### Topic Covered

INTRODUCTION TO PFMS

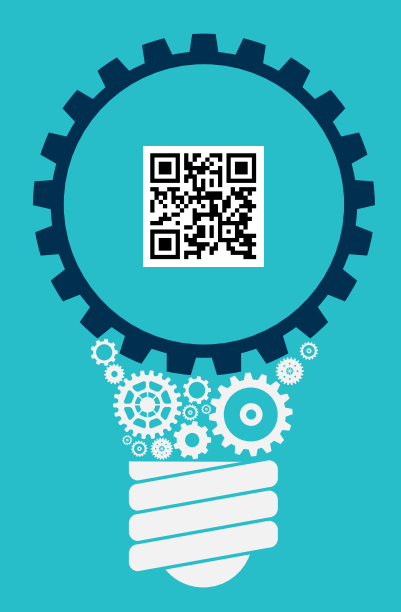

<span id="page-18-0"></span>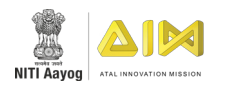

### **PUBLIC FINANCIAL MANAGEMENT SYSTEM**

**INTRODUCTION TO PFMS**

#### ACTIVITY BASED QUESTIONS

1. What is the role of "Data Operator(Maker)" and "Data Approver(Checker)" in PFMS?

2. Write the steps to map the vendor?

3. Why is it mandatory for schools to regularly enter and updated all the expenditure related to ATL on their PFMS account?

#### THINGS YOU CAN DO:

- Explore the different tabs present in PFMS Portal.
- How to generate EAT report in PFMS.

#### Scribble Space

Use this space to jot down your thoughts

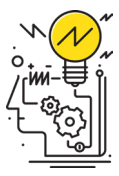

## PFMS EXPLORATION

<span id="page-20-0"></span>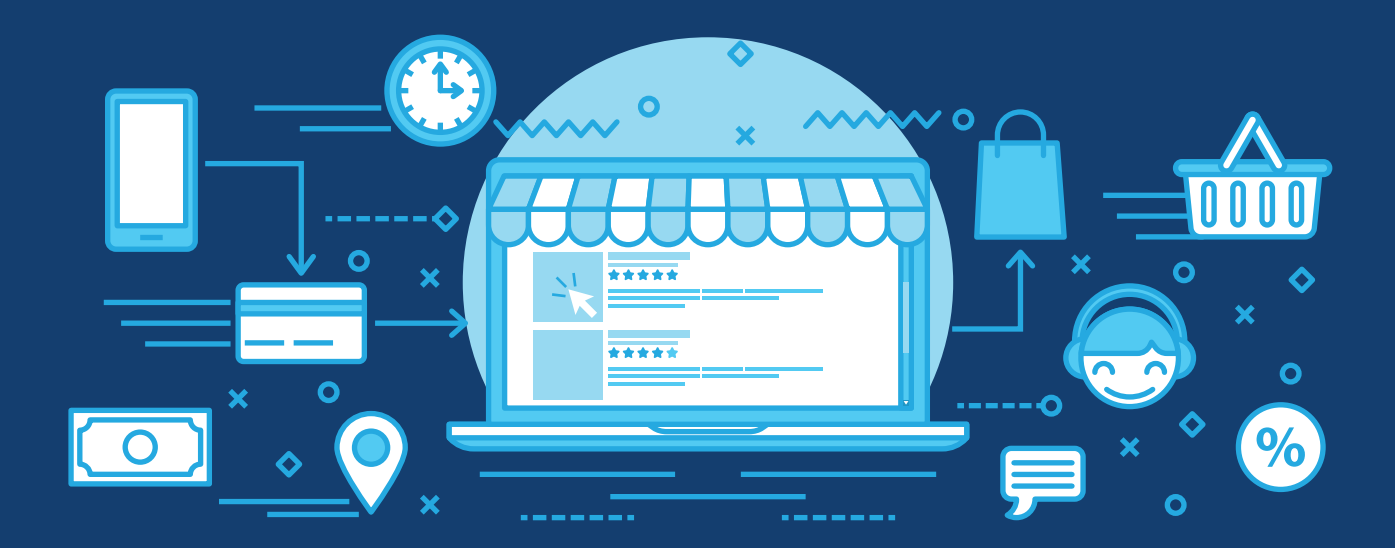

**UNIT 3** GeM

### Topic Covered

INTRODUCTION TO GeM

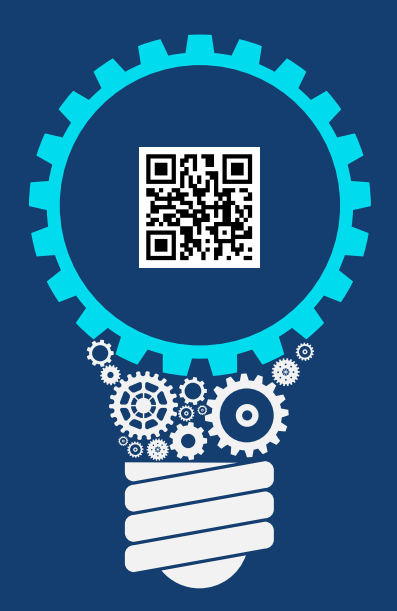

<span id="page-21-0"></span>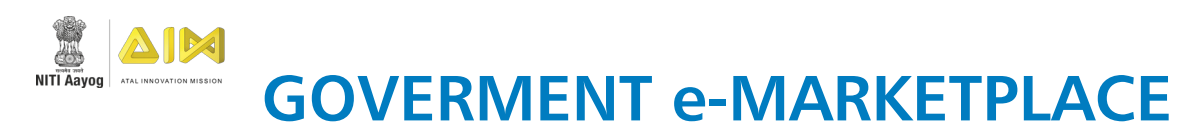

#### WORKSHEET: GeM

#### ACTIVITY BASED QUESTIONS

1. What is difference between Direct purchase & Bid?

2. Write the steps to create a Bid?

3. Can we cancel a bid after it has been created?

#### THINGS YOU CAN DO:

- Who can buy/purchase through GeM?
- What are the Requirements to utilize the GeM portal?

#### Scribble Space

Use this space to jot down your thoughts

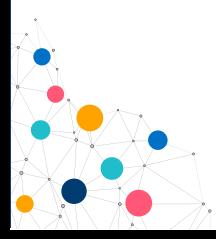

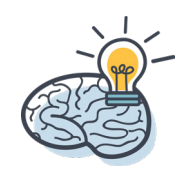

# **GeM** QUERIES RESOLUTION

## <span id="page-23-0"></span>**UNIT 4** Design Thinking

### Topics Covered

- INTRODUCTION TO DESIGN THINKING
- DESIGN THINKING TEMPLATE
- INTELLECTUAL PROPERTY RIGHTS

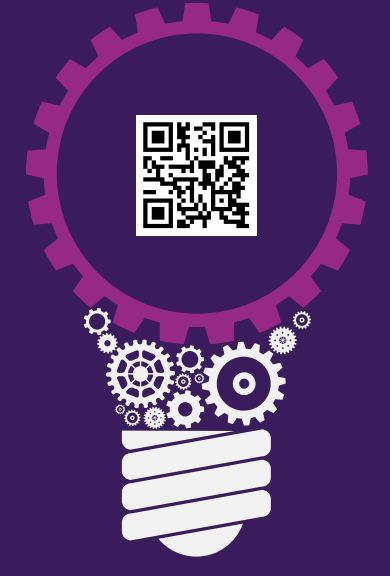

<span id="page-24-0"></span>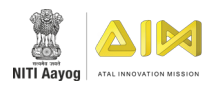

### **DESIGN THINKING**

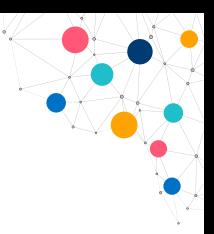

**TIME:** 15 minutes

**RESOURCES:** Pen and Paper

#### ACTIVITY:

**Step 1:** Interview- Pair the group members and start gathering insights on their motivation and needs by asking "Why?" and "How?". At this stage, they need to be curious and avoid making assumptions or even jumping to solutions.

**Step 2:** Dig deeper and reframe the problem. They should discuss and understand each other's needs and interests of how they want a wallet to be. Gather their thoughts and synthesize their learnings into goals and wishes.

**Step 3:** Ideation! Sketch at least 5 desirable wallets to meet your user needs.

**Step 4:** Share solutions and gather feedback.

**Step 5:** Prototype! Using a pen and paper, participants will have to create/draw an ideal wallet of their choice for their partner.

Drawing Space

### What did you learn from the Activity?

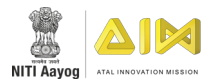

### **WORKSHEET: DESIGN THINKING**

1. Write the steps involved in Design Thinking.

#### 2. Why is Empathy important?

- 3. What should we do during 'Ideation'?
	- $\square$  Find the best idea.
	- Generate ideas and solutions.
	- $\Box$  Understanding the problem in detail.
	- $\Box$  Generating alternatives to tests.
- 4. Design thinking is a ----------------
	- $\Box$  Way of thinking about Design.
	- $\Box$  Method and mindset to define, frame, and solve problems.
	- Way to separate "Thinking" from "Making".
	- $\square$  Curriculum for teaching non designers design.

#### THINGS YOU CAN DO:

- Try to find a major issue in your society and figure out the solution by applying design thinking.
- Analyze how things like the table and chair are designed.
- Read about the Invention of Wheels.

#### Scribble Space

Use this space to jot down your thoughts

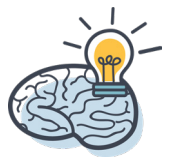

<span id="page-26-0"></span>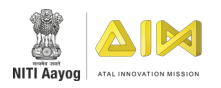

### **DESIGN THINKING TEMPLATE**

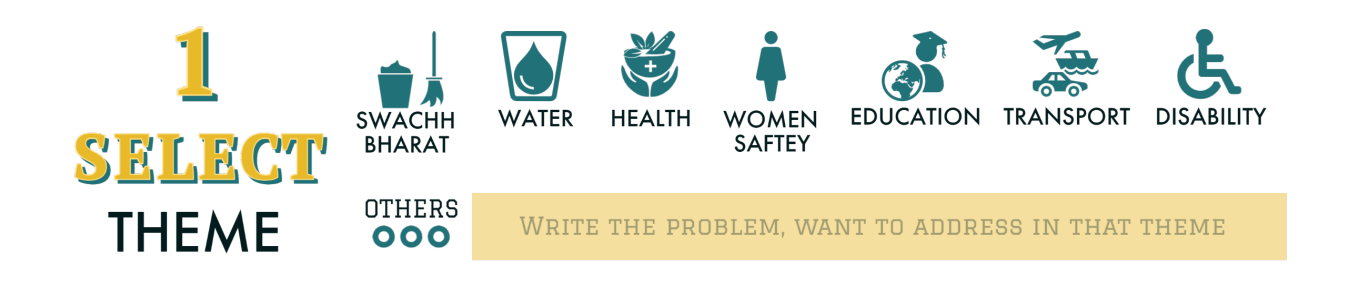

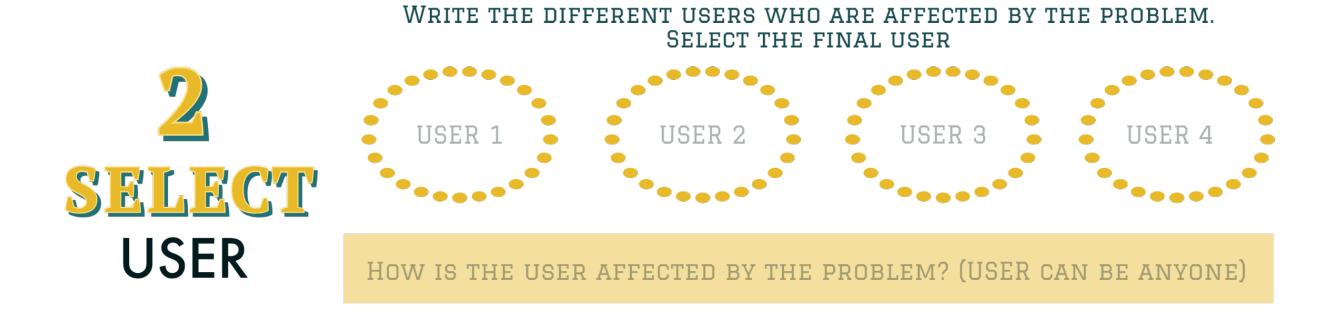

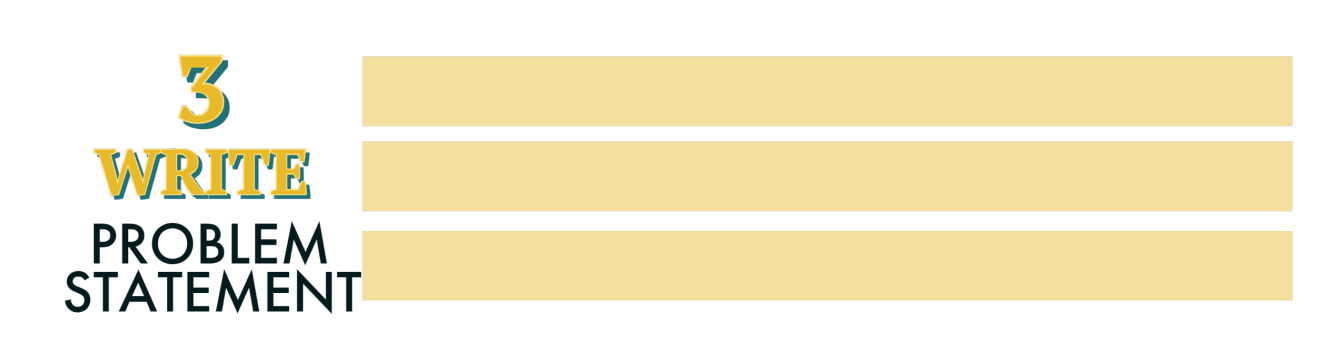

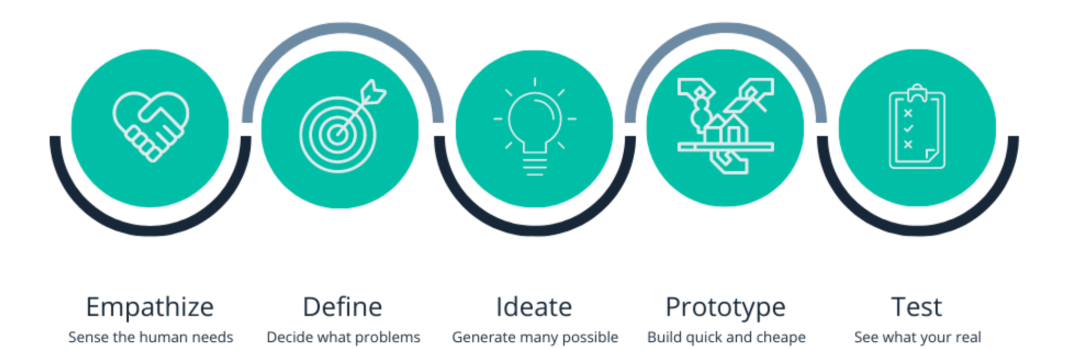

ideas

versions

behind

worth solving

Let's apply 5 Stages of Design Thinking to the Problem Statement

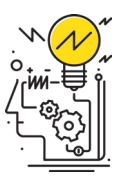

customers feel

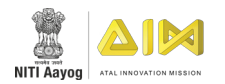

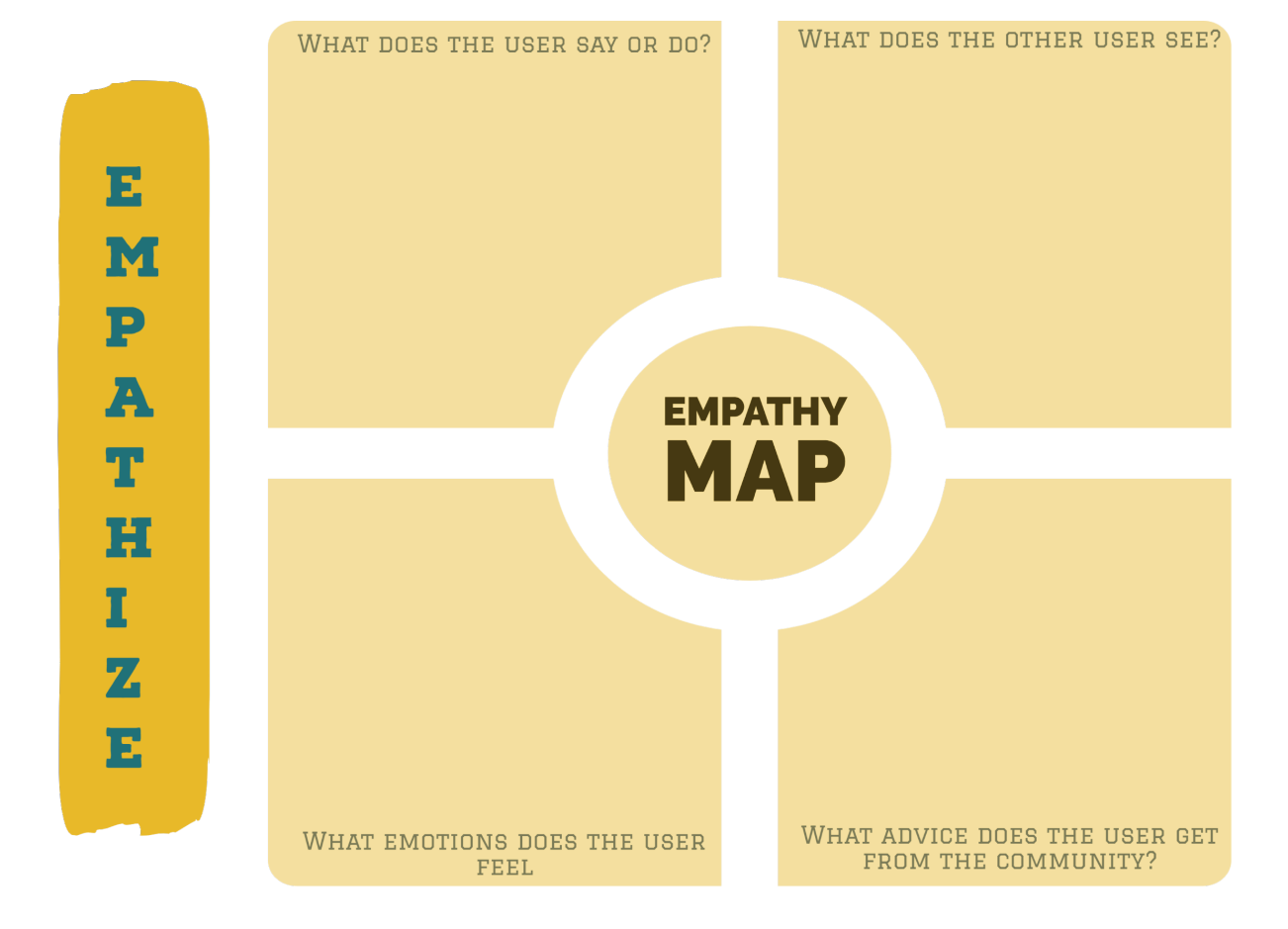

#### WRITE THE CAUSE OF THE PROBLEM AND ARRIVE AT THE ROOT CAUSE.

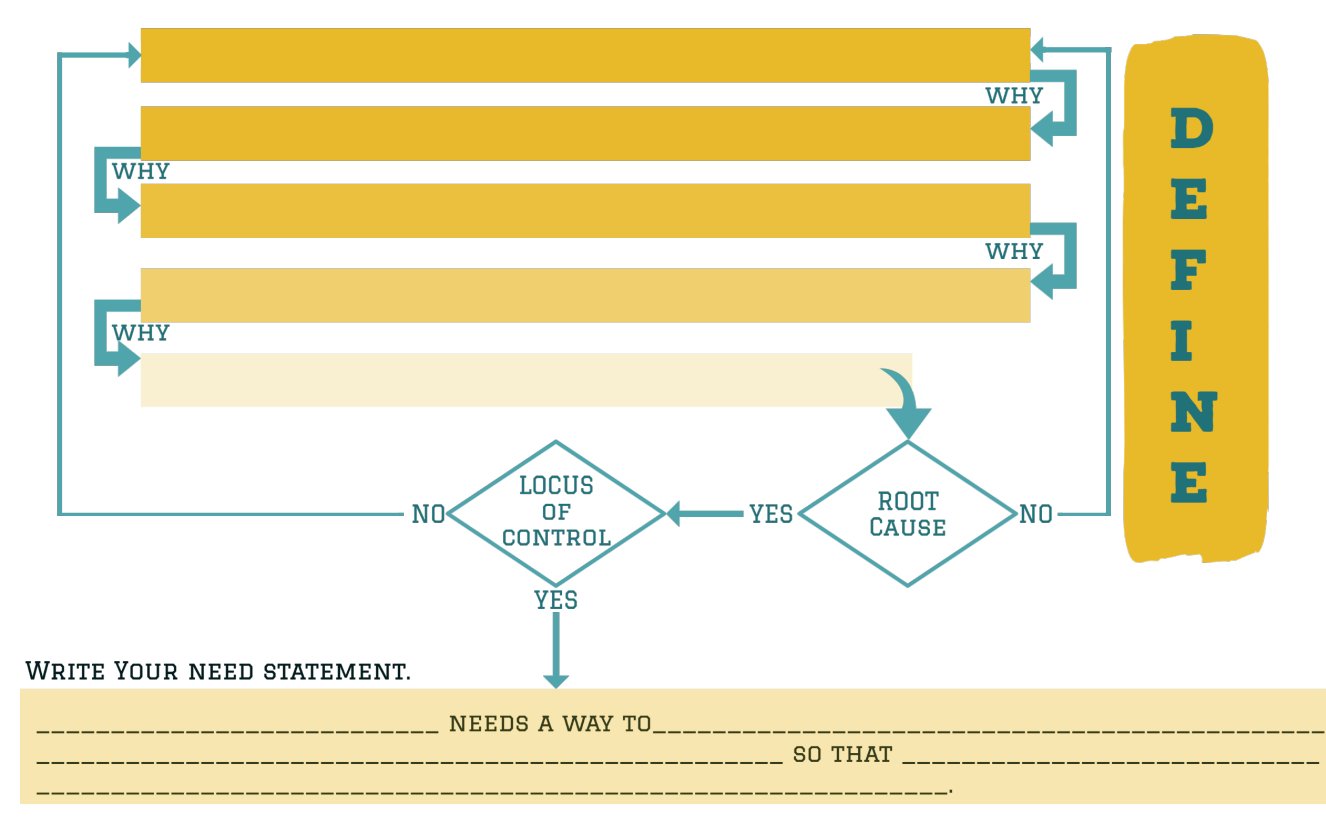

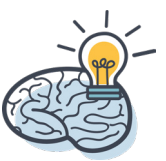

15

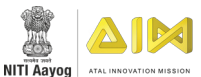

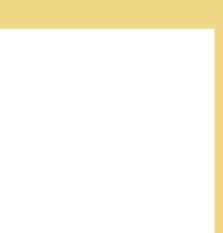

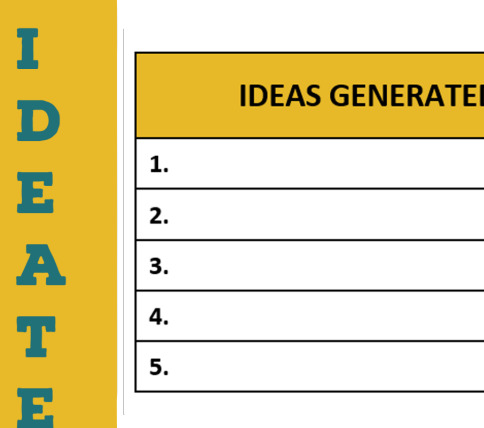

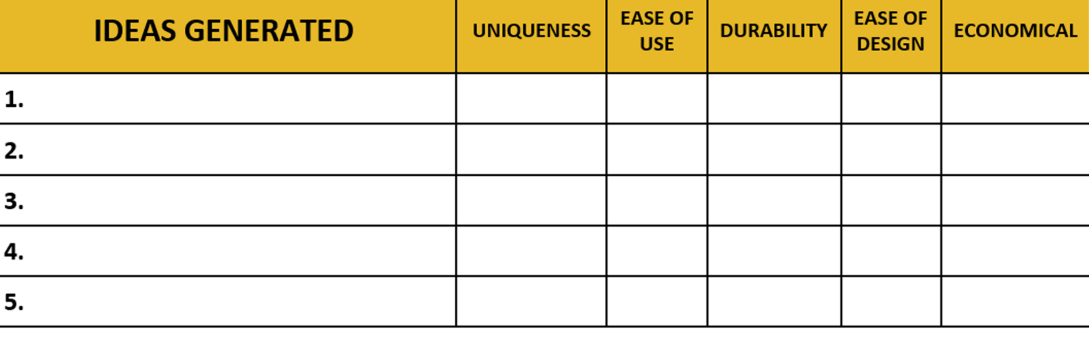

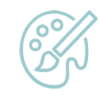

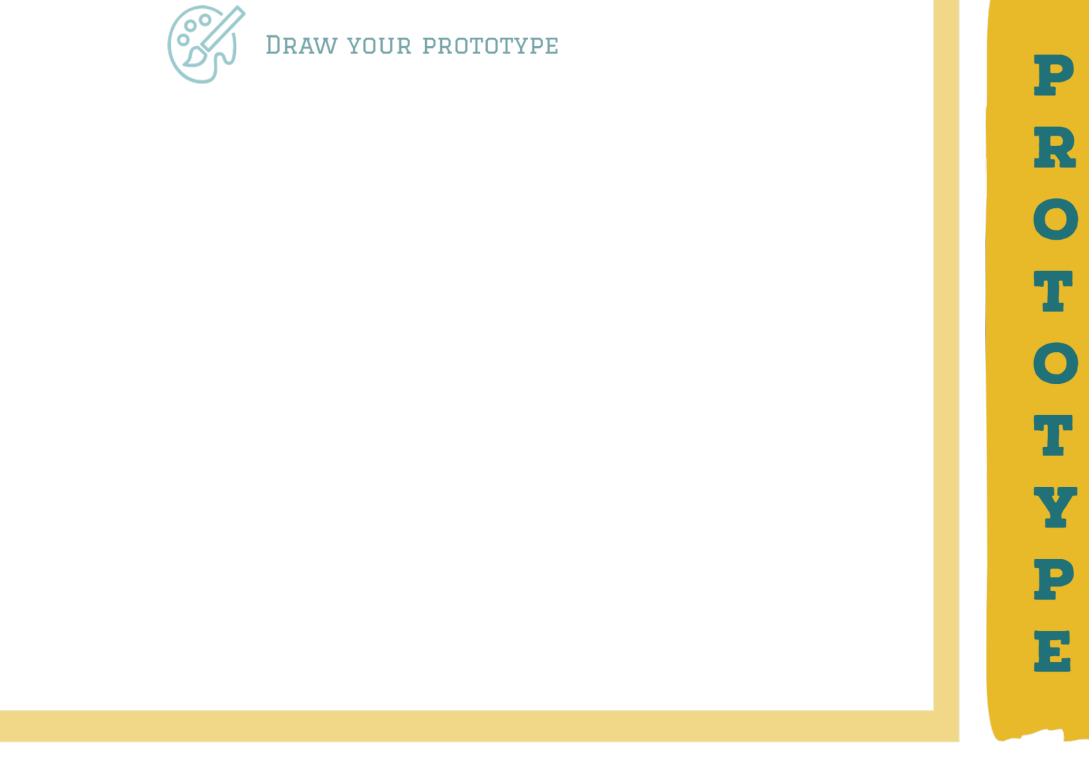

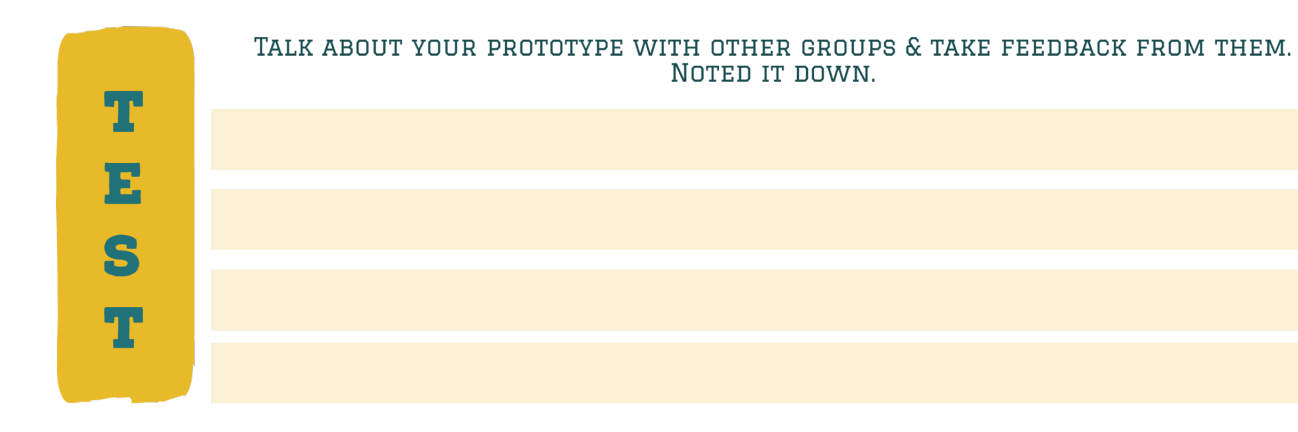

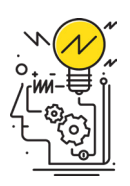

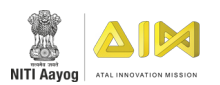

#### Modified Design

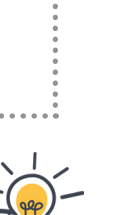

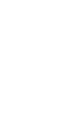

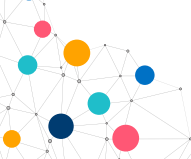

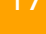

<span id="page-30-0"></span>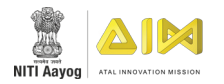

### **INTELLECTUAL PROPERTY RIGHTS**

**TIME:** 20 minutes

**RESOURCES:** Worksheets and Pencil

#### ACTIVITY:

• Circle the inventions among the following.

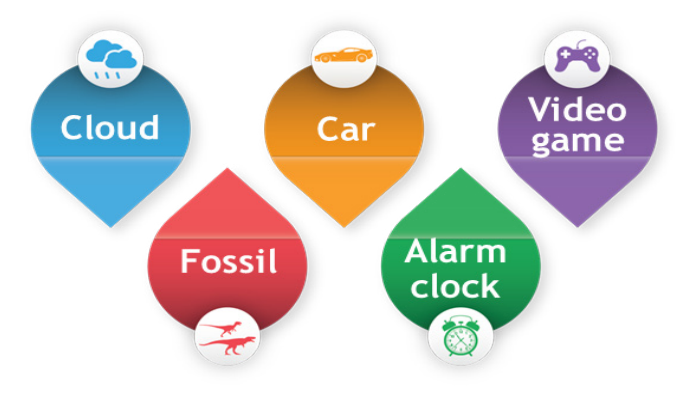

• Find the famous trademarks and circle them in the following puzzle ?.

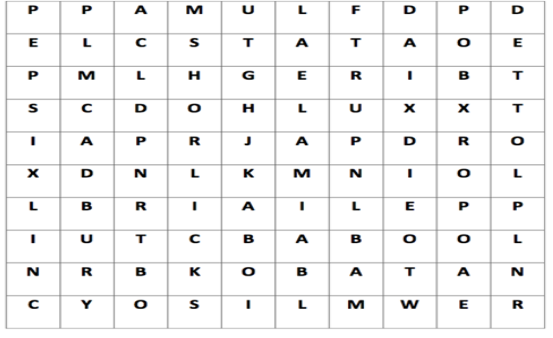

- Tick True or False
	- It is right to watch Bajrangi Bhaijaan without paying for it. (True/False)
	- I like how this story is written. I can copy it to get an "A" grade. (True/False)
	- Everything on the internet is not free for use.  $(True/False)$
	- If there is no "©" (the copyright symbol) at the bottom of a painting or poem.it means that there is no copyright in that painting or poem. (True/False)
- Design one of the following in the box below.t

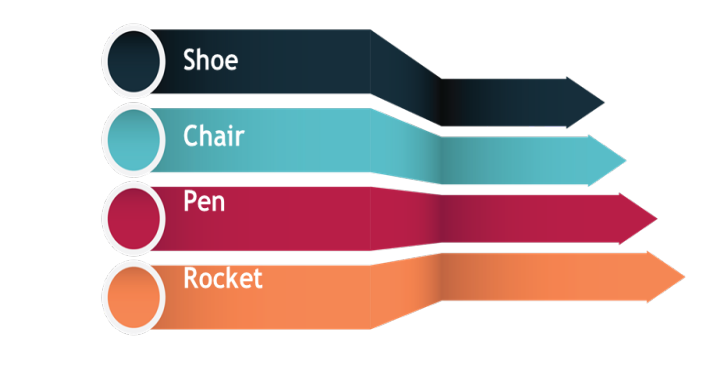

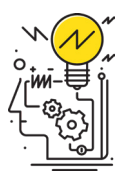

18

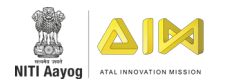

### **WORKSHEET: INTELLECTUAL PROPERTY RIGHTS**

#### THEORY QUESTIONS

1. Why is Intellectual Property important to ATLs??

2. The following IPR can be filed for how many years..

- Patents Years
- Trademarks **Trademarks Wears**
- Copyrights Years
- Design Years

#### THINGS YOU CAN DO:

• Can you think of some examples of the various types of Intellectual Property that we have 19 discussed and list them. 

#### Scribble Space

Use this space to jot down your thoughts

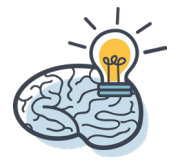

# CREATING PROTOTYPE

### <span id="page-33-0"></span>**UNIT 5** Basics of Electronics

### Topics Covered

- **COMPONENTS**
- y CURRENT, VOLTAGE AND RESISTANCE
- SERIES AND PARALLEL CIRCUITS
- PAPER CIRCUITS

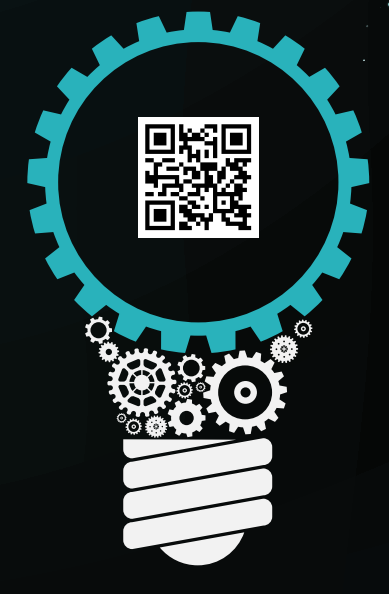

<span id="page-34-0"></span>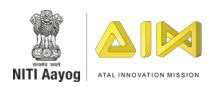

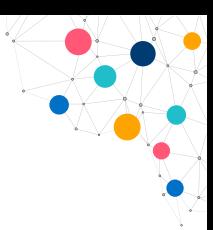

### **COMPONENTS**

#### **(LED, BATTERY, JUMPER WIRES, CAPACITOR, RESISTOR)**

**TIME:** 10 minutes

**RESOURCES:** 3V Coin cell, 9V Battery, 3LEDs, Male to male jumper wires, Male to female jumper wires, Female to female jumper wires, Capacitors and Resistors.

#### ACTIVITY:

- 1. Place the components under resources in their designated places on the sheet below
- 2. Denote the  $+ve$  and  $-ve$  ends of the components wherever applicable.

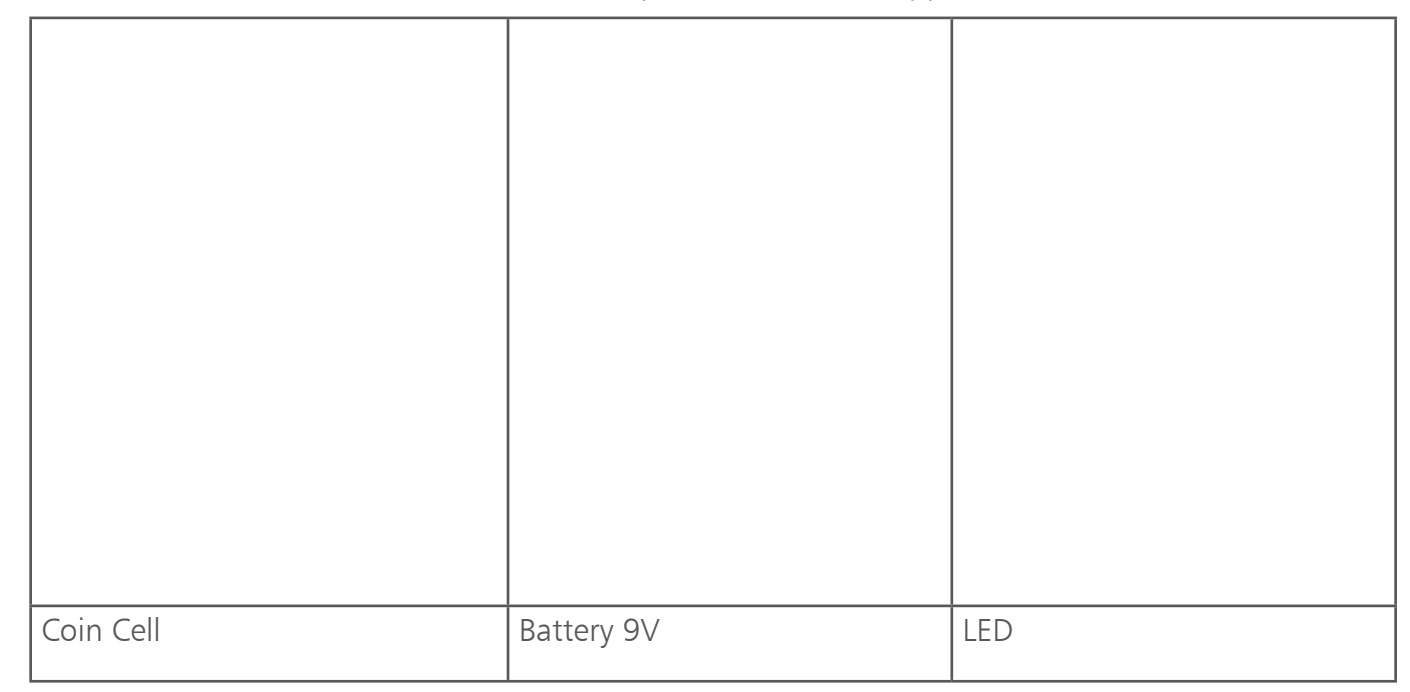

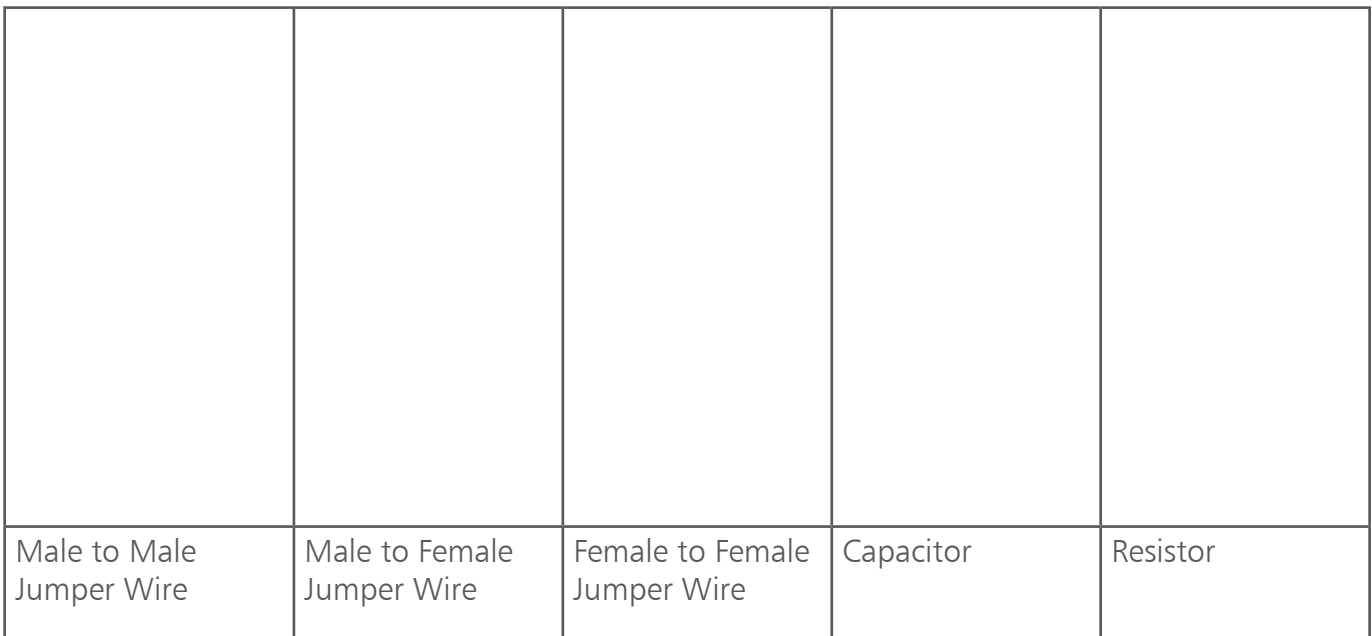

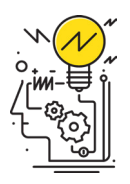

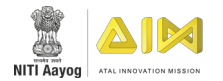

### **WORKSHEET: COMPONENTS**

#### THEORY QUESTIONS

1. What is the SI unit of a resistor?

2. Define the purpose of Jumper Wires.

3. What is the difference between a resistor and a capacitor?

#### THINGS YOU CAN DO:

- Find out the different types of batteries available and find out the reason behind the codes given to the different batteries.
- Make a battery using a potato.

#### Scribble Space

. . . . . . . . . . . . . .

Use this space to jot down your thoughts

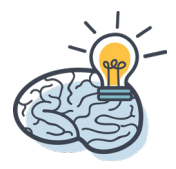
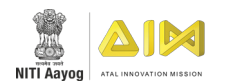

# **CURRENT, VOLTAGE & RESISTANCE**

**TIME:** 20 minutes

**RESOURCES:** For a group of three (Transparent straw, small thermocol balls and water).

# ACTIVITY:

- 1. Take a straw and pour water inside the straw.
- 2. Observe the flow of water.
- 3. Now take some thermocol balls and add it inside the straw.
- 4. Now pour water inside the straw and observe the flow of water.
- 5. Answer the questions below based on your observations.

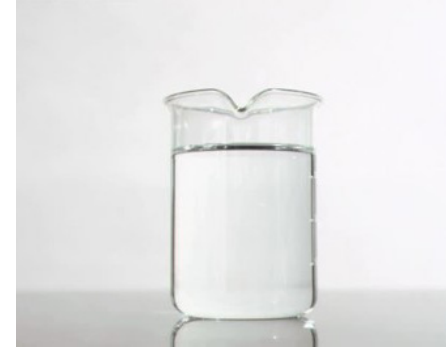

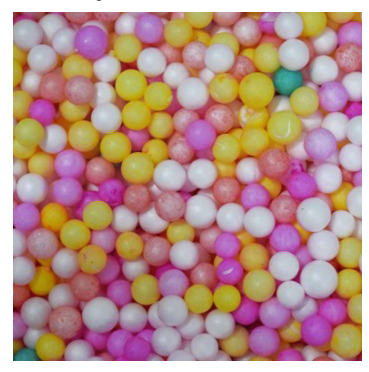

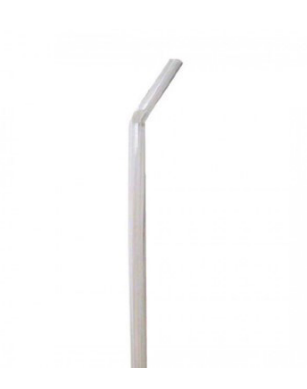

## ACTIVITY QUESTIONS

1. What happens to the flow of water when you tilt the straw?

2. What do you think will happen when you add more thermocol balls?

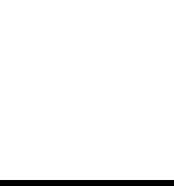

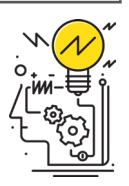

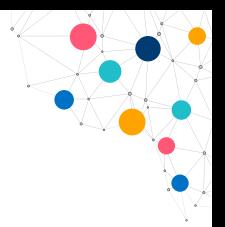

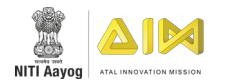

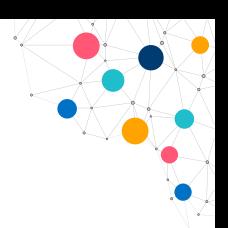

# **WORKSHEET: CURRENT, VOLTAGE & RESISTANCE**

# THEORY QUESTIONS

1. What is the direction of flow of electrons?

2. What is the difference between AC and DC signals?

### THINGS YOU CAN DO:

- List 5 appliances at your home which work on AC and five devices which work on DC.
- Find out why the power supply is cut when the fuse is burnt.

#### Scribble Space

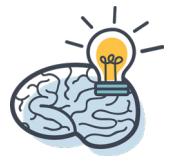

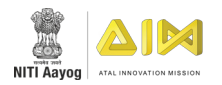

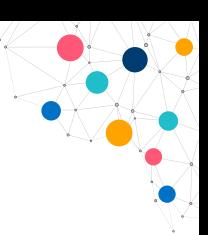

# **SERIES & PARALLEL CIRCUITS**

**TIME:** 30 minutes

**RESOURCES:** For a group of 3: 3V Coin cell, 9V Battery, 5 LEDs and 1m single strand wire.

# ACTIVITY:

- 1. Attach the +ve leg of the LED to the +ve terminal of coin cell and –ve leg to the –ve terminal of the coin cell.
- 2. Let's make two circuits.
- 3. For the first circuit: as shown in the fig. below, take more LEDs and connect the +ve end of all LEDs to one wire and the –ve end to another wire and finally connect to the battery and observe.

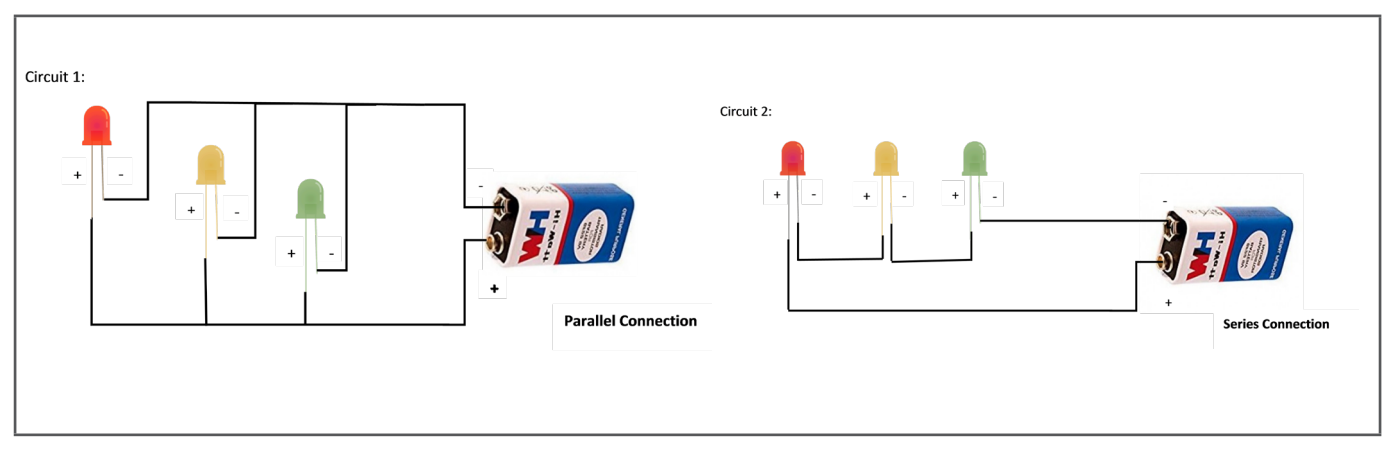

- 26
- 4. For the second circuit: as shown in the fig. above, connect the +ve end of the first LED to the first wire and its –ve end to the  $+ve$  end of the second LED to make a chain of connections. Now, connect the –ve terminal of the last LED to the second wire. Finally, connect the first wire to the +ve terminal of the coin cell and the second wire to its -ve terminal and observe the changes.
- 5. Answer the below questions based on your observations.

# ACTIVITY QUESTIONS

1. What differences did you observe in circuit 1 when compared to circuit 2?

2. What happens when you make a series connection with a 9V battery?

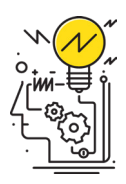

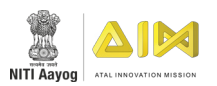

### Scribble Space

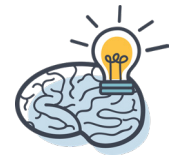

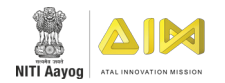

# **WORKSHEET: SERIES & PARALLEL CIRCUITS**

# THEORY QUESTIONS

- 1. What remains constant in a series connection?
	- □ Voltage
	- □ Current
	- $\square$  Resistance
- 2. What is the relation between Current and Voltage in a circuit ?

- 3. Which connection is used to operate more than one device in a household connection?
	- $\square$  Series Connection
	- $\square$  Parallel Connection

#### THINGS YOU CAN DO:

- Try out the activity with other voltage sources. Be careful while using it, for safety measures use batteries.
	- Make a combined circuit with three LEDs in series and three in parallel.
	- Try connecting +ve leg of one LED to the +ve terminal of the battery and +ve leg of the other LED to the –ve terminal of the battery while combining both the –ve legs of the two LEDs.

#### Scribble Space

Use this space to jot down your thoughts

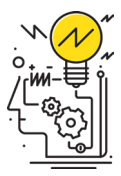

28

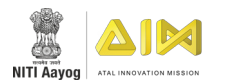

# **PAPER CIRCUITS**

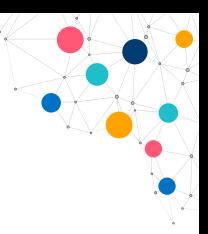

#### **TIME:** 30 minutes

**RESOURCES:** For every participant: Coloured chart paper, 5 LEDs, 1m copper tape, coin cell, sketch pens, and pencil.

### ACTIVITY:

- 1. Based on the video you watched, make a similar paper card.
- 2. Try to make a circuit having a switch by copper tape.
- 3. Decorate the card.
- 4. Stick the card in the space provided below.

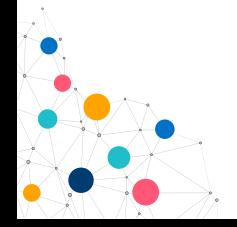

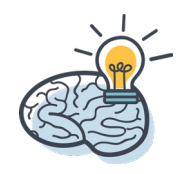

# PAPER CIRCUIT

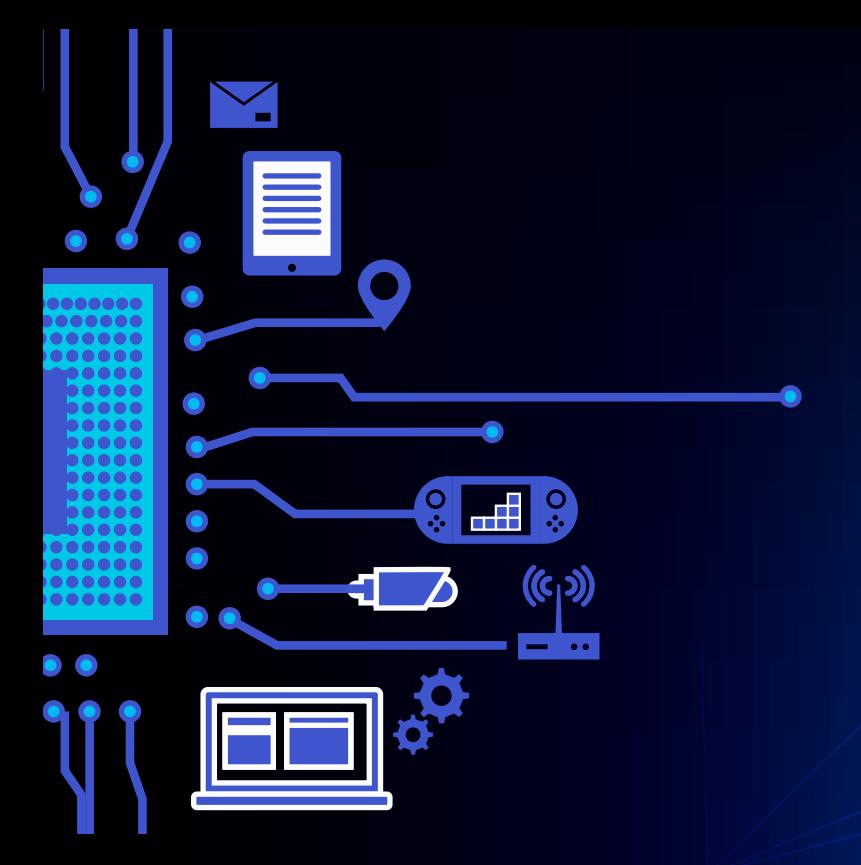

# **UNIT 6** Computational Thinking

# Topics Covered

- INTRODUCTION TO COMPUTATIONAL THINKING
- **ALGORITHM**
- **FLOWCHART**
- SENSORS AND ACTUATORS
- BREADBOARD AND PCB

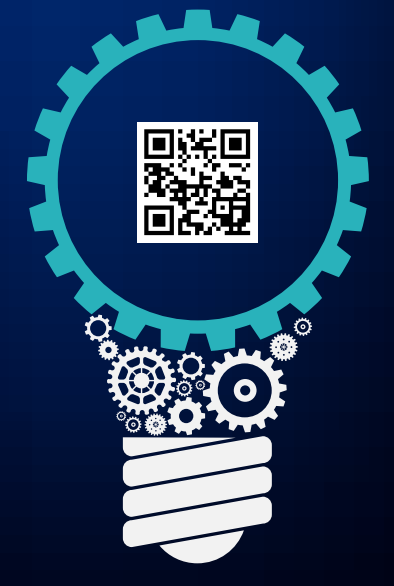

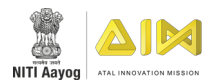

# **COMPUTATIONAL THINKING**

**TIME:** 20 minutes

**RESOURCES:** For the whole class- different brushes like a paintbrush, toothbrush, makeup brush, kid's toothbrush, soap, two different kinds of toothpaste and tongue cleaner.

### ACTIVITY:

#### 1. **(FOR TRAINERS)**

- a. In your group, assign one teacher as a Robot.
- b. Write step by step instructions in the space provided below to help the Robot brush its teeth in five mins.
- c. Read the instructions to your Robot and ask the Robot of your group to carry out the instructions carefully.

#### 2. **(FOR TEACHERS)**

- a. Add the numbers from 1 to 100 in 1 minute.
- b. Show your work on the activity sheet below.

### ACTIVITY QUESTIONS

1. Write the instructions that you will read out to a robot to ask it to brush its teeth.

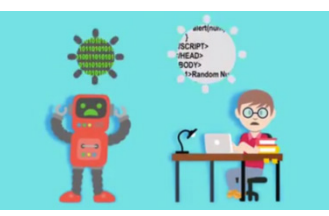

2. Add the numbers from 1 to 100

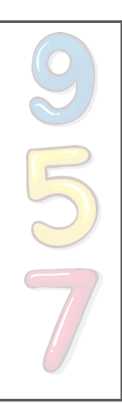

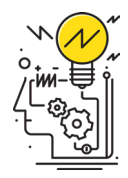

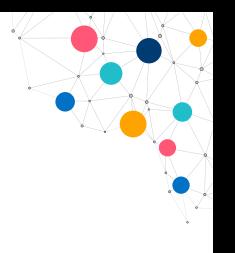

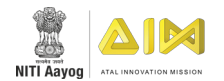

# **WORKSHEET: COMPUTATIONAL THINKING**

# THEORY QUESTIONS

- 1. What does computational thinking involve?
	- $\Box$  Thinking like a computer
	- $\Box$  Breaking a complex problem down into simple steps
	- $\square$  Learning how to program
	- $\square$  None of the above
- 2. Do you think computational thinking is used only for robots and computers? Where else can we use computational thinking?

# THINGS YOU CAN DO:

- Find out where all Computational Thinking is applied in day-to-day life.
- Try Computational Thinking to solve the below puzzle.

#### Scribble Space

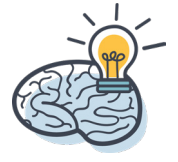

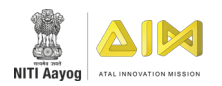

# **ALGORITHM**

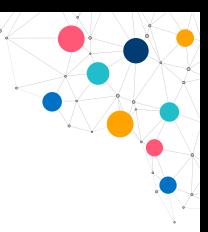

**TIME:** 20 minutes

**RESOURCES:** None

# ACTIVITY QUESTIONS

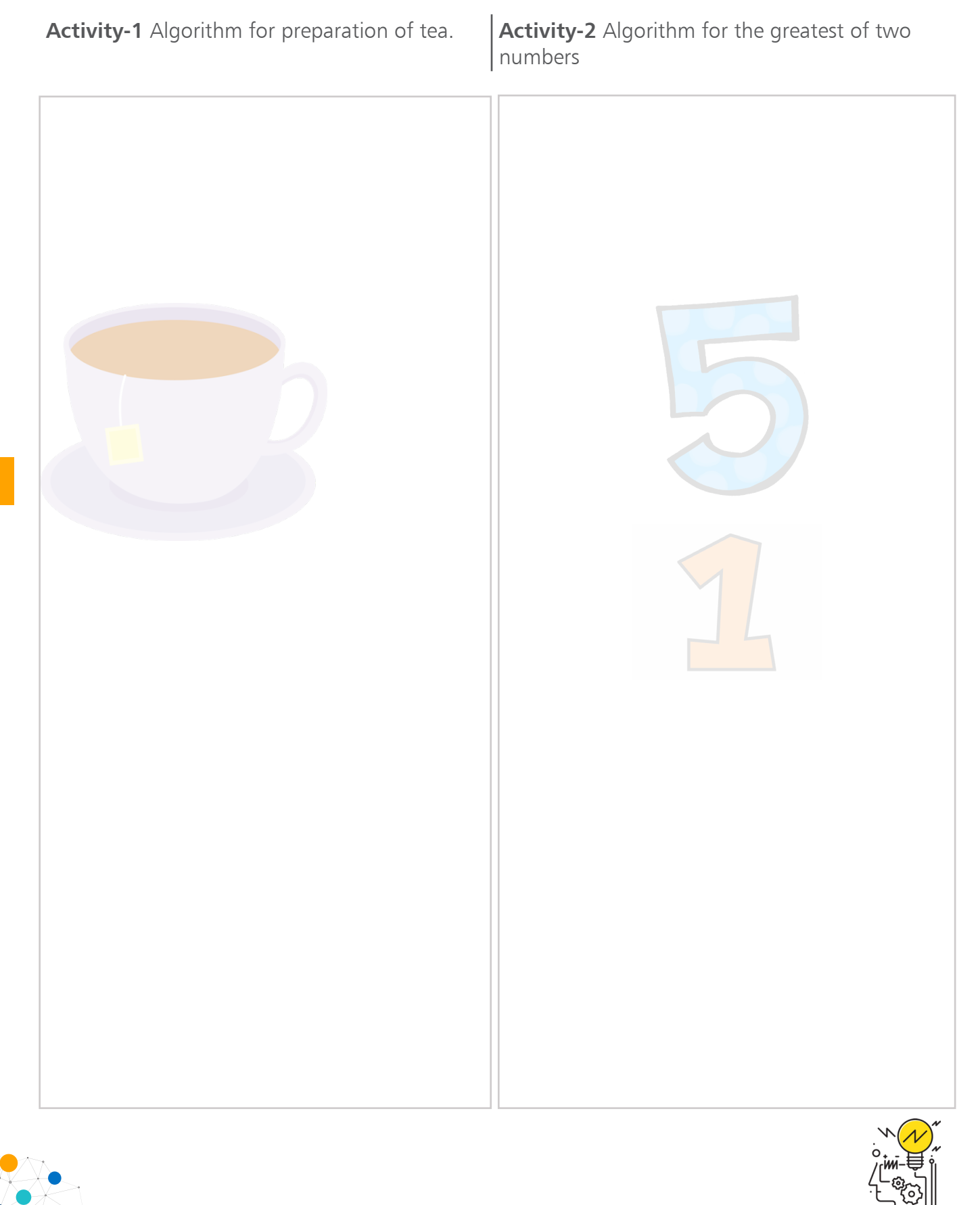

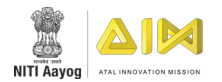

# **WORKSHEET: ALGORITHM**

# THEORY QUESTIONS

1. In how many steps did you write the algorithm for preparation of tea?

- 2. An algorithm is --------------------.
	- $\square$  Pictorial representation
	- $\square$  Step by step instructions
	- $\square$  Thinking
	- $\Box$  None of the above

## THINGS YOU CAN DO:

- Write an algorithm for the activities you did in your previous summer vacation.
- Write an algorithm on the working of traffic signals.

#### Scribble Space

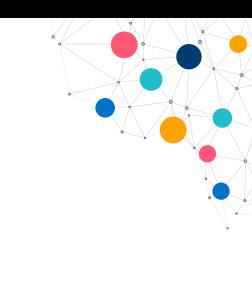

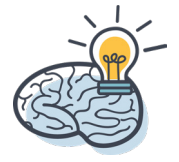

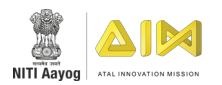

# **FLOWCHART**

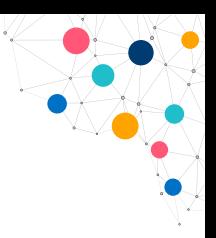

**TIME:** 20 minutes

### ACTIVITY:

Using the Flowchart symbols, complete the activity questions.

# ACTIVITY QUESTIONS

Activity-1 Flowchart for prepration of tea.  $\vert$  **Activity-2** Flowchart for greatest of the two numbers

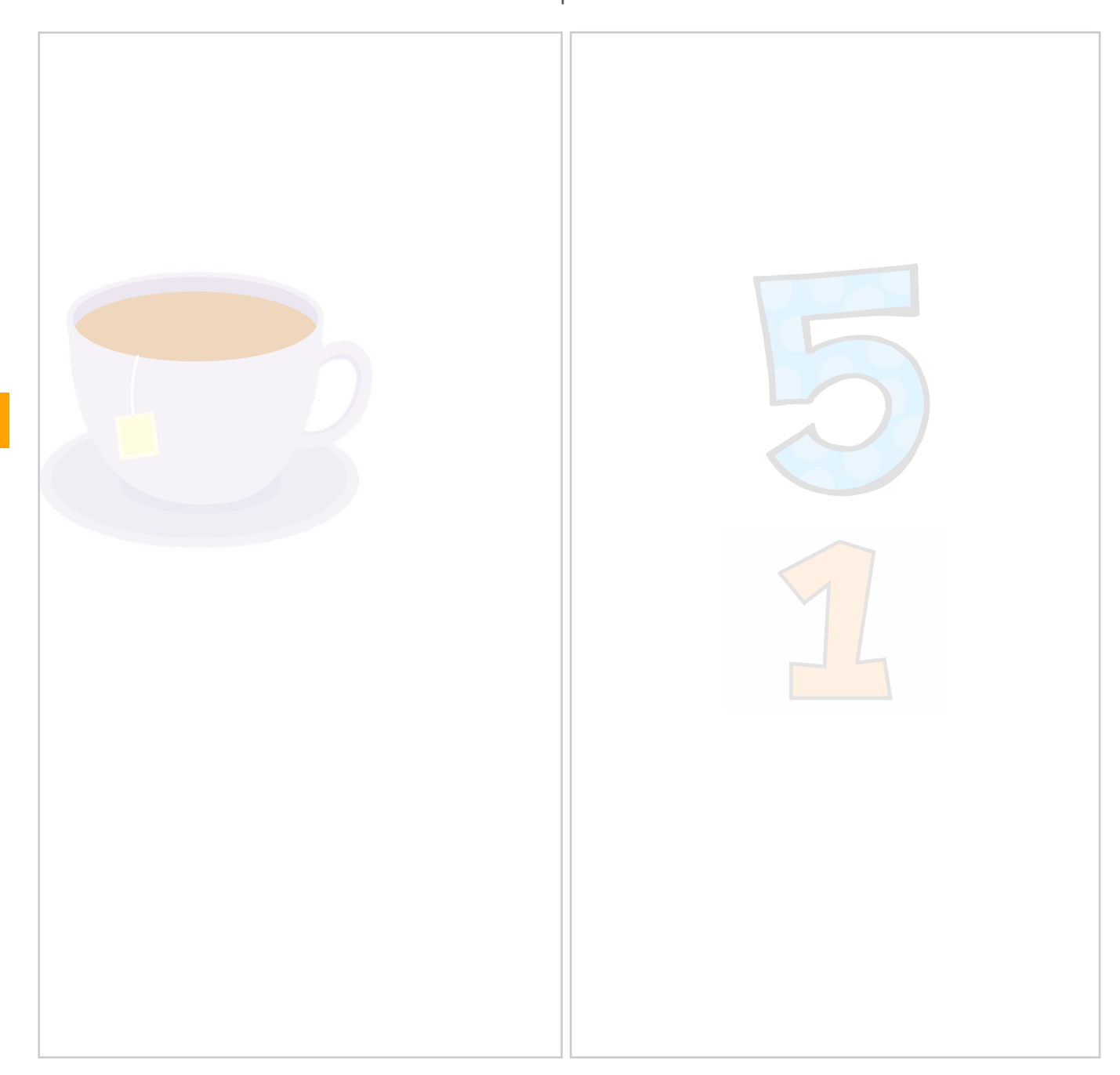

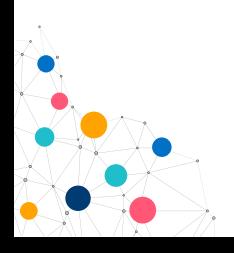

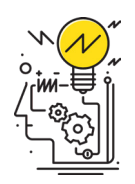

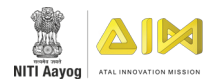

# **WORKSHEET: FLOWCHART**

## THEORY QUESTIONS

- 1. Flowchart is
	- $\square$  Step by step process of solving a problem
	- $\square$  Pictorial representation of a given answer
	- $\square$  Diagrams to solve only complex issues
	- $\Box$  The first step towards coding
- 2. Which symbol represents the input and output in a flowchart?

## THINGS YOU CAN DO:

- Draw a flowchart to represent the routine followed in your school.
- Draw the flowchart that describes the steps of your favourite game.

#### Scribble Space

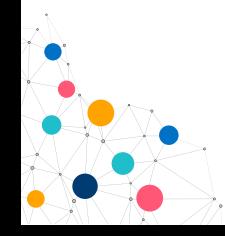

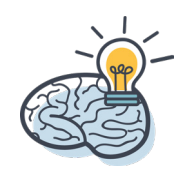

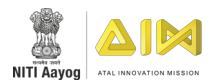

# **SENSORS & ACTUATORS**

#### **TIME:** 25 minutes

**RESOURCES:** For each group: A bunch of neem leaves, a chocolate bar and a lemon.

#### ACTIVITY:

- Choose three participants from your group and ask them to close their eyes.
- Call a volunteer from the group to distribute some neen leaves, a piece of choclate and a lemon wedge to each of the three participants. Then instruct the remaining members of the group to observe the facial expressions of the participants as they taste these resource one by one.

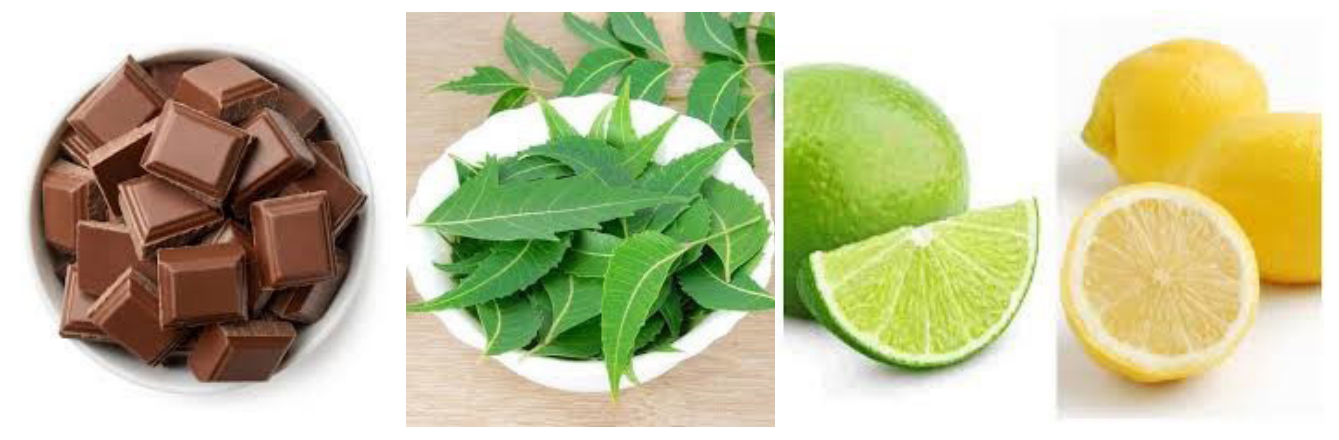

# ACTIVITY QUESTIONS

- 1. In the activity, ----------------- acts as a sensor and ---------------- as an actuator.
- 2. Name the different parts of the human body, which act as sensors and actuators.

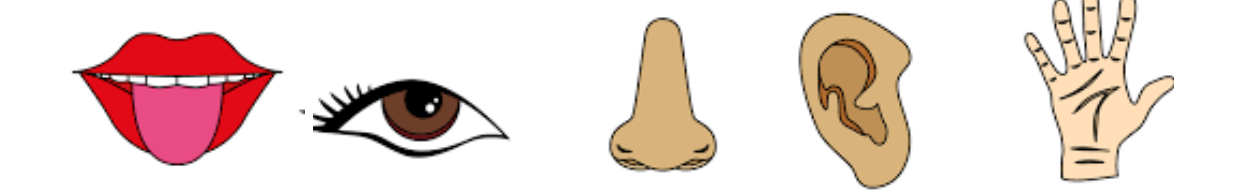

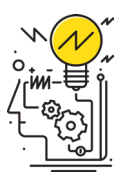

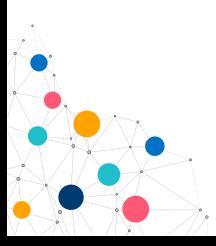

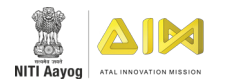

# **WORKSHEET: SENSORS & ACTUATORS**

# THEORY QUESTIONS

1. State the difference between sensors and actuators.

2. Name the sensor and write one application each for the sensors given below.

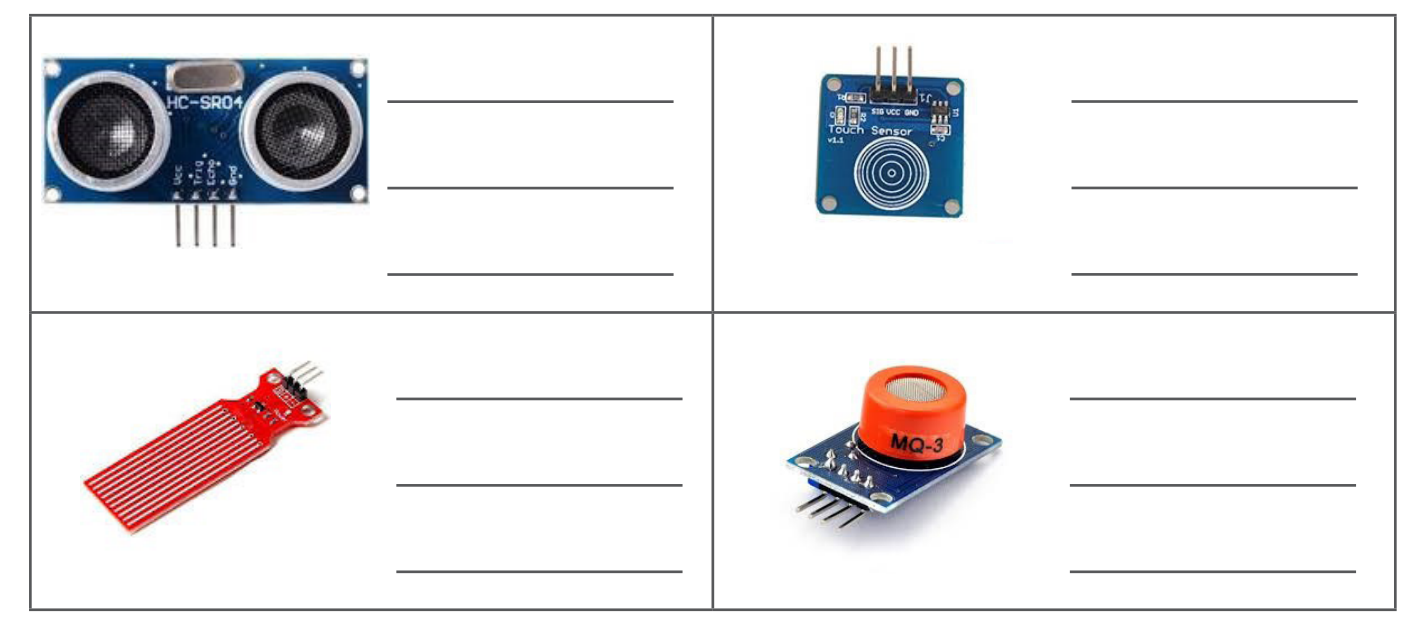

#### THINGS YOU CAN DO:

- Try reading data sheets of pulse rate sensors.
- Find out what types of sensors are used in a satellite.

#### Scribble Space

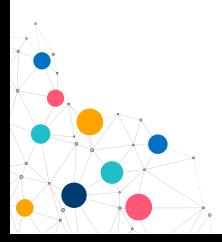

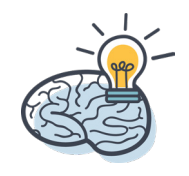

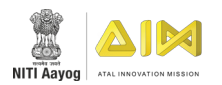

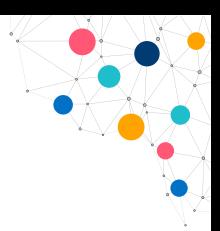

# **BREADBOARD & PCB**

#### **TIME:** 30 minutes

**RESOURCES:** Breadboard, 5 LEDs, 9V Battery, Battery clips, 5 Male to male and 5 Male to female jumper cables and PCB.

#### ACTIVITY:

40

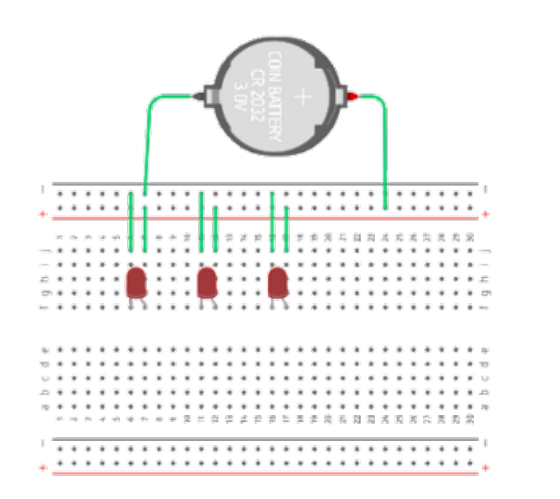

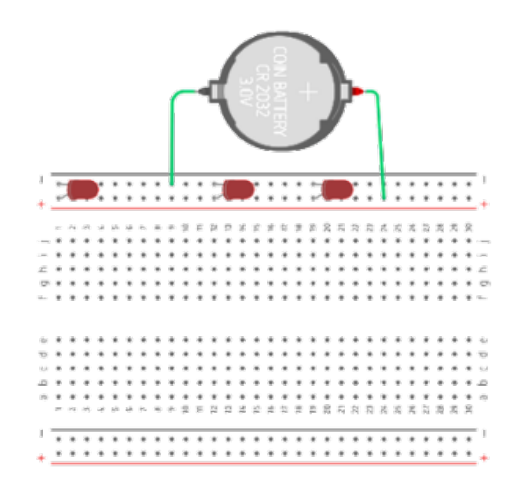

- 1. Make the connections similar to the image shown.
- 2. And put them in different power rail sockets and check if the LED lights up.
- 3. Try to make the same circuit on the PCBs
- 4. Note While the breadboard is used to make a temporary arrangement, a permanent arrangement is made using the PCB by soldering.

#### ACTIVITY QUESTIONS

1. On which area did you connect the LEDs and the power supply of 9V battery?

2. Draw a sample sketch of your connection that you constructed on the breadboard.

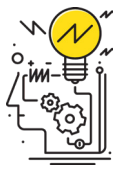

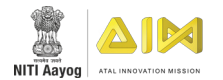

# **WORKSHEET: BREADBOARD & PCB**

### THEORY QUESTIONS

1. What is the purpose of using a breadboard?

2. Explain the difference between breadboard and PCB?

### THINGS YOU CAN DO:

Try out a simple circuit and make connections in a breadboard to check whether the link is correct or not.

#### Scribble Space

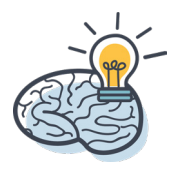

# COMPUTATIONAL THINKING

on OnePlus

# **UNIT 7** Arduino

# Topics Covered

- HARDWARE AND INSTALLATION
- ARDUINO INTERFACE (ARDUINO IDE)
- **ARDUINO LED BLINKING**
- CODING & BASICS
- ARDUINO TROUBLESHOOTING

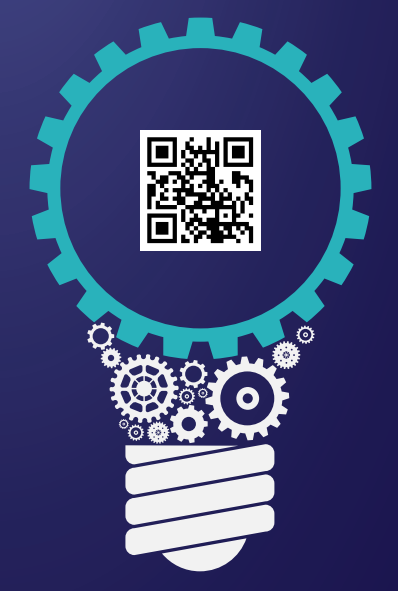

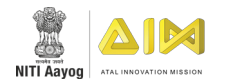

# **ARDUINO (HARDWARE & INSTALLATION)**

**TIME:** 30 minutes

**RESOURCES:** For a group- two Arduino Uno, two USB A to B cable and two laptops.

## ACTIVITY:

Complete the below puzzle.

# ACTIVITY QUESTIONS

Puzzle: Mention the number in the circle with respect to the parts of Arduino.

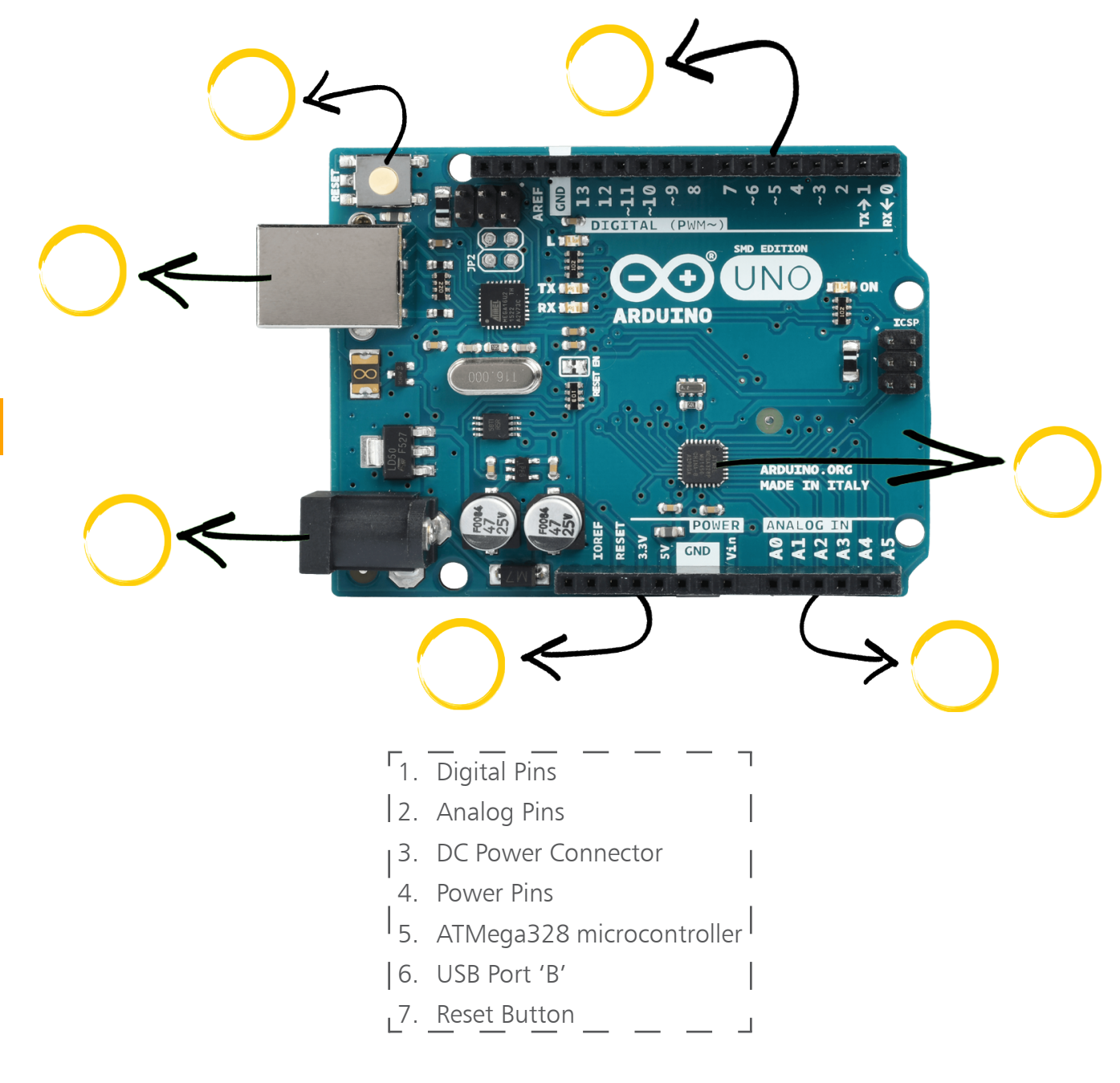

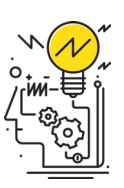

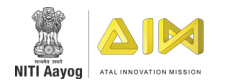

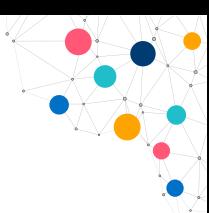

# **WORKSHEET: ARDUINO (HARDWARE & INSTALLATION)**

# THEORY QUESTIONS

1. How many Analog and Digital pins are there on the Arduino Board?

2. What is Arduino? How is it useful?

### THINGS YOU CAN DO:

- Find out three projects that you can do with Arduino.
- Discover different types of Arduino boards.

#### Scribble Space

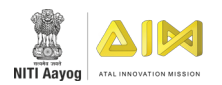

# **ARDUINO INTERFACE**

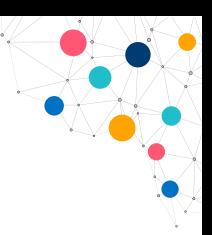

#### **TIME:** 45 minutes

**RESOURCES:** For each group – Two laptops/computers with Arduino software pre-installed, and two Arduino UNO with a USB cable.

### ACTIVITY:

- 1. Connect one end of the USB cable to Arduino UNO and the other end to the computer/laptop's USB port.
- 2. Double click on Arduino IDE to open the Arduino programming interface.
- 3. Click on File **->** Examples **->**Basics **->**Blink. (To open sample blink programme for Inbuilt LED)
- 4. Click on Tools **->** Board. (Select the Arduino UNO board from the list)
- 5. Click on Tools **->** Port. (Select the COM port connected to the Computer)
- 6. Click on Tools **->** Programmer. (Select Arduino ISP from the list)
- 7. Click on Sketch **->** Verify/Compile. (To check whether the programme is free from errors)
- 8. Click on Sketch **->** Upload. (To upload the programme in Arduino)
- 9. Repeat the activity by changing the delay(1000); in the code to delay(3000); and repeat step 8.

# ACTIVITY QUESTIONS

1. Can we skip the port selection process and upload the programme and why?

2. What is the blinking rate of the inbuilt LED on Arduino UNO board during delay(1000) vs delay(3000)?

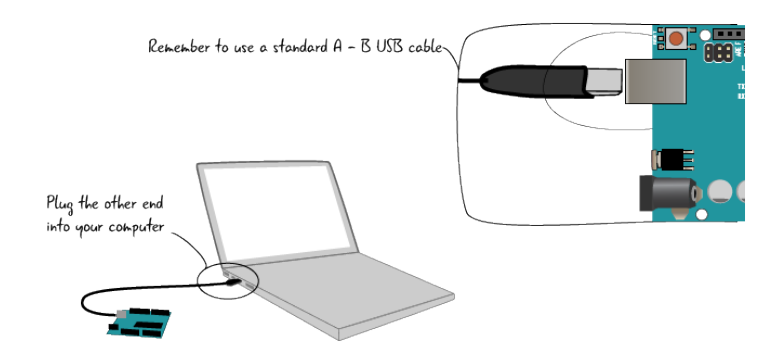

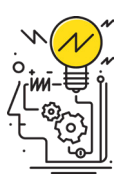

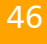

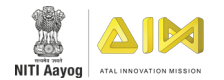

# **WORKSHEET: ARDUINO INTERFACE**

## THEORY RELATED

1. What is the purpose of a serial monitor in Arduino IDE?

2. How to add a library to Arduino IDE?

### THINGS YOU CAN DO:

- Explore the Fade programme in the examples menu available.
- Try to connect the LED to pin 13. What did you observe ? Why do you think that happened?

#### Scribble Space

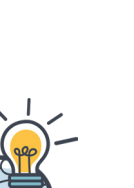

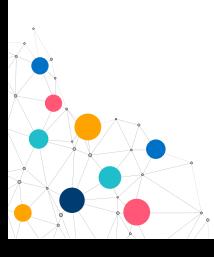

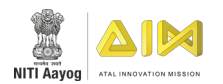

# **LED BLINKING**

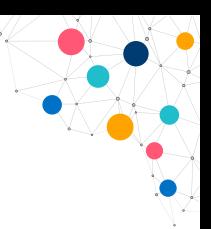

#### **TIME:** 30 minutes

**RESOURCES:** Each Group – 2 Arduino Uno, two sets of three different colours of LED, two 220 ohm resistors, 2 Breadboard, and six Jumper wires.

### ACTIVITY:

Blinking External LED –In continuation of the Arduino Interface lesson, edit the inbuilt-LED blink activity and light up the external LED.

- a. Connect one jumper wire from GND ("ground") to one of the (-) columns.
- b. Place one leg of the resistor in the same column as the GND wire. Place the other leg of the resistor in a new row.
- c. Place the short leg of the LED to the same row as the resistor leg. Place the long leg in a new row.
- d. Connect one jumper wire from the previous row to digital pin 12. (note it can be any digital pin)
- e. Check that your setup matches the setup in the diagram above.

### ACTIVITY QUESTIONS

1. What happens when you remove the delay ()?

48

2. Write the steps to upload the sketch you have written to the IDE.

3. Can we connect LED to the Analog pin?

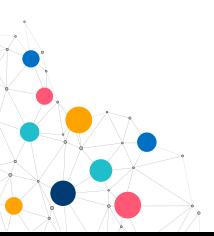

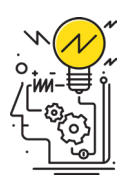

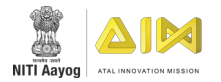

# **WORKSHEET: LED BLINKING**

### THEORY BASED QUESTIONS

- 1. Can you connect more than one LED and blink simultaneously?
	- a. YES
	- b. NO
- 2. What happens if the ground pin is not connected?

### THINGS YOU CAN DO:

- Make series and parallel connection with LEDs on a breadboard and connect them with Arduino UNO.
- Make a traffic signal model using LEDs and Arduino.
- Use LEDs to make something similar to the Diwali lights patterns.

Scribble Space Use this space to jot down your thoughts

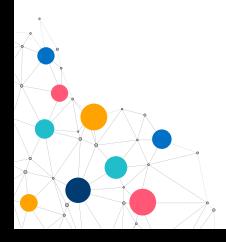

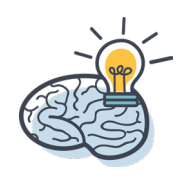

49

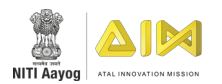

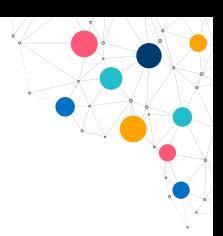

# **CODING & BASICS**

#### **TIME:** 20 minutes

**RESOURCES:** For each group: Laptop installed with Arduino IDE, pushbutton, LED, 10K ohm resistor, 10 Jumper cable M-M, USB A to B cable, Arduino UNO & Breadboard.

### ACTIVITY:

1. Turns on and off a light-emitting diode (LED) using pushbutton.

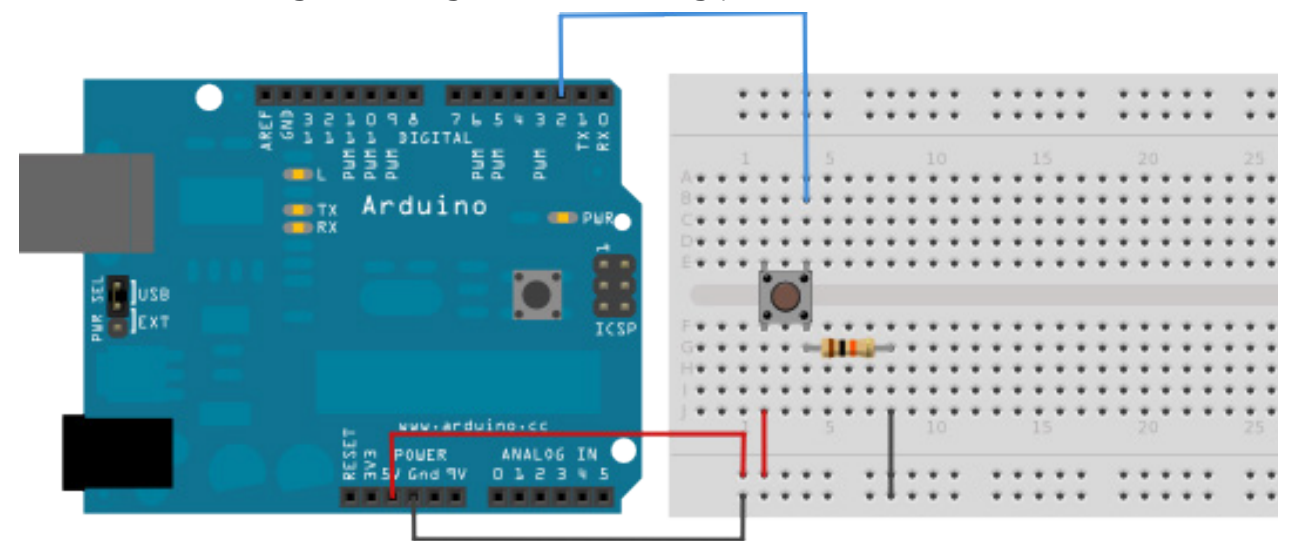

- 2. Connect the component, as shown in the above image.
	- a. LED attached from pin 13 to ground
	- **b.** pushbutton attached to pin 2 from  $+5V$
	- c. 10K ohm resistor attached to pin 2 from ground
- 3. Now open Arduino IDE & write a program as shown.

```
// constants won't change. They're used here to set pin numbers:
const int buttonPin = 2;
                            // the number of the pushbutton pin
                             // the number of the LED pin
const int ledPin = 13:// variables will change:
int buttonState = 0;
                            // variable for reading the pushbutton status
void setup() {
 // initialize the LED pin as an output:
 pinMode(ledPin, OUTPUT);
  // initialize the pushbutton pin as an input:
 pinMode(buttonPin, INPUT);
n
void loop() {
  // read the state of the pushbutton value:
 buttonState = digitalRead(buttonPin);
  // check if the pushbutton is pressed. If it is, the buttonState is HIGH:
 if (buttonState == HIGH) {
   // turn LED on:
   digitalWrite(ledPin, HIGH);
  \} else {
   // turn LED off:
   digitalWrite(ledPin, LOW);
\overline{1}
```
- 4. Connect the Arduino UNO with the computer using USB A to B cable.
- 5. Now upload the program to Arduino, please remember to select board & port before uploading.

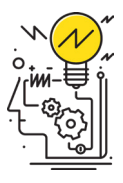

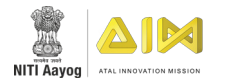

# **WORKSHEET: CODING & BASICS**

# THEORY QUESTIONS

1. Why we use void before loop & setup function?

2. What is difference between  $== 8 = ?$ 

3. Which Statements are true or false?

- a. We can also write int loop() instead of void loop(). (True/False) b. Instead of pinMode() we can write readPIN(). (True/False) c. Arduino IDE programming is case sensitive language. (True/False)
- d. A void loop will run once, whereas setup will run multiple times. (True/False)
- 4. In which other scenarios can we use "if & else"?

### THINGS YOU CAN DO:

- Write a program to control a LED & Buzzer with two different Pushbuttons.
- Control 8 different LEDs to make them glow in a different pattern using two pushbuttons.

#### Scribble Space

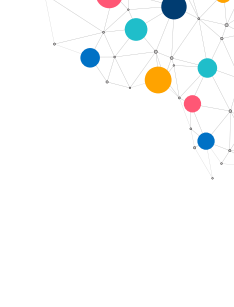

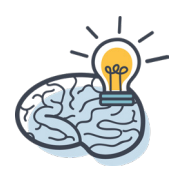

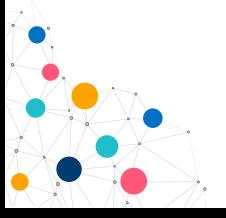

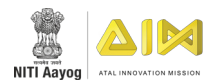

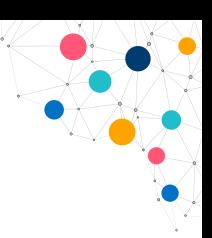

# **ARDUINO TROUBLESHOOTING**

**TIME:** 30 minutes

**RESOURCES:** Laptop with Arduino software pre-installed, Arduino UNO with a USB cable, Servo motor and Male to male Jumper Cables.

### ACTIVITY:

- 1. Connect the Arduino UNO board with laptop via USB cable and check if the inbuilt LEDs are working on the board.
- 2. Connect the Arduino and write the mentioned code on IDE.

**Yellow wire**------Signal pin

**Red wire**---------+5V

**Black Wire**------GND(Ground)

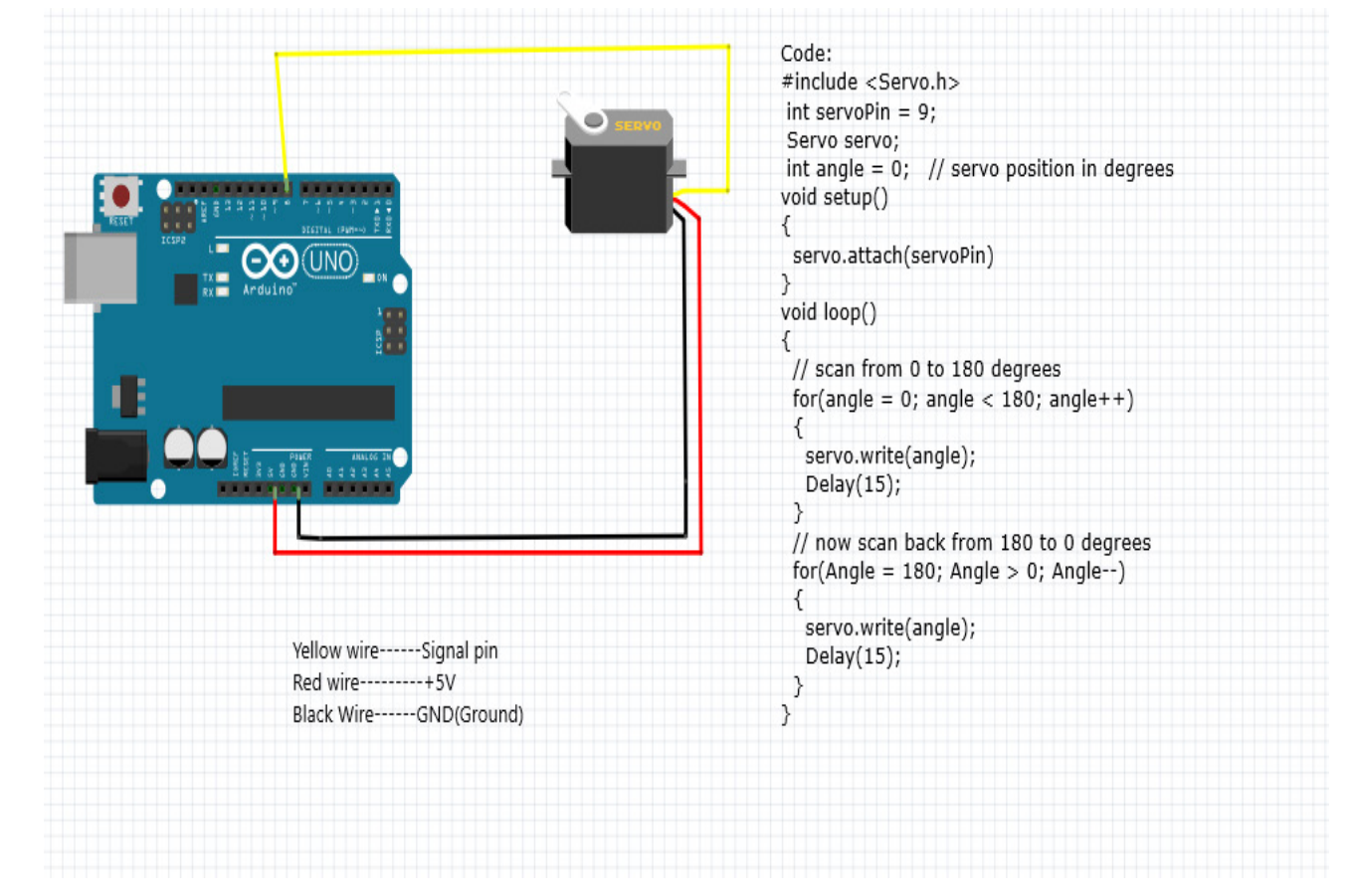

Note: The signal pin in a servo motor connection should always be assigned to PWM (Pulse Width Modulation) Pins .

PWM pin numbers: 3, 5, 6, 9, 10 ,11

- 3. Troubleshoot the errors in the programme.
- 4. Observe the behaviour of the servo motor.

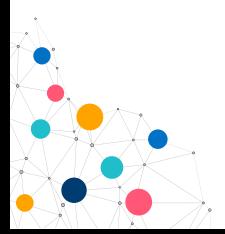

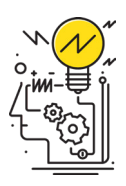

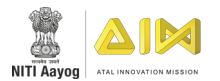

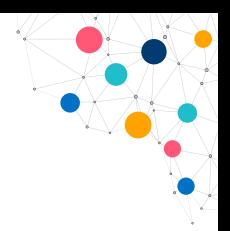

# ACTIVITY QUESTIONS

- 1. List out the errors you got while verifying the programme in Arduino IDE?
- 2. Can we add signal pin of Servo motor to any digital pin on Arduino UNO?
	- Yes
	- □ No

#### Scribble Space

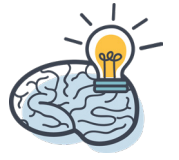

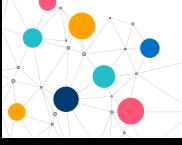

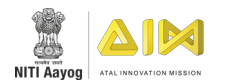

# **WORKSHEET: ARDUINO TROUBLESHOOTING**

# THEORY QUESTIONS

1. What are the applications of servo motor in real life?

2. If you receive a board error in the IDE what would be the steps to solve?

### THINGS YOU CAN DO:

Take some sample programmes from the Arduino IDE and introduce a few errors in them and ask other participants to troubleshoot.

#### Scribble Space

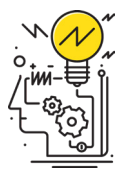

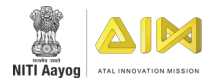

# **SENSOR BASED ACTIVITY**

**TIME:** 20 minutes

**RESOURCES:** Sensor-based Activity Sheets ( 2 for each group).

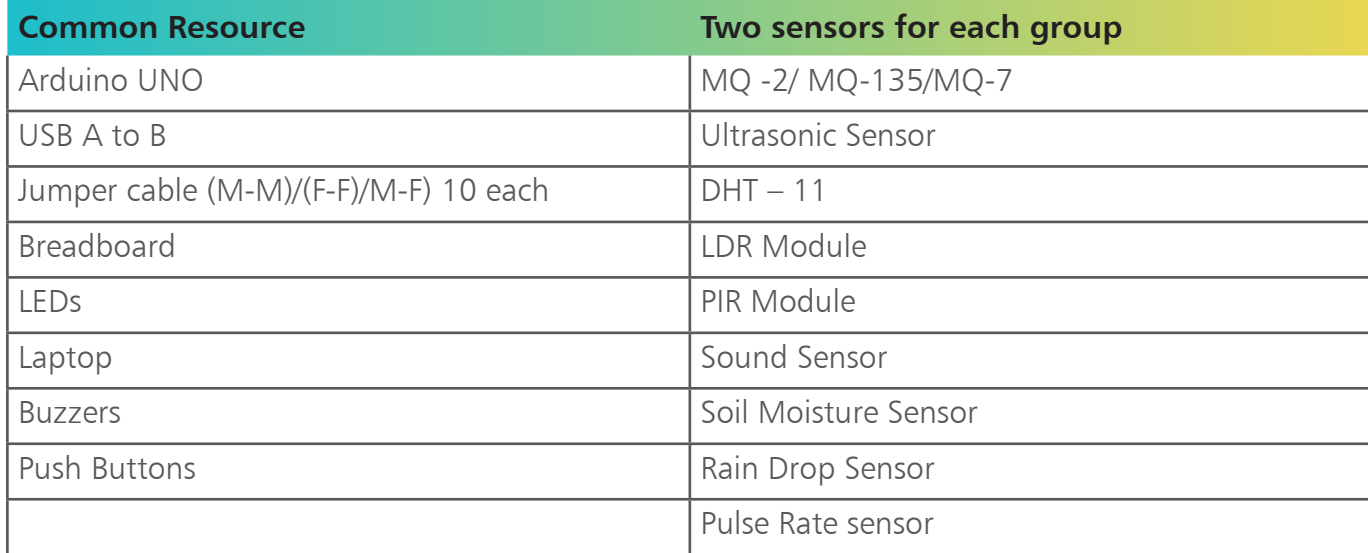

### ACTIVITY:

Select any two sensors and take the respective activity sheet from the [Annexure 2 \(Page 118 - 143\)](#page-129-0). Do as mention on the activity sheets.

# ACTIVITY QUESTIONS

- 1. Which sensor did you use? What is the working principle of your sensor?
- 2. Can we operate a sensor without a micro-controller?
	- Yes
	- $\square$  No
- 3. List out the sensors that other teams are using

#### THINGS YOU CAN DO:

- Try working on the different sensors available in your ATL Lab.
- Try using switches, LCD in place of LEDs and Buzzers.

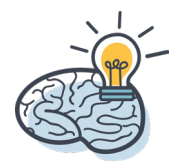

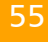

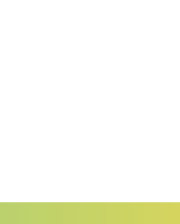

# EXPLORING ARDUINO

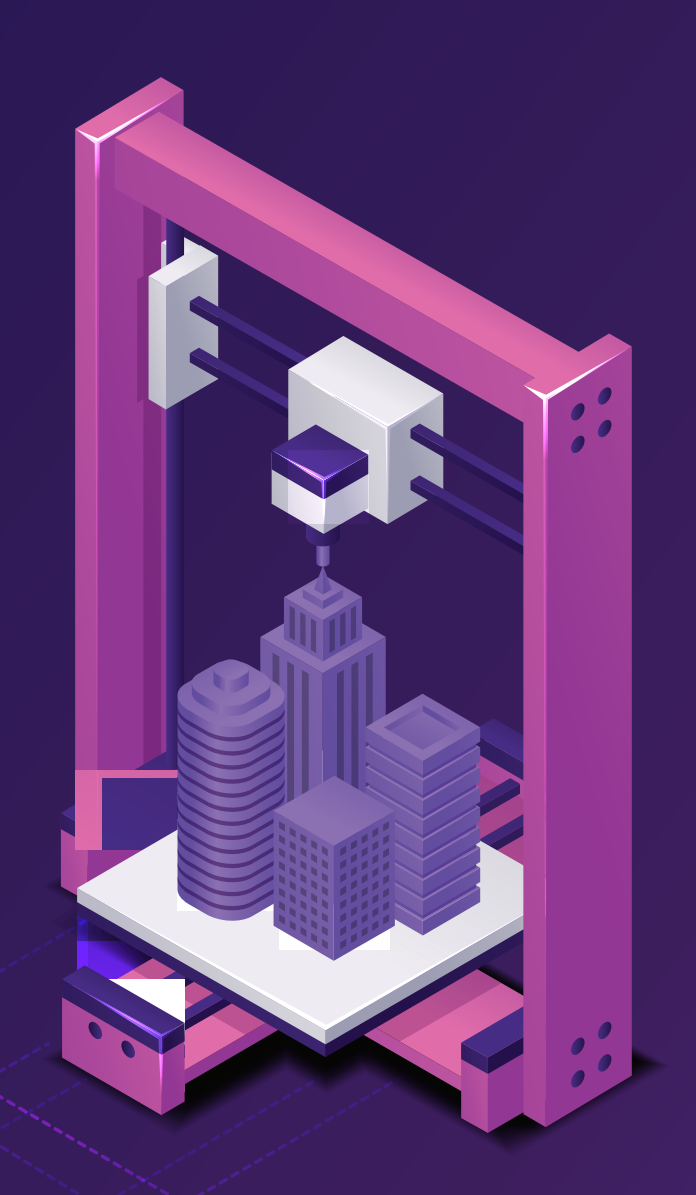

# **UNIT 8** 3D Printing

# Topics Covered

- INTRODUCTION TO 3D PRINTING
- 3D MODELLING
- TROUBLESHOOTING

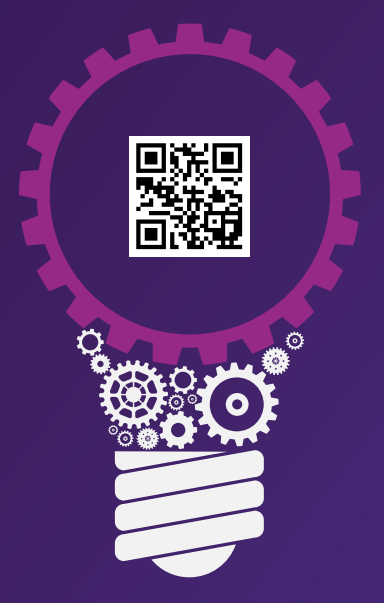

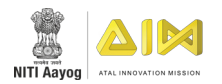

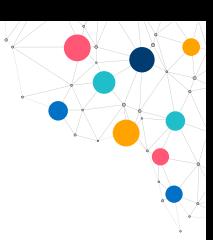

# **INTRODUCTION TO 3D PRINTING**

**TIME:** 30 minutes

**RESOURCES:** For a group of 3 participants: Thermocol sheet, Cutter, Glue, & Sketch Pens.

### ACTIVITY:

- 1. Take the thermocol sheet.
- 2. Cut out three sets of 2 different shapes from it. (Circle & Rectangle).
- 3. Paste the cut outs of the same shape one over the other.
- 4. Colour the objects (Optional).

## ACTIVITY QUESTIONS

- 1. Which shape did you get when you placed :
	- a. Circles on circle
	- b. Rectangles on Rectangle

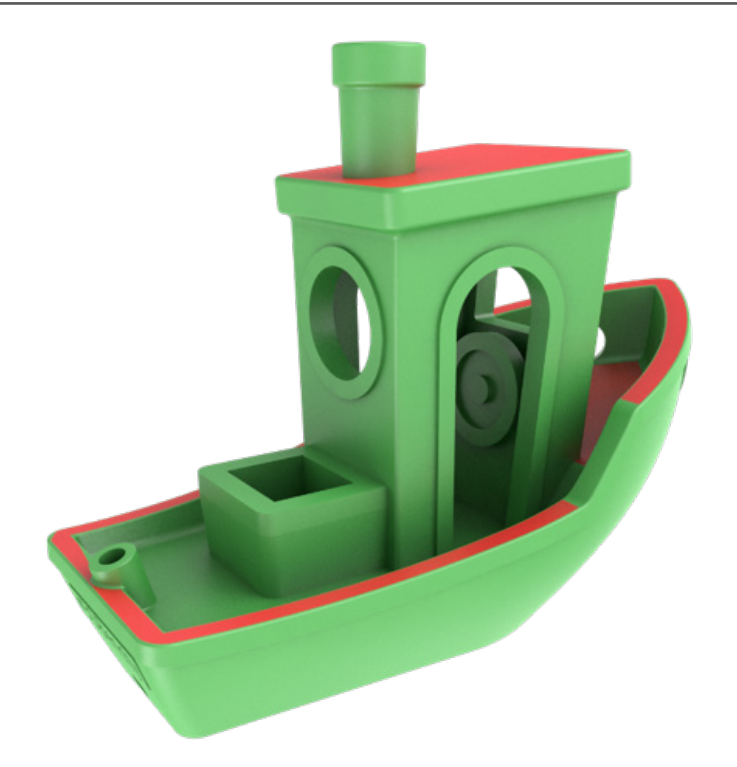

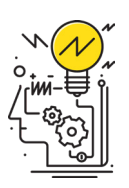

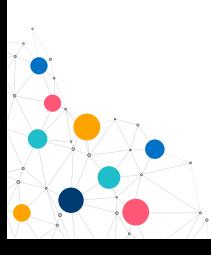

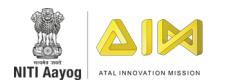

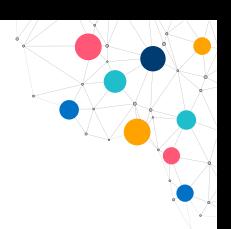

# **WORKSHEET: INTRODUCTION TO 3D PRINTING**

# THEORY QUESTIONS

1. What is additive manufacturing?

- 2. Which 3D printer do we use in our lab?
	- a. Power Bed Binder
	- b. Fused Deposition Modelling
	- c. Stereolithography
	- d. Selective Laser Sintering

## THINGS YOU CAN DO:

- Find out the different areas in which 3D printing is used.
- Which shape do you think you will get if you convert triangle into 3D using layer by layer process?

#### Scribble Space

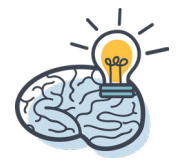

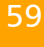
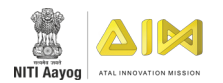

### **3D MODELLING**

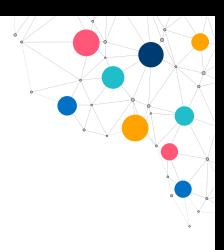

**TIME:** 40 minutes

**RESOURCES:** Play Dough & blank paper (A4).

### ACTIVITY:

- 1. Using playdough & build a keychain.
- 2. Notice all the steps you had to do to build the Keychain.

### THINGS YOU CAN DO:

- You can design your own model using clay.
- y Try your hands on 3D builder & Autodesk 123D

### Scribble Space

Use this space to jot down your thoughts

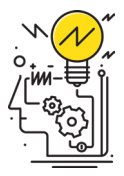

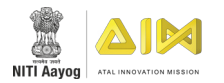

### **TROUBLESHOOTING**

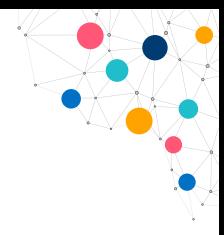

**TIME:** 20 minutes

**RESOURCES:** Blank Paper (A4 sheet).

### ACTIVITY:

- 1. Try to level the gap between the nozzle & bed.
- 2. Look at automatic levelling and how to change levelling on one side.

### ACTIVITY QUESTIONS

- 1. What should be the minimum distance between the bed and the nozzle?
- 2. What are the steps invoved in automatic levelling?

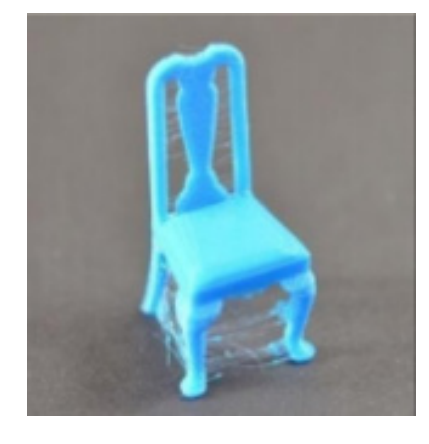

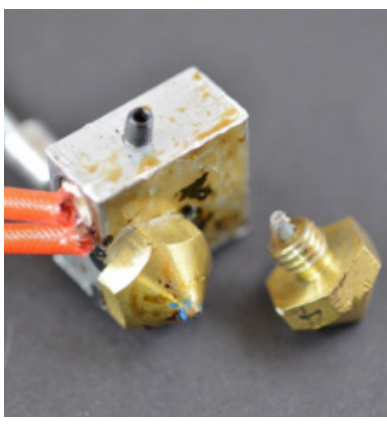

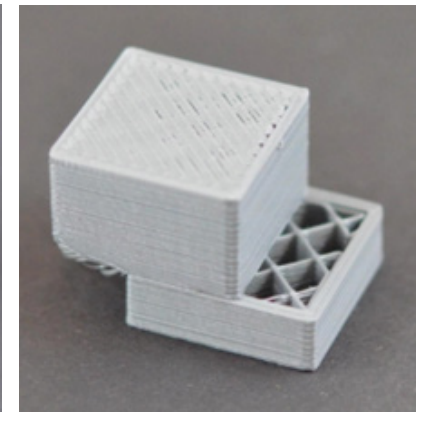

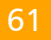

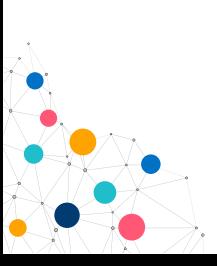

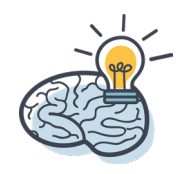

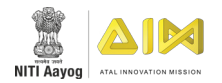

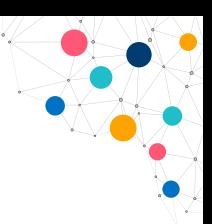

### **WORKSHEET: TROUBLESHOOTING**

### THEORY QUESTIONS

1. What are the causes of the print not sticking to the bed?

2. What would you do if the extruder is clogged?

### THINGS YOU CAN DO:

- Check the quality of filament.
- Try to make a model with two colours in a single nozzle printer.

#### Scribble Space

Use this space to jot down your thoughts

62

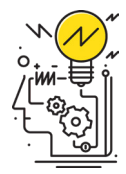

# CREATING 3D MODELS

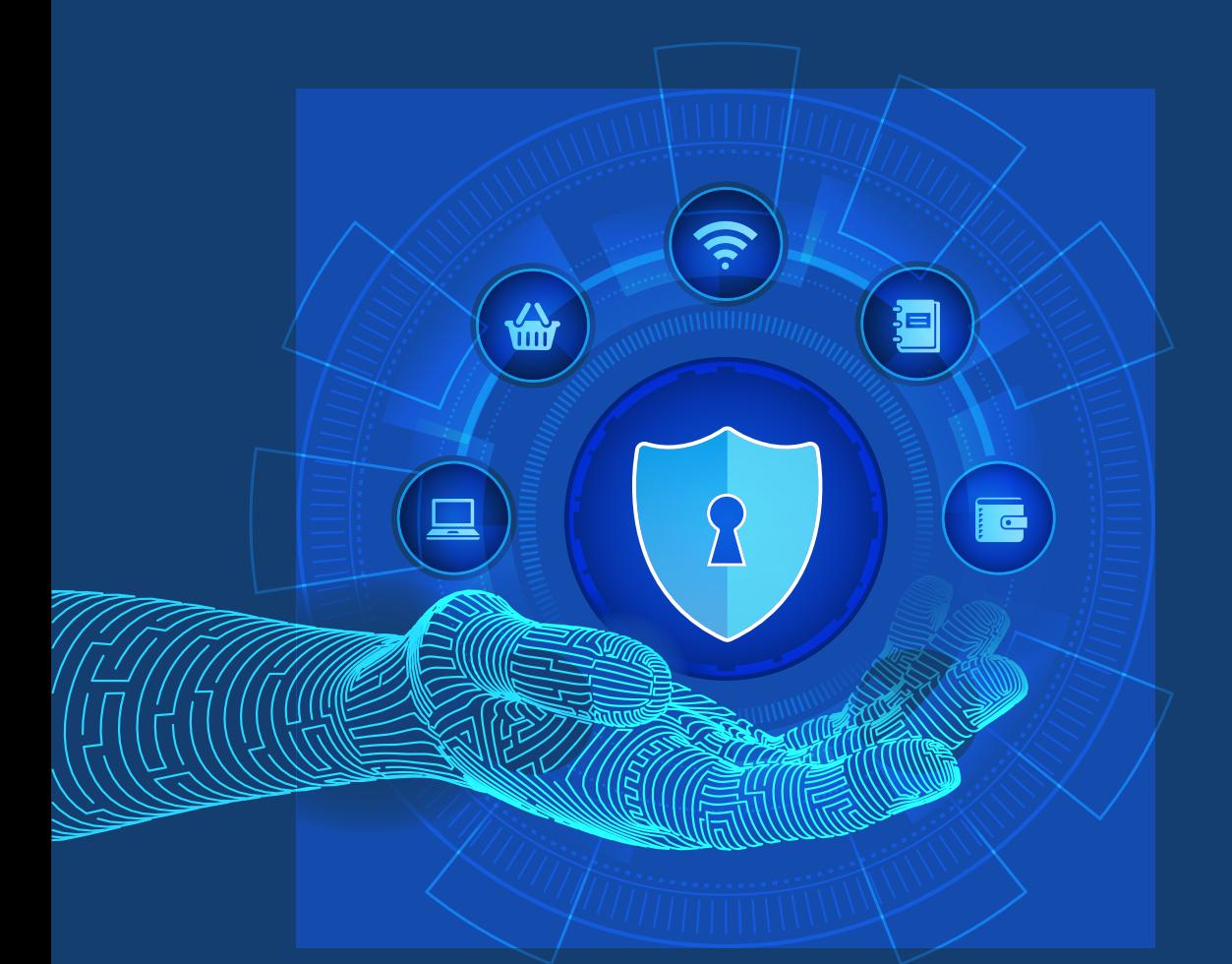

# **UNIT 9** Observing Safety & Security

## Topic Covered

SAFETY & SECURITY

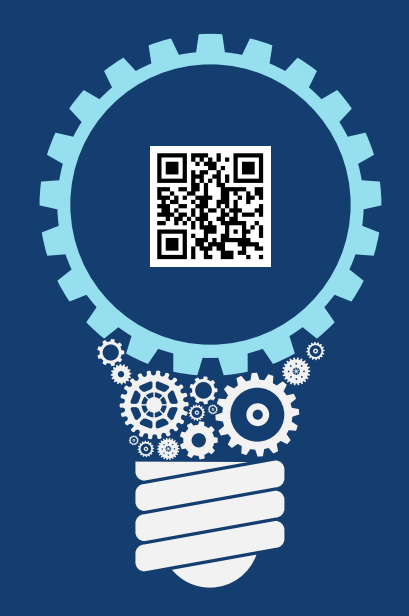

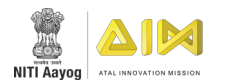

### **SAFETY & SECURITY**

#### **TIME:** 20 minutes

**RESOURCES:** For every group: dismantled pens of different colours in a pouch, a Timer and a checklist sheet.

### ACTIVITY:

**Part A:** Go around the lab and "tick or cross" in the sheet with the list of safety regulations.

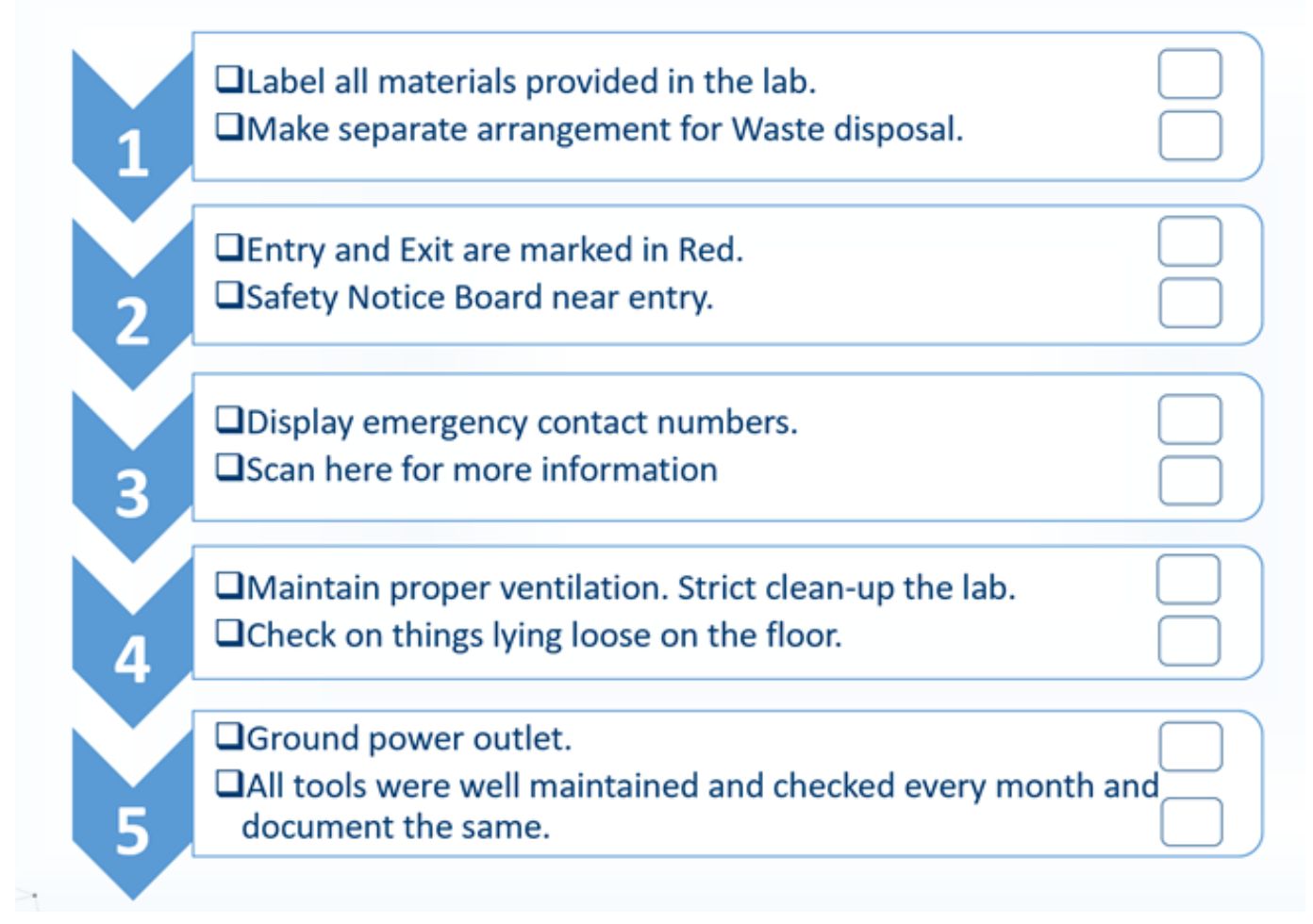

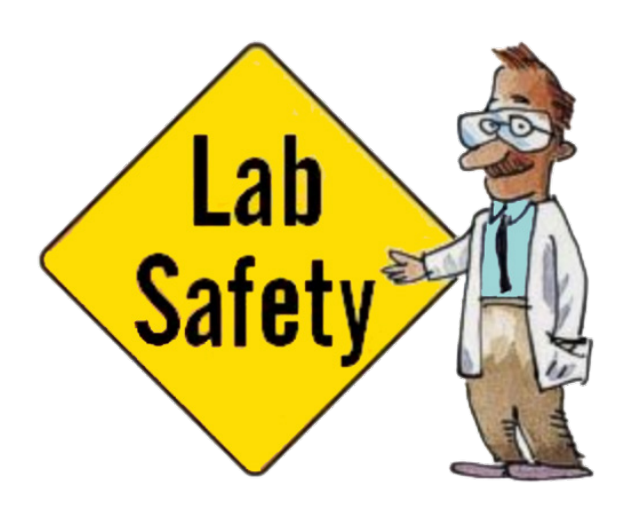

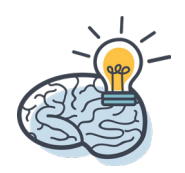

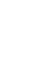

65

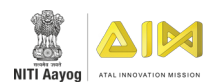

Part B: Select two participants from your group and ask them to come forward to perform the activity. Name the participants as A and B.

- a. Give the resources to participants.
- b. Set the timer and ask person A to assemble the pen.
- c. Once he/she finishes the task, stop the timer.
- d. Next, ask person B to arrange the dismantled parts of the pen in the way they want, before starting the timer.
- e. Ask person B to start assembling the pen and note down the time taken and also note the difference in the time taken to complete the task by each participant.

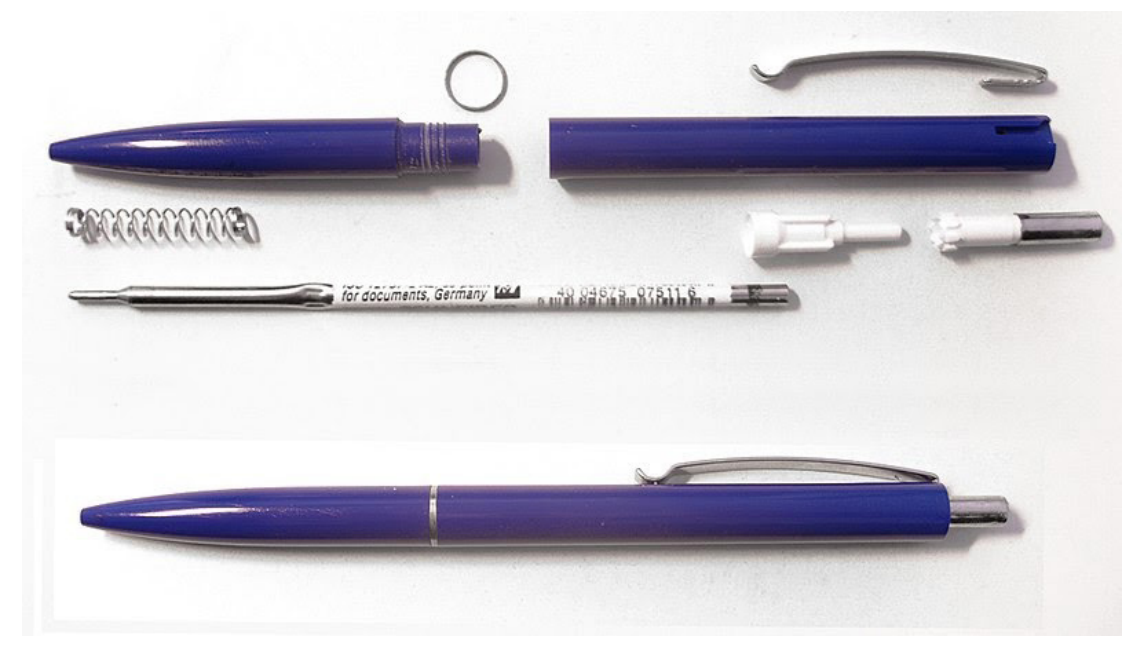

66

### ACTIVITY QUESTIONS

1. Why is it important to label all the materials in the lab?

2. Who assembled the pens in the less time in part B of the activity and why?

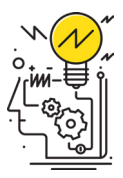

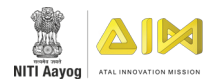

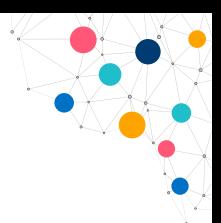

### **WORKSHEET: SAFETY & SECURITY**

### THEORY QUESTIONS

1. Which "S" is essential and why?

2. What are the steps one must take to observe safety and security in your ATL Lab?

### THINGS YOU CAN DO:

- Check whether the primary safety measures are followed in your ATL lab.
- Make a follow-up sheet of 5 S and keep updating regulary by observing the ATL lab.

#### Scribble Space

Use this space to jot down your thoughts

67

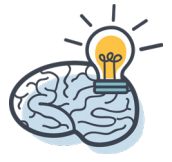

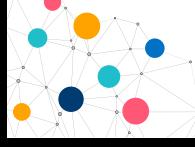

# LEARNING **STEPS** FOR **SAFTEY**

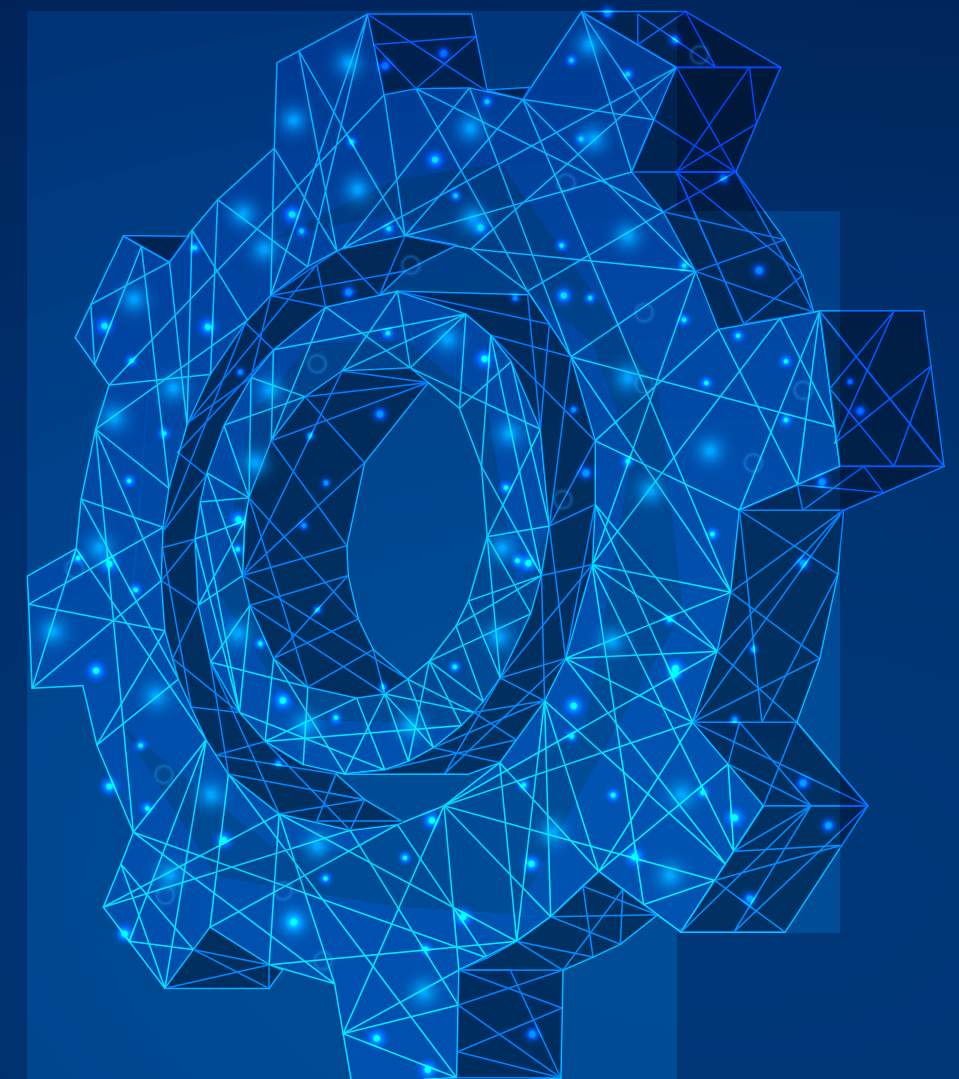

# **UNIT 10** Mechanical Tools

## Topics Covered

- MECHANICAL TOOLS
- POWER TOOLS
- MEASUREMENT TOOLS

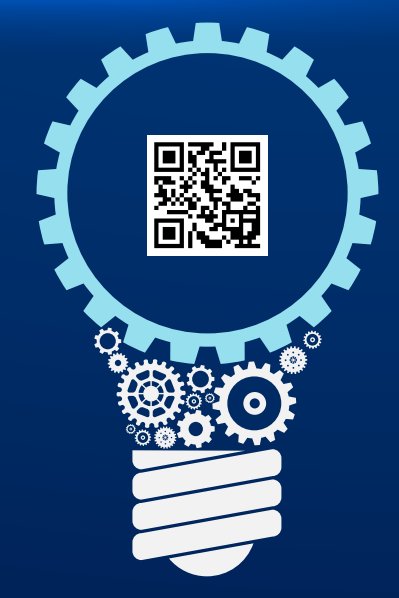

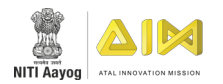

### **MECHANICAL TOOLS**

**TIME:** 20 minutes

**RESOURCES:** All the 18 Mechanical tools and labels of all the 18 tools in a bowl.

### ACTIVITY:

- 1. Divide the whole class into two groups keep half the mechanical tool on the table at the centre.
- 2. Select two volunteers from each group and ask them to come forward to perform the activity. Other team members have to guide the volunteers to perform the activity.
- 3. Ask each group's volunteer to pick up nine chits from the bowl.
- 4. Ask them to place the chits next to the tools and arrange the tools on the table based on their purpose.

### ACTIVITY QUESTIONS

1. Write the names of the new tools you learnt today in activity?

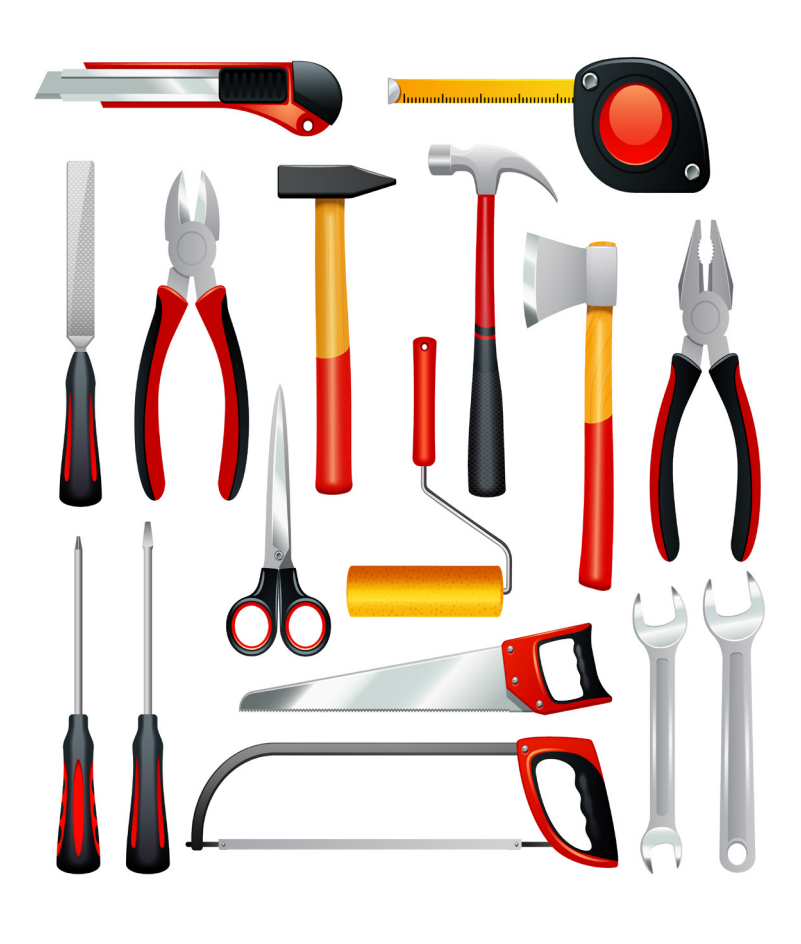

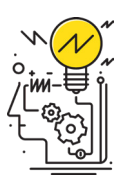

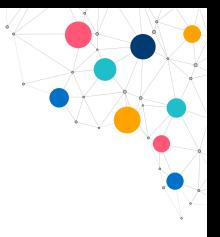

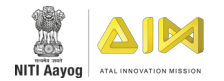

### **WORKSHEET: MECHANICAL TOOLS**

### THEORY QUESTIONS

1. What is the difference between adjustable wrench and spanner?

2. What is the difference between adjustable wrench and spanners?

### THINGS YOU CAN DO:

- Write down the safety measures to be taken while using the mechanical tools.
- Display the instructions to follow while using the mechanical tools near the mechanical tools station.

#### Scribble Space

Use this space to jot down your thoughts

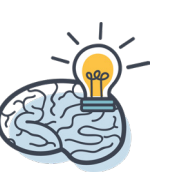

71

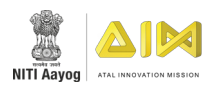

### **POWER TOOLS**

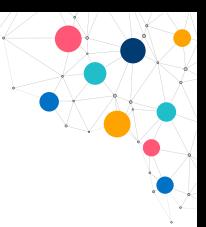

#### **TIME:** 30 minutes

**RESOURCES:** (Power Drill, Cardboard), (Glue Gun and two pieces of Sunboards), (Hot Air Gun and two boards attached with a Glue Gun), and (Safety Goggles, Hand Gloves and Face Mask).

### ACTIVITY:

- 1. Each group to choose one station either Power Tools/Glue Gun/Hot Air Gun.
	- $\square$  Power Drill Activity Create holes on the Cardboard to make the letter "L".
	- $\Box$  Hot Air Gun Activity- Use the Hot Air Gun to remove the adhesive from the two boards.
	- $\Box$  Hot Glue Gun Activity Apply Glue Gun and try to attach the two Sunboard
- 2. Groups can shuffle their stations as soon as they have completed.

### ACTIVITY QUESTIONS

1. What is the perfect angle to use the Power Drill?

2. Can we screw or unscrew things using a Power Drill?

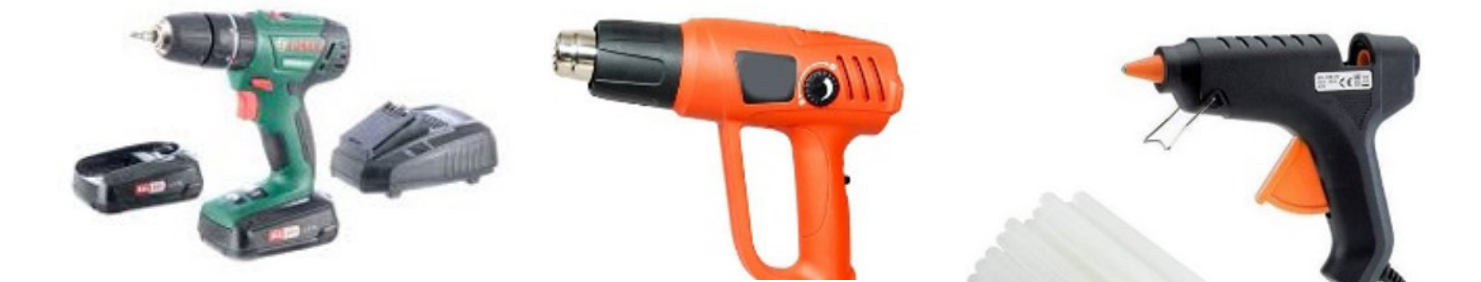

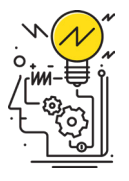

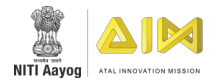

### **WORKSHEET: POWER TOOLS**

### THEORY QUESTIONS

1. What material is used to make glue sticks that is used in a hot glue gun?

2. What are the advantages of using a hot air gun?

### THINGS YOU CAN DO:

Observe the things present in your home like a switchboard, tables, hangers etc. and try to find out the device used to make or attach the daily use items in your household.

#### Scribble Space

Use this space to jot down your thoughts

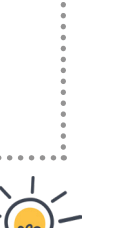

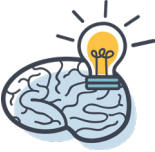

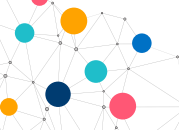

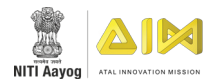

### **MEASUREMENT TOOLS**

### **(VERNIER CALIPER, MULTIMETER, DIGITAL OSCILLOSCOPE, SPIRIT LEVEL, & MEASUREMENT TAPE)**

**TIME:** 30 minutes

**RESOURCES:** For a group of participants (Vernier Caliper, Multimeter, Digital Oscilloscope, Spirit Level & Measurement Tape).

### ACTIVITY:

- 1. Vernier Caliper: Take a bottle cap, measure its inner as well as outer diameter & try to design it in 3D CAD software.
- 2. Multimeter: Take a battery & five different resistors. Try to check the Voltage & Ampere of the battery & the resistance of resistor.
- 3. Digital Oscilloscope: Try to check the wavelength of the Hand/body Current.
- 4. Spirit Level: Check the level of the table to ensure whether the table is tilted or not.
- 5. Measurement tape: Try to measure the dimensions of the table & record it in your notebook.

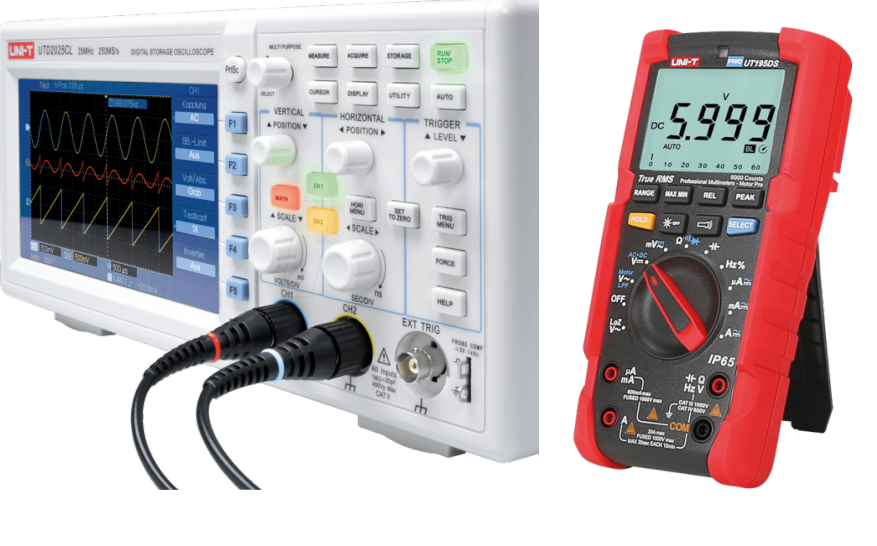

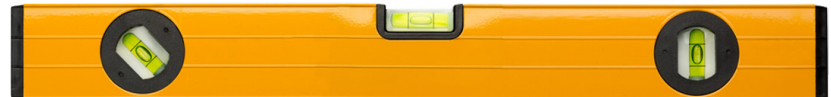

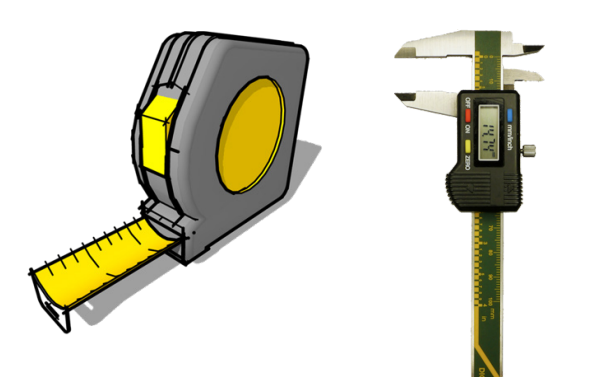

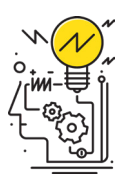

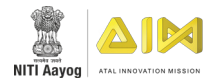

### **WORKSHEET: MEASUREMENT TOOLS**

### ACTIVITY QUESTIONS

1. Measure your bottle using a vernier caliper and write the measurement below.

2. Write the value of the component using Multimeter.

- 3. What wave did you see?
	- Analog
	- $\square$  Digital
- 4. Is your table tilted or slanted.
- 5. Write the measurement of the table.
	- $\Box$  Height
	- □ Width
	- $\square$  Length

#### Scribble Space

Use this space to jot down your thoughts

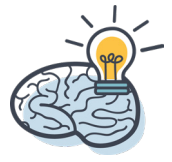

# BUILDING **WITH** TOOLS

M

TITREAT

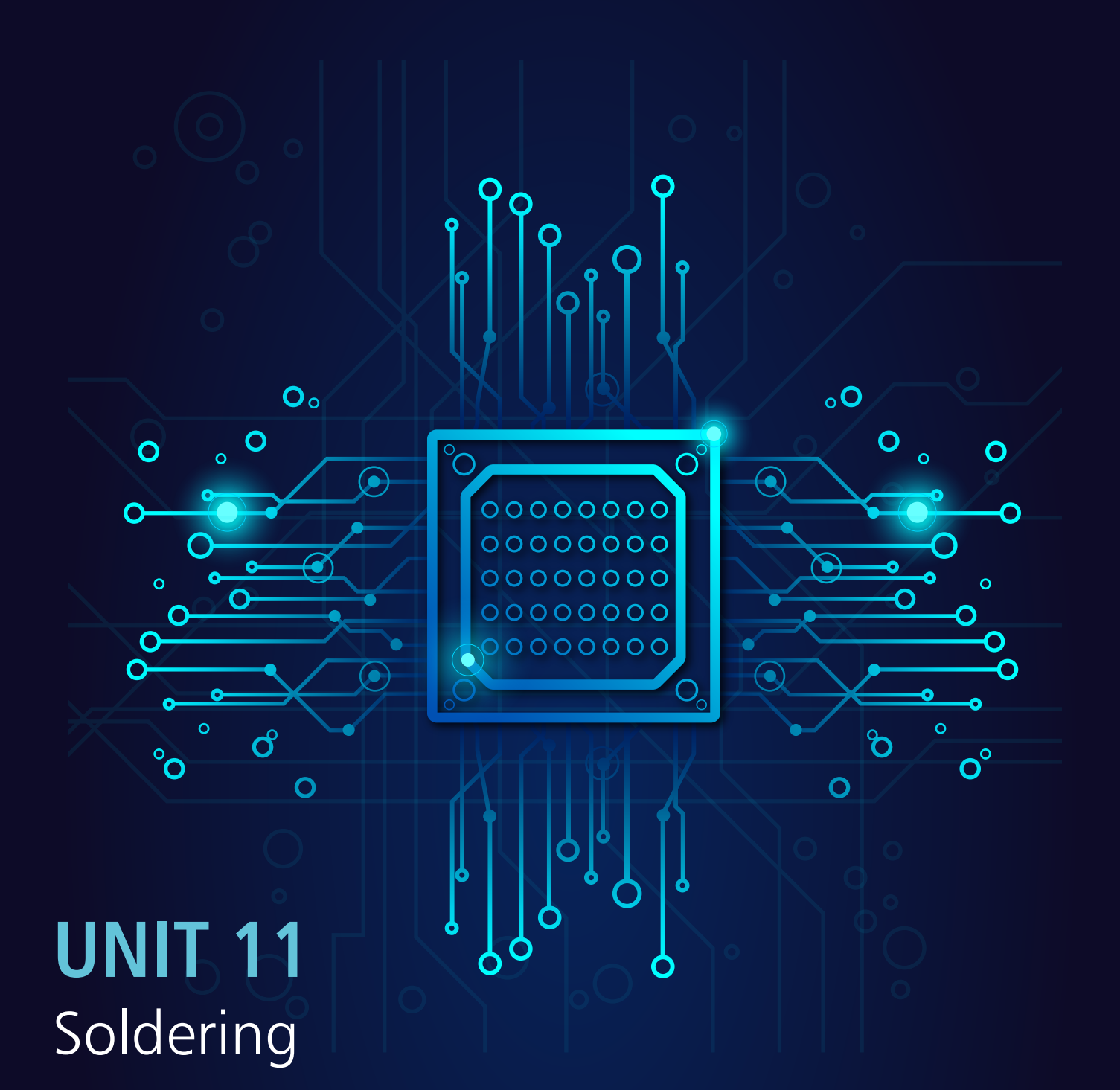

## Topic Covered

SOLDERING

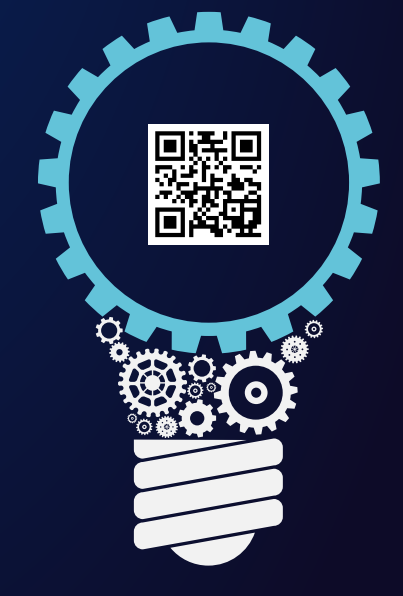

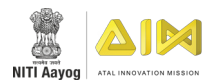

### **SOLDERING**

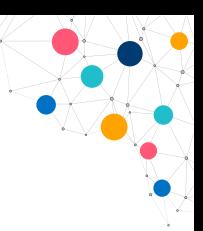

### **TIME:** 45 minutes

**RESOURCES:** Soldering iron, soldering station (subject to availability), solder, DE soldering wick, Solder paste, General Purpose PCB Board, Safety gloves, Face Mask and Safety Goggles, 9v Battery with Battery clip, 5 LEDs, few strands of wires.

### ACTIVITY:

1. Use the general-purpose PCB to make a circuit using the LEDs and use the battery to provide power to the circuit.

### ACTIVITY QUESTIONS

1. Which side of the PCB is used in soldering?

2. How will you DE-solder the components from the board?

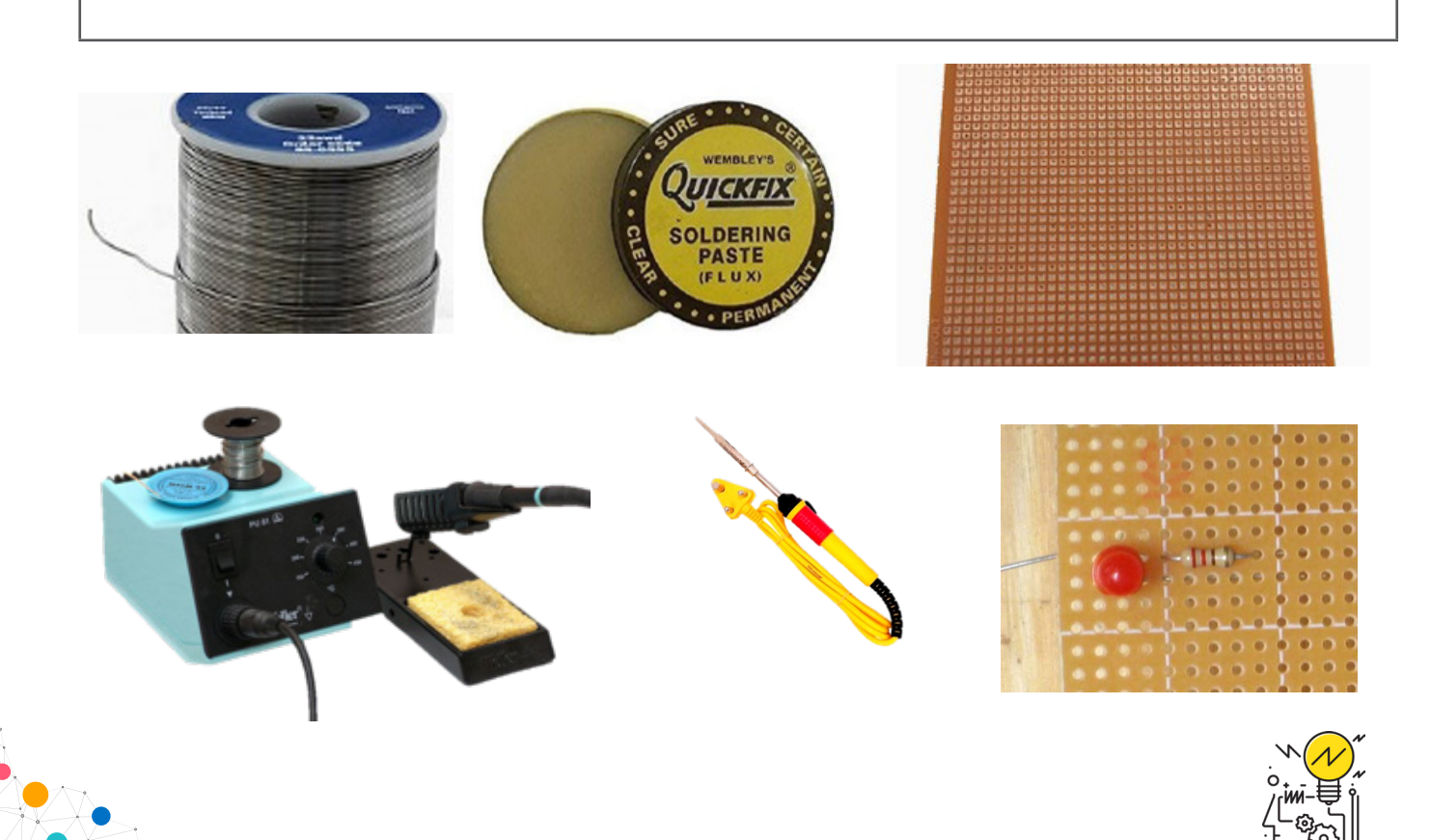

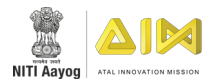

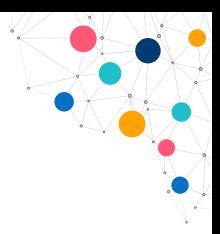

### **WORKSHEET: SOLDERING**

### THEORY QUESTIONS

1. What is the material used in solder?

2. What is the heating temperature of the metal tip in a soldering iron?

### THINGS YOU CAN DO:

Dismantle the electronic components which are not in use to visualize the PCB present inside.

#### Scribble Space

Use this space to jot down your thoughts

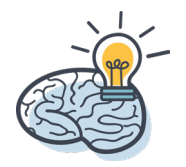

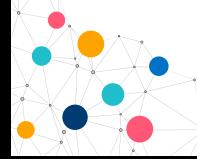

# SOLDERING

# **UNIT 12** Raspberry PI

## Topics Covered

- **INTRODUCTION**
- A TOUR OF PI

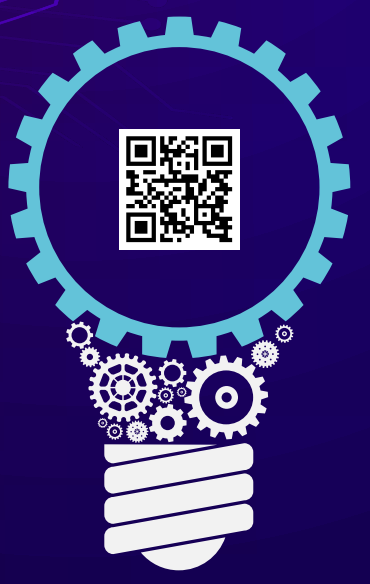

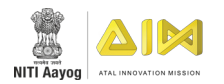

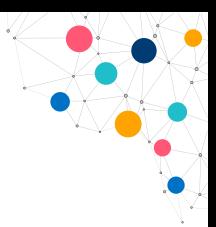

### **INTRODUCTION TO R-PI**

**TIME:** 45 minutes

**RESOURCES:** For a group of 3 Participants - Raspberry Pi

**Hardware-** A Raspberry Pi with a 32GB SD card, a monitor with a cable (and, if needed, an HDMI adaptor), a USB Keyboar, a mouse & a power supply

**Software-** Raspbian, installed via NOOBS

### ACTIVITY-1:

1. Observe the Raspberry Pi & its components embedded on Green PCB and answer the questions below.

### ACTIVITY QUESTIONS

1. Label the above diagram.

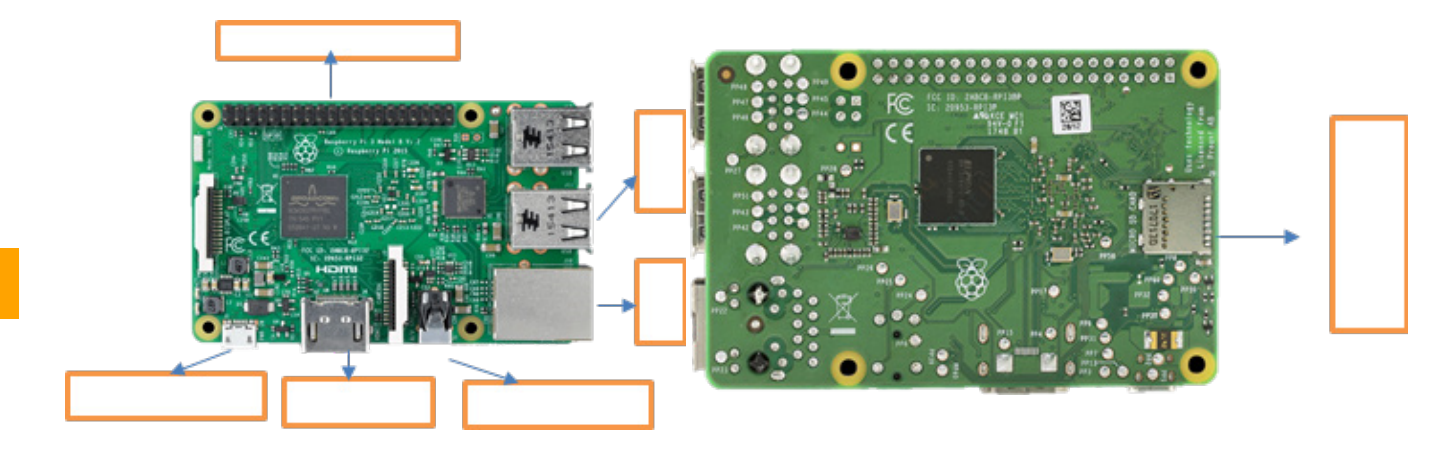

- 1. HDMI Port
- 2. Micro SD card Slot
- 3. General Purpose Input/Output Pins (GPIO)
- 4. Ethernet Port
- 5. USB Port
- 6. Audio Jack
- 7. Micro USB Power

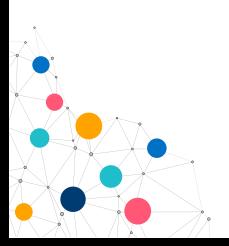

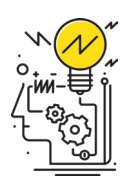

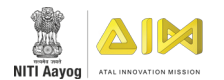

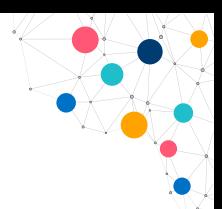

### **WORKSHEET: INTRODUCTION TO R-PI**

### THEORY QUESTIONS

1. How many USB can be connected to R-PI 3?

2. What is Raspberry Pi? What is the difference between Raspberry Pi and Arduino?

3. What should be the memory capacity of the SD card used for the installation process?

### THINGS YOU CAN DO:

- Try using a Pen drive of 32 GB in place of a memory card for installing Raspberry Pi
- Explore the programming languages which can be used in Raspberry Pi.

### Scribble Space

Use this space to jot down your thoughts

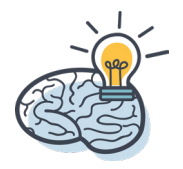

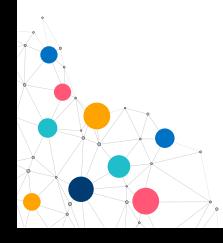

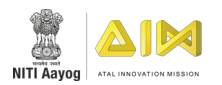

### **A TOUR OF PI**

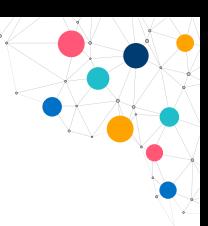

#### **TIME:** 20 minutes

**RESOURCES:** A Raspberry Pi connected to screen connected with a mouse and keyboard.

### WORKSHEET:

1. How many GPIO Pins are there in Raspberry Pi 3?

2. What does GND stand for?

3. Connect 10 LEDs to Raspberry Pi & make them blink them at random.

### THINGS YOU CAN DO:

- Make the LED antenna stay on for longer.
- Make the LED flash more than once.
- Record your own sound to be used by the Robot get creative!

#### Scribble Space

Use this space to jot down your thoughts

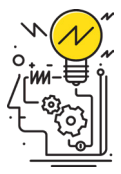

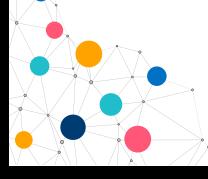

# RASPBERRY PI

# **UNIT 13** Business Pitch

## Topic Covered

**BUSINESS PITCH** 

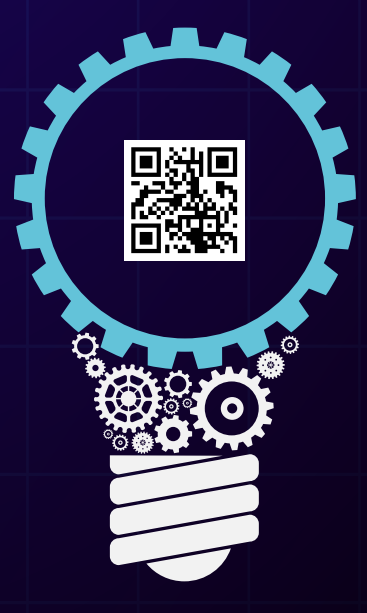

┿╈┞

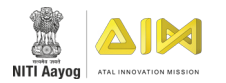

### **BUSINESS PITCH**

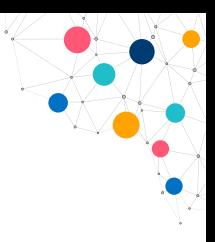

**TIME:** 30 minutes

**RESOURCES:** None.

### ACTIVITY:

1. Draw a unique coffee mug in the space provided below

- 2. Select a any group member to come forward and present his/her mug to the audience as if they were presenting before the buyers in one minute.
- 3. Set the timer to 1 minute before you start presenting.

### ACTIVITY QUESTIONS

1. What are some other ideas you could have presented in your business pitch?

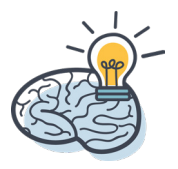

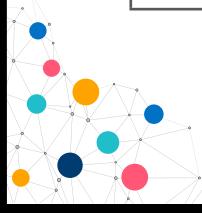

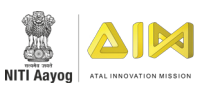

### Scribble Space

Use this space to jot down your thoughts

88

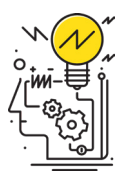

# PRESENTING INNOVATIONS

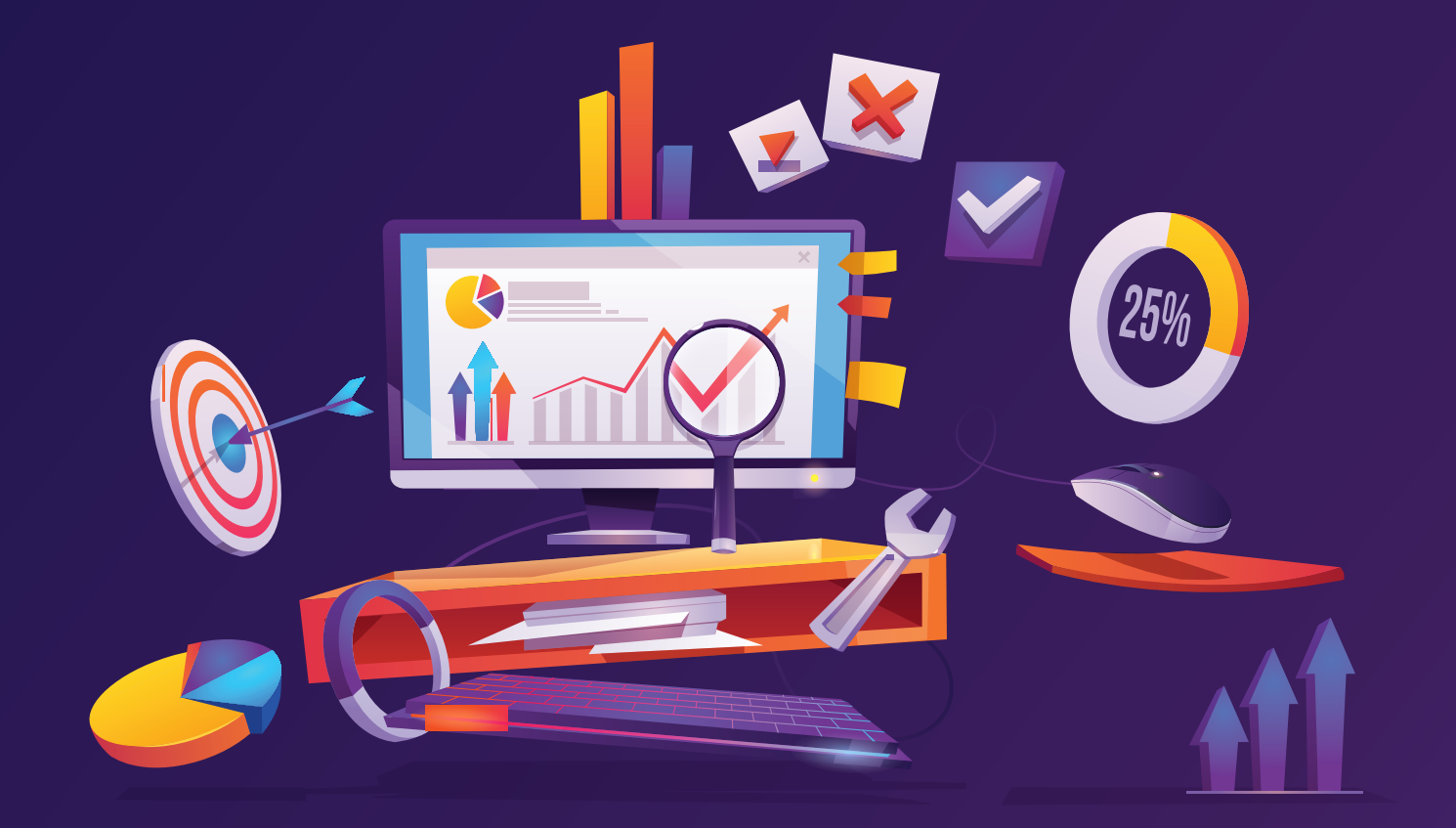

## **UNIT 14** ATL Best Practices

## Topics Covered

- **ESTABLISH**
- ENABLE
- **CELEBRATE**

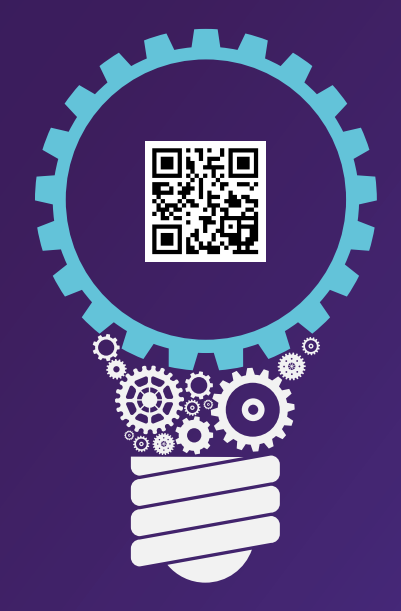

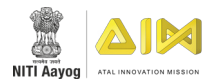

### **Objective**

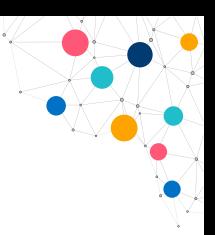

The ATL program has demonstrated positive early results, with several learnings and insights, that are being incorporated into the program design in real time. No two schools are same due to diversity in region, students, ethnicity, culture, affiliation, management and faculties. Geographical variations have revealed different types of best practices, that may be adopted regionally or nationally. There are a growing number of schools which have found simple and effective ways to overcome their local hurdles.

This ATL Best Practices Guide attempts to document some of the most innovative practices which schools have successfully implemented in their ATLs. These best practices will enable and empower more schools to successfully manage their ATLs.

The ATL Best Practices Guide contains fourteen simple solutions from different regions of India and are categorized according to the ATL framework of Selection, Establishment, Enablement and Celebration. The solutions scribed in this guide keeps the ATL in-charge and school management in mind. The practices provided are simple and easy to implement for any school, regardless of its circumstances.

#### **Best Practices**

The best practices are organized as per the framework, "Establish, Enable, and Celebrate."

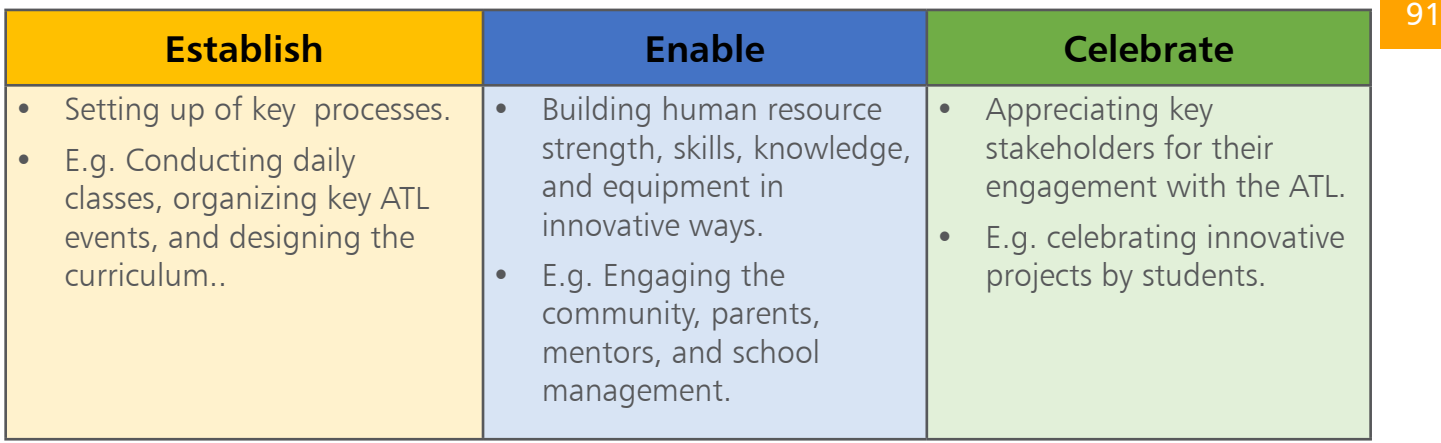

**Best Practices framework**

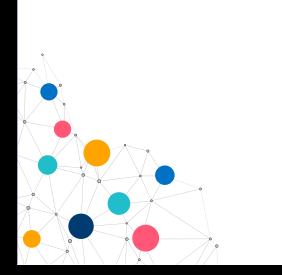

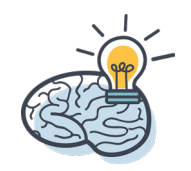

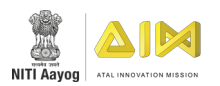

Every bucket has been further divided into sub-categories:

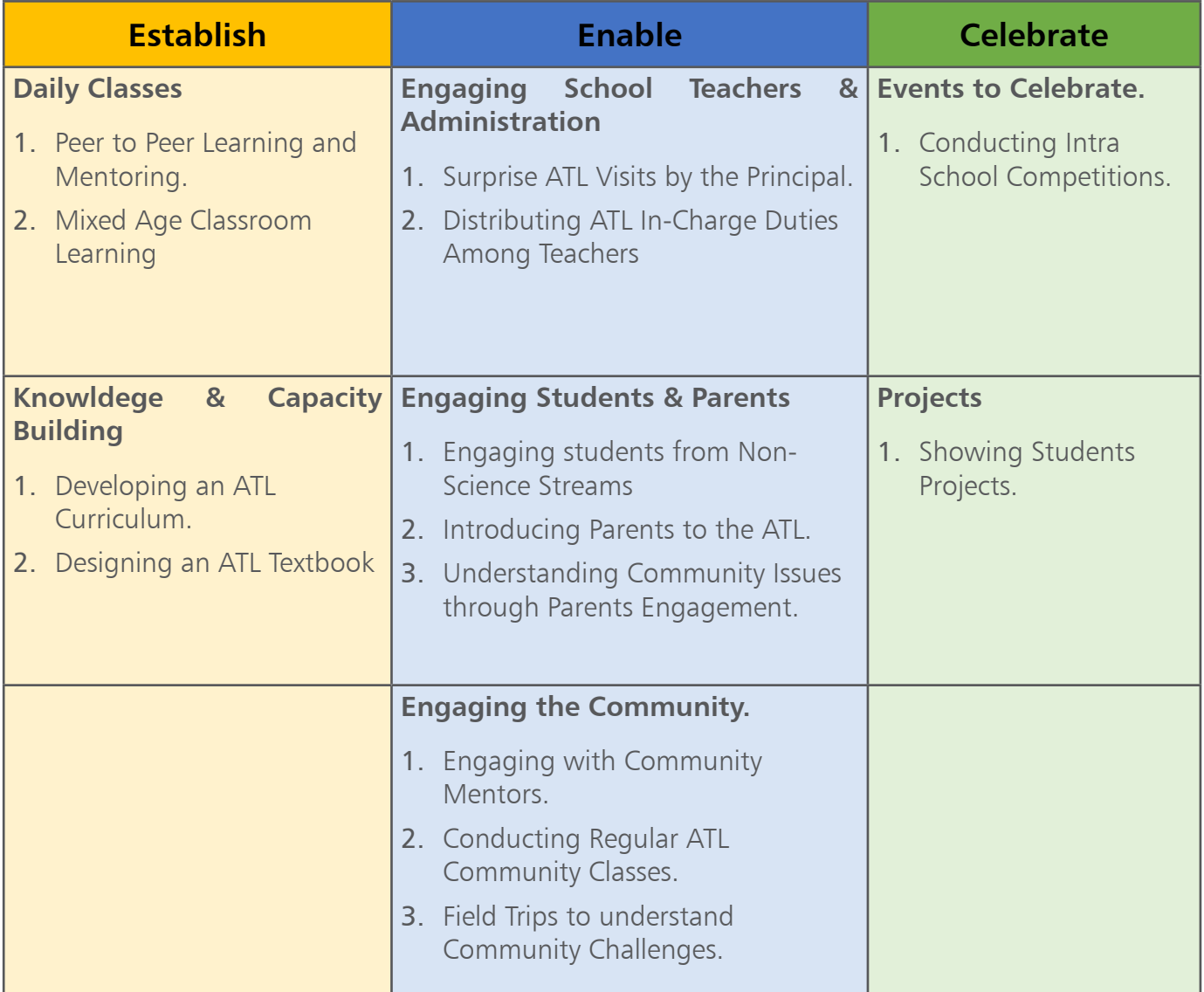

**Best Practices Framework: Sub-Categories**

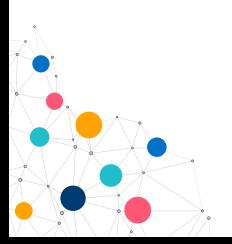

92

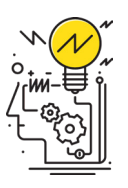

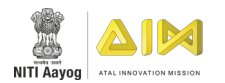

### **ESTABLISH**

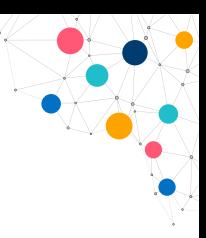

### **PEER TO PEER LEARNING AND MENTORING**

### **WHAT IS THE BEST PRACTICE?**

Identify ATL students to volunteer as 'student mentors' to take ATL sessions for school children and teachers.

#### **HOW IS IT DONE?**

- 1. Select a few committed students and designate them as ATL student mentors.
- 2. Involve ATL student mentors while planning ATL sessions and curriculum.
- 3. Allow ATL students mentors to take sessions for all students and interested teachers.
- 4. The ATL in-charge should be present to supervise and answer students' doubts.

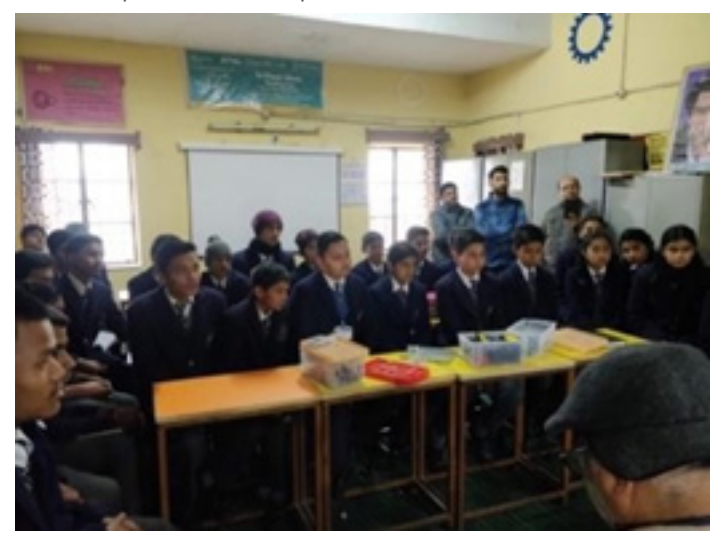

#### **WHY IS IT IMPORTANT?**

Peer to peer learning enables the ATL in-charge to save time and focus on additional ATL work.

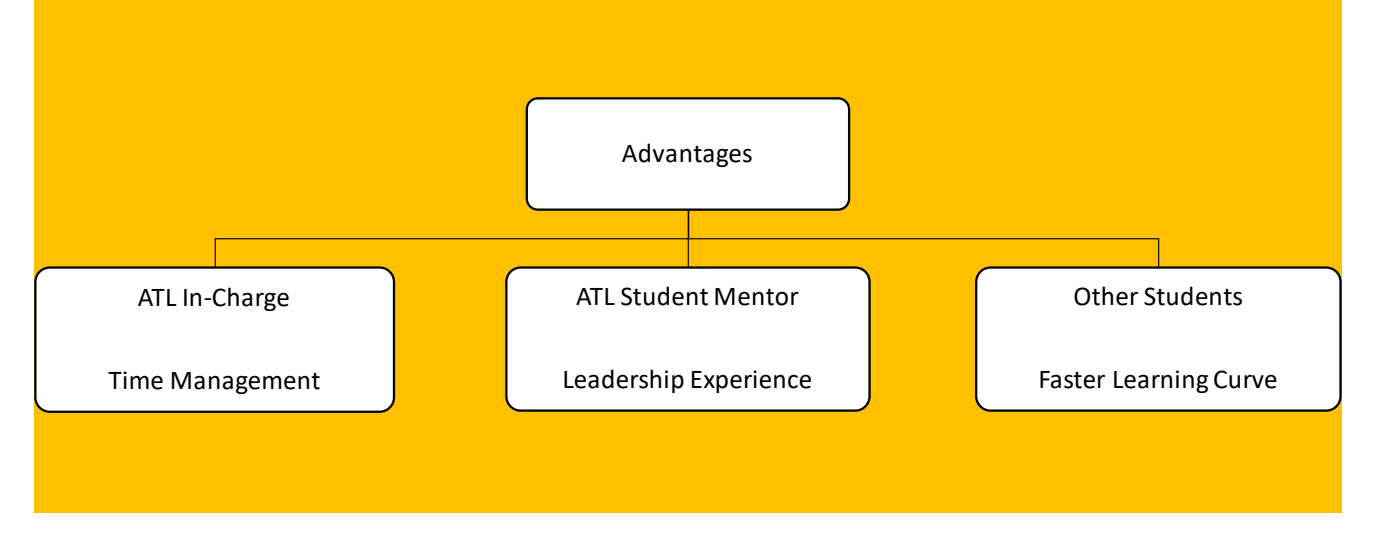

**Advantages of Peer to Peer Learning and Mentoring**

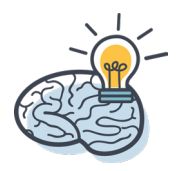

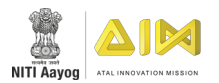

### **MIXED AGE CLASSROOM LEARNING**

#### **WHAT IS THE BEST PRACTICE?**

Conduct ATL classes during a common period so that students of different classes and age groups can work together in teams.

#### **HOW IS IT DONE?**

- 1. Schedule ATL sessions during a common period such as the prayer hour.
- 2. Divide students into mixed-age sub-groups while working on projects. E.g., students from class 6, 7, and 8 can work together in groups.
- 3. Encourage students across ages to be amicable and supportive of each other.

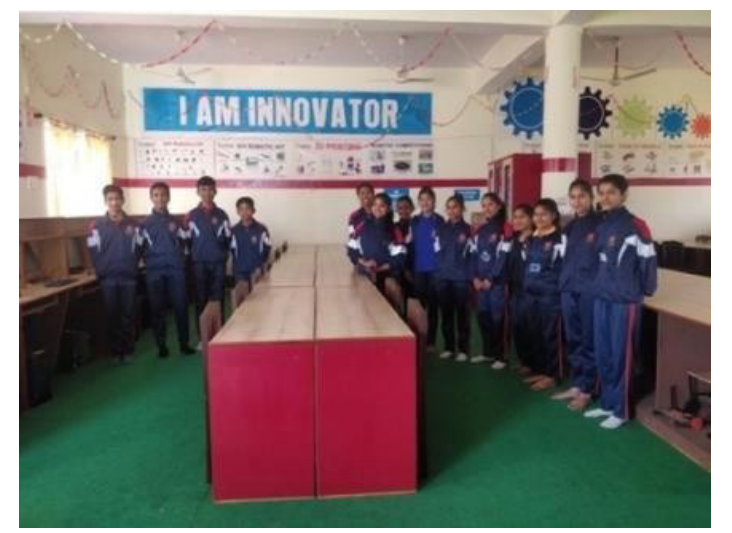

### **WHY IS IT IMPORTANT?**

With mixed age classrooms, students learn teamwork, which is one of the most important 21st century skills. They improve their leadership and communication skills and learn to support one another.

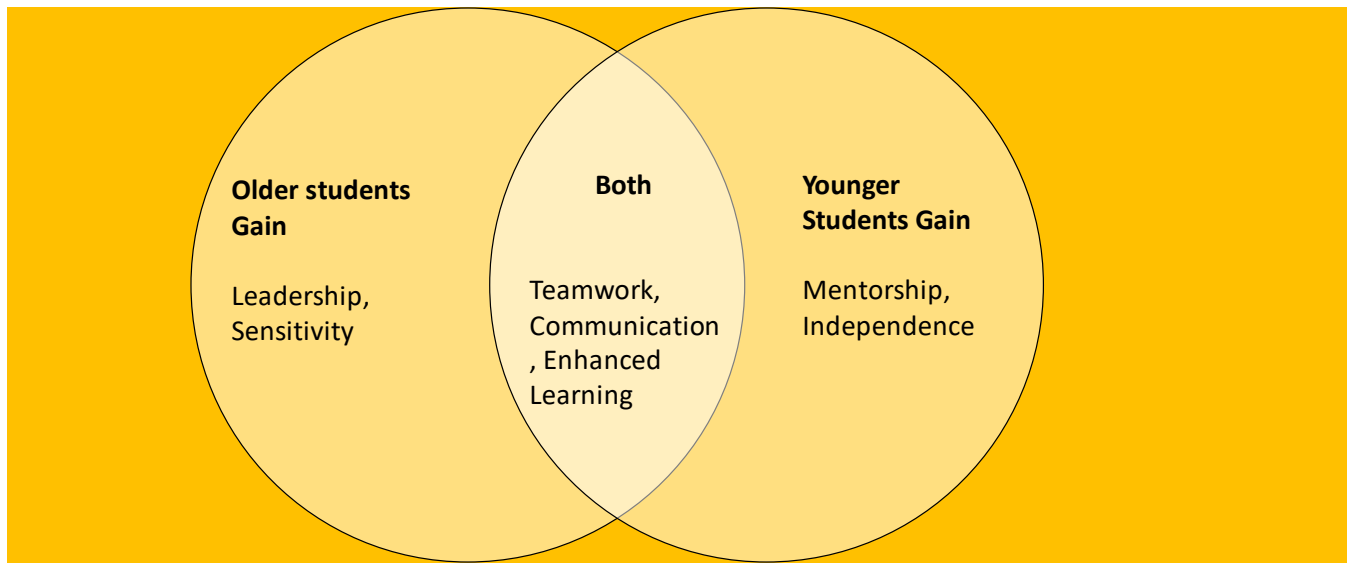

**Advantages of Mixed Age Classroom Learning**

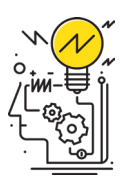

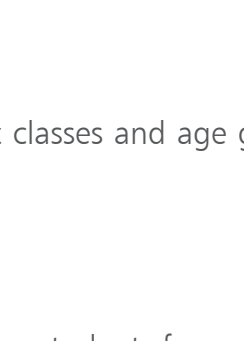

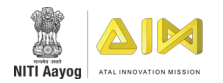

### **DEVELOPING AN ATL CURRICULUM**

#### **WHAT IS THE BEST PRACTICE?**

Design a curriculum as per the school's students' capabilities and available equipment. This provides structure to ATL classes and ensures their sustainability.

#### **HOW IS IT DONE?**

- 1. Define month-wise and session-wise topics to be covered in classes.
- 2. Include practical and theoretical sessions.
- 3. Introduce concepts a year in advance so that students are familiar with it later. E.g. In class 8, demonstrate soldering to students. In class 9, they can try soldering themselves.
- 4. In case of transfer or job change, handover the document to the next in-charge.

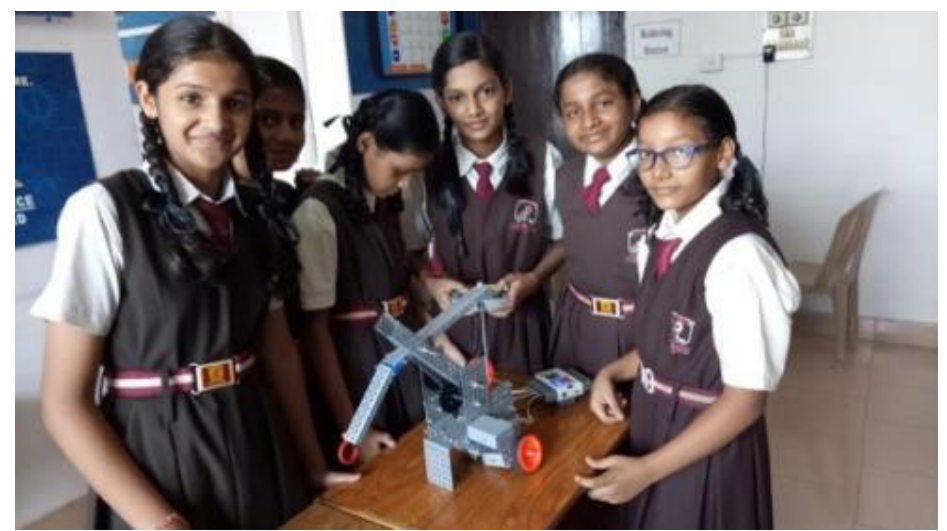

#### **WHY IS IT IMPORTANT?**

A well-defined curriculum structures ATL classes and ensures their sustainability.

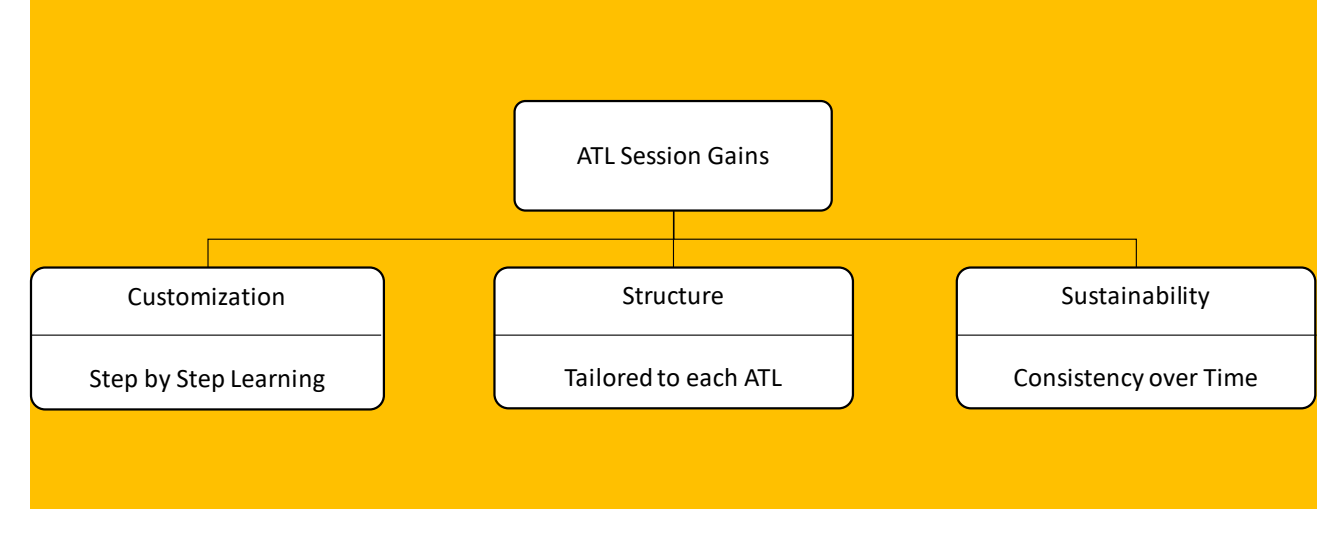

**Advantages of Developing an ATL Curriculum**

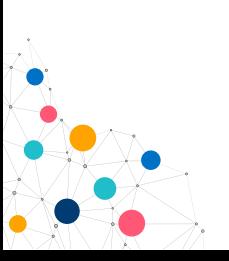

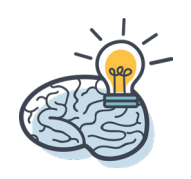
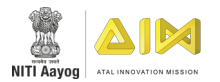

### **DESIGNING AN ATL TEXTBOOK**

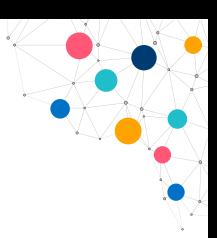

#### **WHAT IS THE BEST PRACTICE?**

Write a textbook that covers all the important technological concepts tailored to the ATL needs, equipment, and student's level of understanding.

#### **HOW IS IT DONE?**

- 1. Combine relevant information from the websites of open source software's, AIM website, and ATL teacher training material.
- 2. Focus on explaining key concepts. E.g. how various electronic components work.
- 3. Supplement the textbook with other sources. E.g. educational videos online.

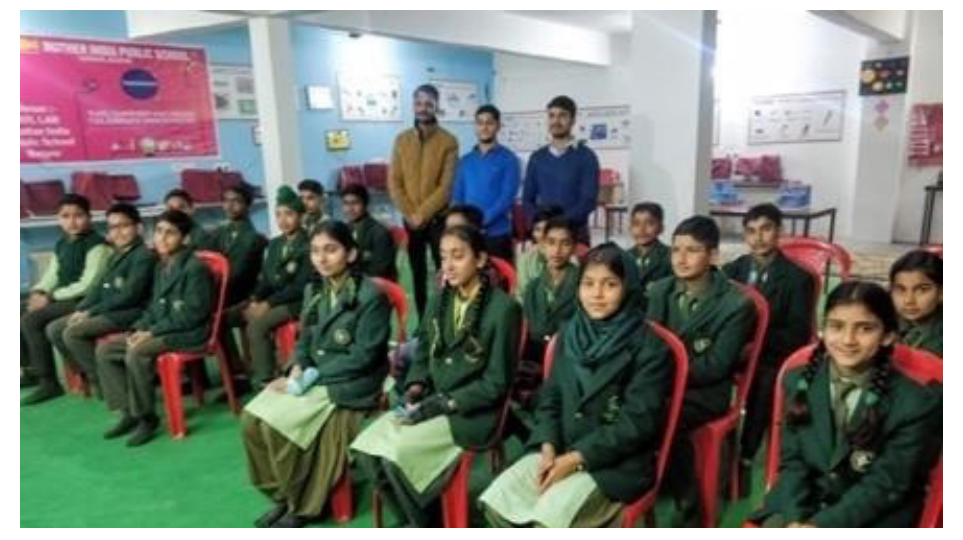

#### **WHY IS IT IMPORTANT?**

An ATL textbook consolidates the students' knowledge, provides structure to classes, and ensures sustainability and replicability of ATL classes.

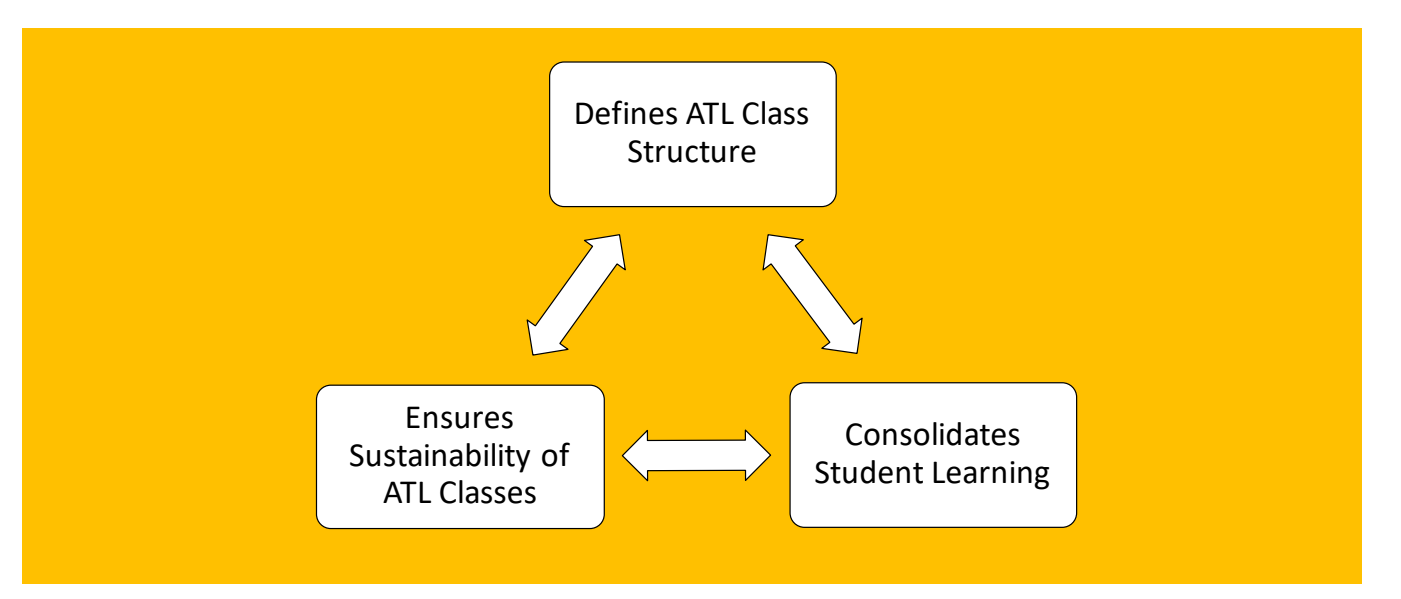

**Advantages of Designing an ATL Textbook**

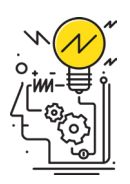

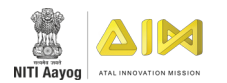

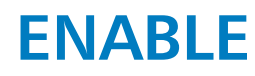

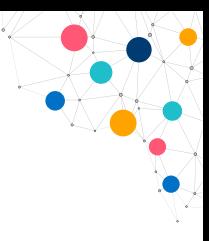

### **SURPRISE ATL VISITS BY THE PRINCIPAL**

#### **WHAT IS THE BEST PRACTICE?**

The Principal or Vice-Principal can demonstrate an active interest in the ATL by attending an ATL session once a month and taking updates from the ATL in-charge.

#### **HOW IS IT DONE?**

- 1. Co-ordinate monthly ATL sessions which the Principal can attend with students.
- 2. During sessions, the Principal can work with students, share scientific discoveries, etc.
- 3. The Principal can also schedule regular check-ins with the ATL in-charge to receive updates on the sessions.

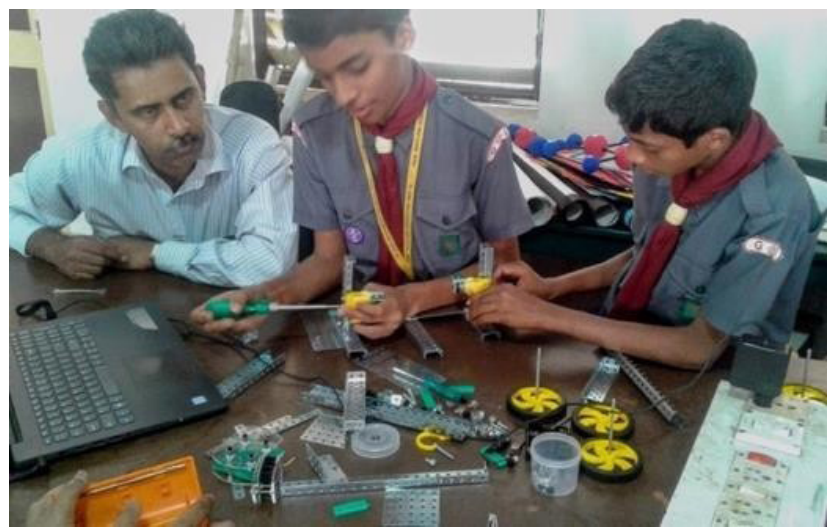

#### **WHY IS IT IMPORTANT?**

If the Principal demonstrates interest in the ATL's activities, then the students feel motivated and the in-charge is kept accountable.

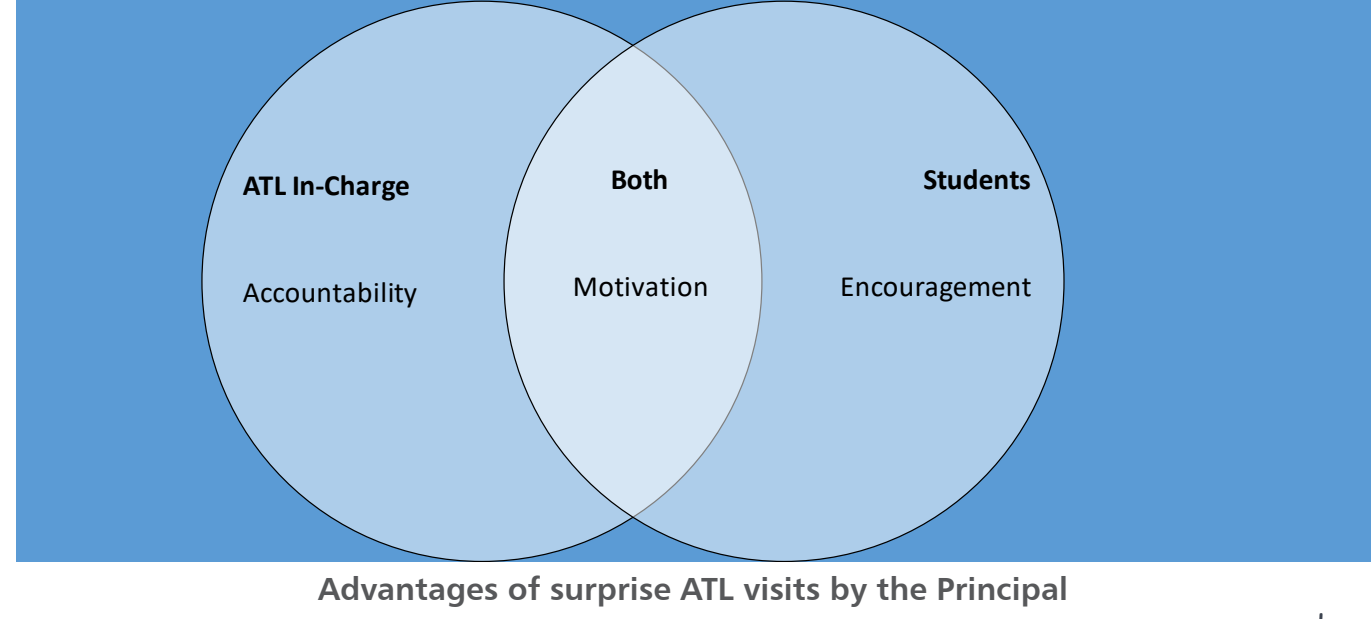

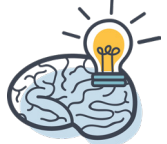

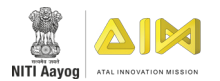

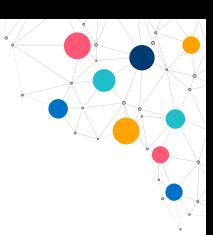

### **ENGAGING STUDENTS FROM NON-SCIENCE STREAMS**

#### **WHAT IS THE BEST PRACTICE?**

Organize regular ATL activities for across streams — Commerce, Humanities, Science, and Vocational — to inculcate a problem-solving mindset in all students.

#### **HOW IS IT DONE?**

- 1. Organise hands-on monthly workshops on technology and innovation. E.g. the launching of satellites.
- 2. Workshops may be conducted by local experts, for example, professors from neighbouring engineering colleges.

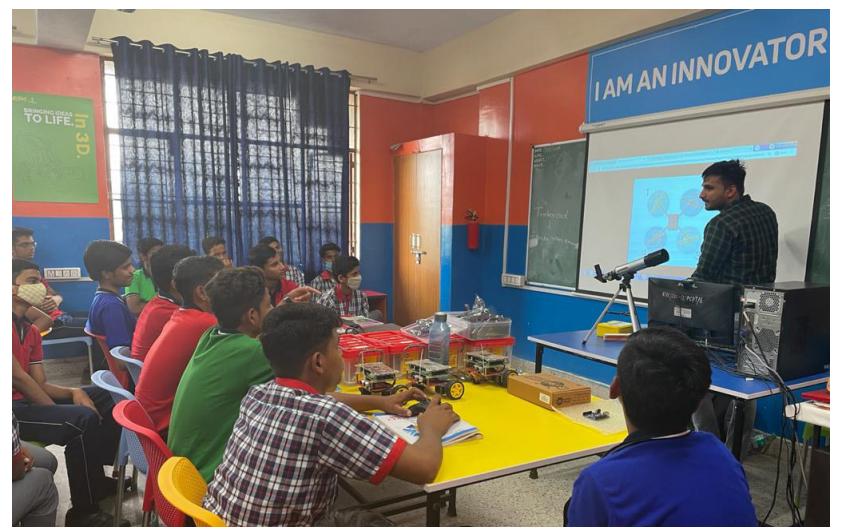

#### 98

#### **WHY IS IT IMPORTANT?**

A diverse group of students across streams feel motivated to engage with the ATL. This encourages innovative problem solving from multiple perspectives as students from different disciplines may tackle problems in unique ways.

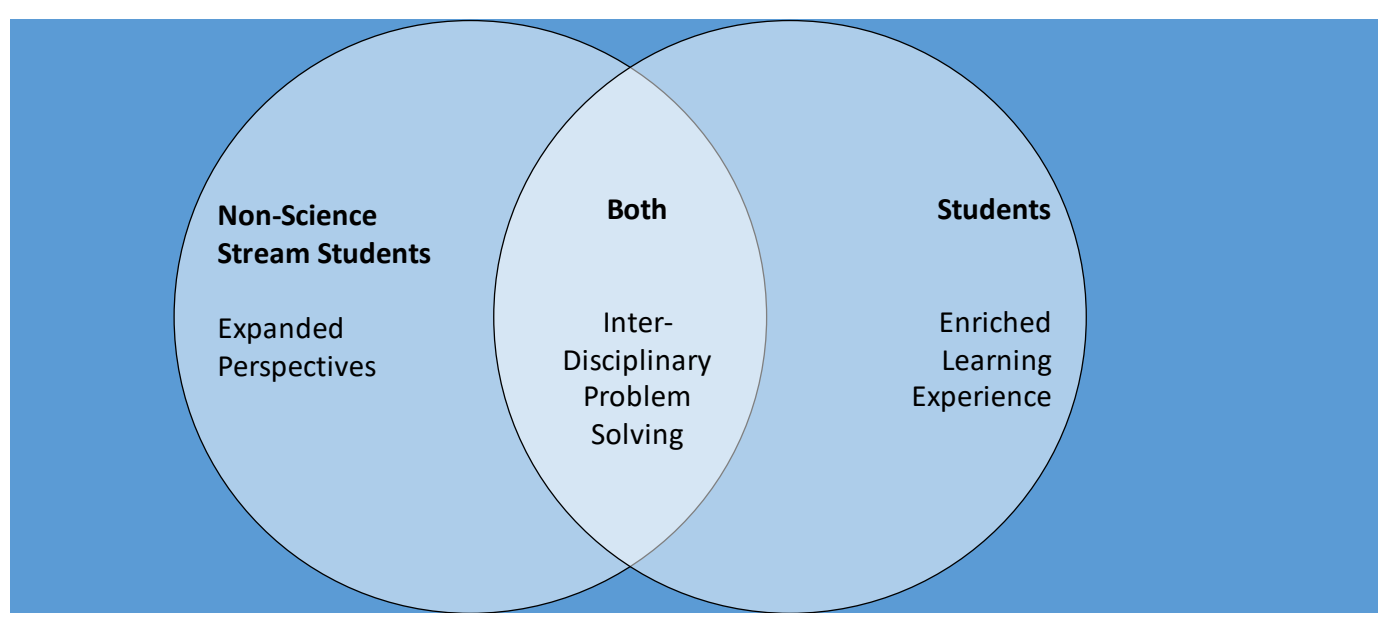

**Advantages of engaging students from non-science streams** 

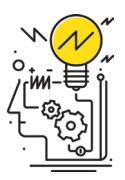

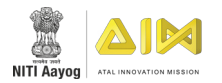

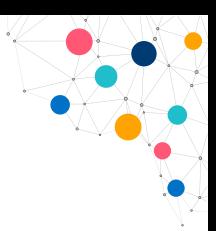

### **INTRODUCING PARENTS TO THE ATL**

#### **WHAT IS THE BEST PRACTICE?**

Introduce parents to the ATL through exhibitions and live demonstrations during the school's cultural events.

#### **HOW IS IT DONE?**

- 1. Organise ATL exhibitions during cultural celebrations. E.g. Republic Day or Sarasvati Pooja.
- 2. Students can give live demonstrations of their projects to the visiting parents. They can also explain how their project addresses community challenges.

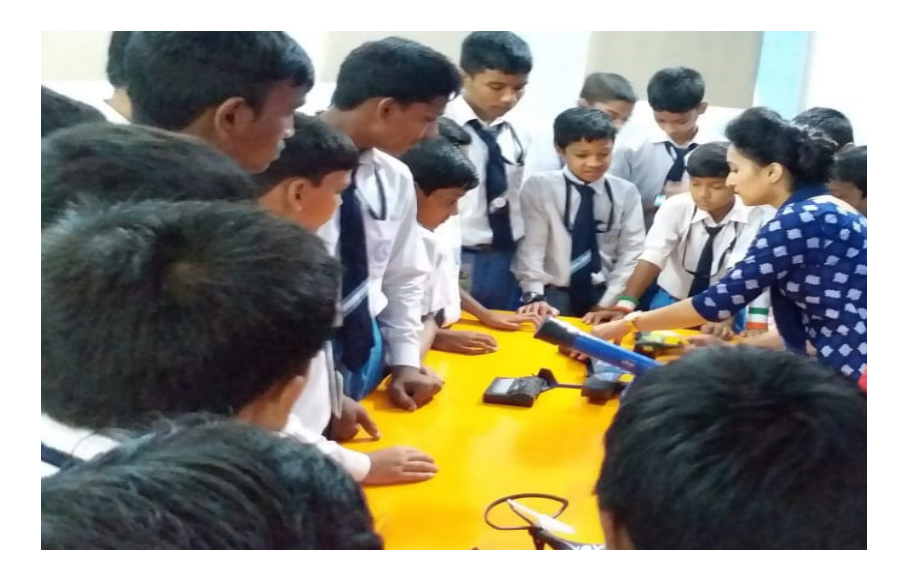

#### **WHY IS IT IMPORTANT?**

By experiencing ATL projects first-hand, parents are more inclined towards their child's participation in the ATL. When parents share their experience with family and friends, the community also learns about the students' achievements.

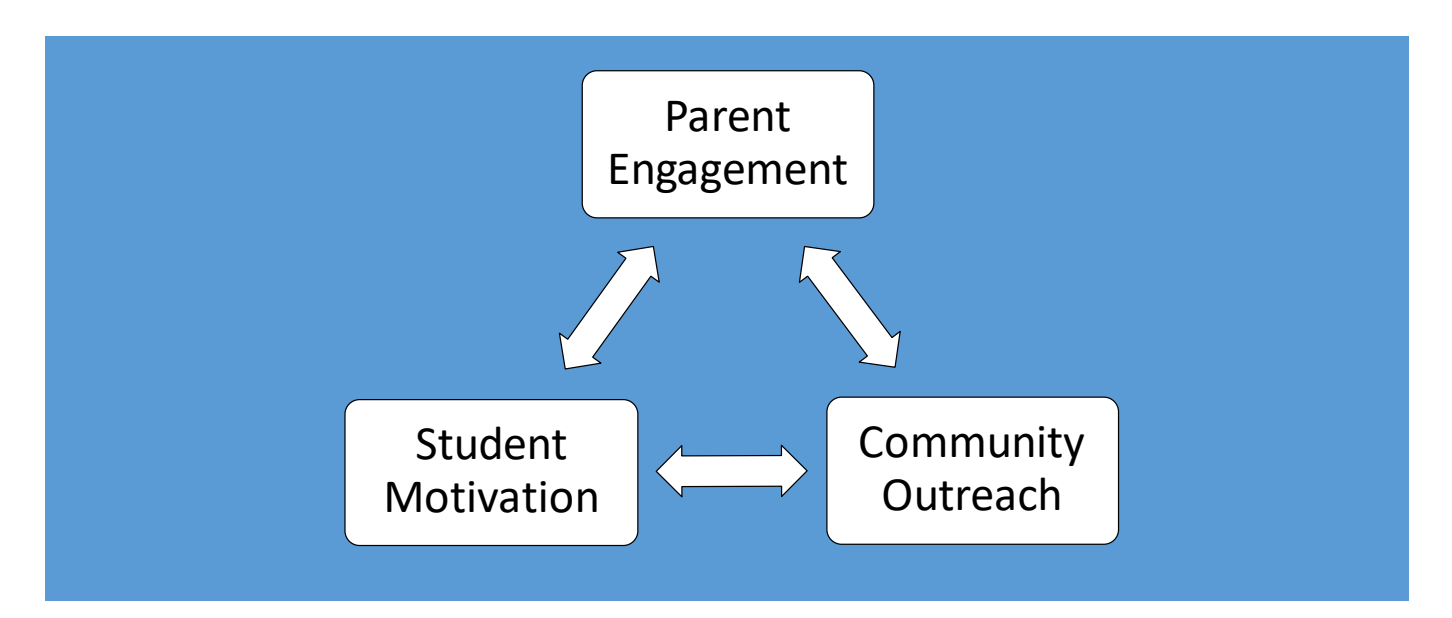

**Advantages of introducing parents to the ATL**

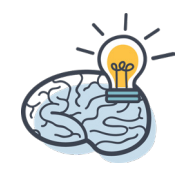

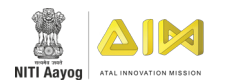

### **UNDERSTANDING COMMUNITY ISSUES THROUGH PARENT ENGAGEMENT**

#### **WHAT IS THE BEST PRACTICE?**

Engage with parents to gain insights into the common challenges of their community. E.g. in an agrarian region, students can visit parents who are farmers to learn about issues in food storage, transportation etc.

#### **HOW IS IT DONE?**

- 1. Focus on tackling a challenge that's important to your community. E.g. Food storage in an agrarian region.
- 2. Connect with parent experts. E.g. A farmer
- 3. Organise a field trip to visit the parent at the relevant site. E.g. The parent's farm.
- 4. Later, ask the students about what they observed. Help to brainstorm solutions.

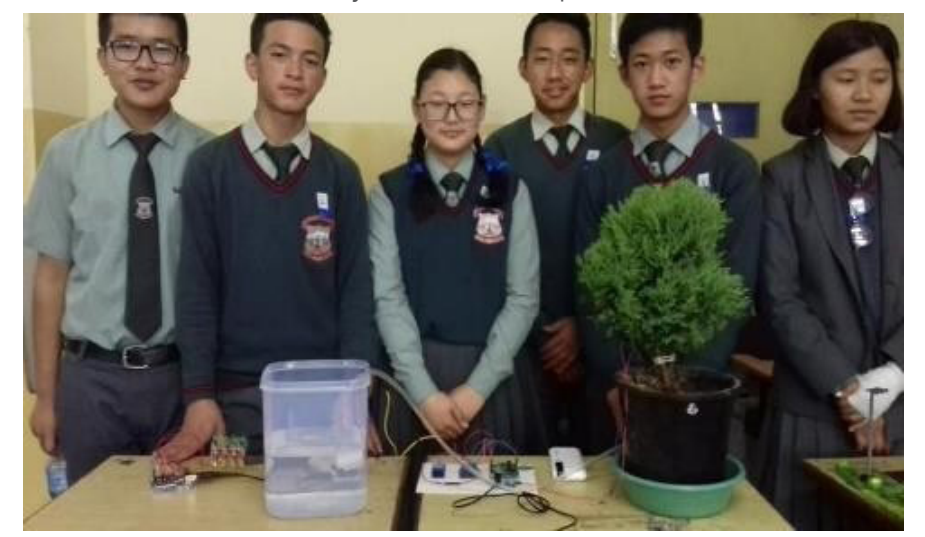

#### **WHY IS IT IMPORTANT?**

Engaging with the parents help students gain deep insights into community challenges and design sustainable solutions. The in-charge can engage with the community through organic networks. The parents feel engaged with the ATL.

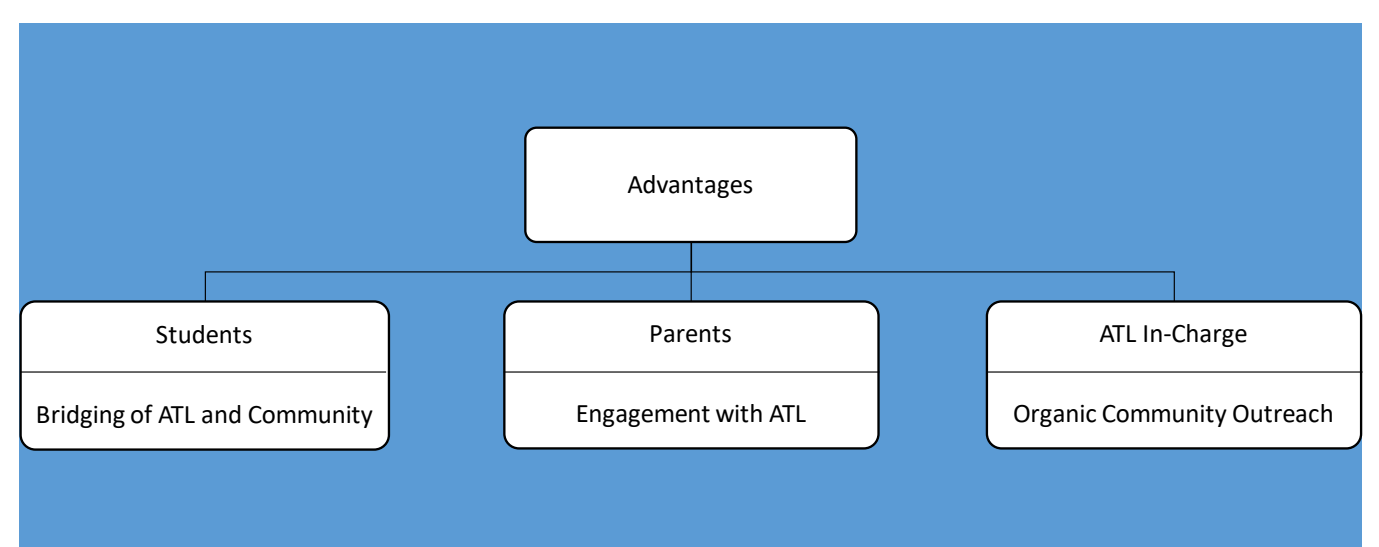

**Advantages of understanding community issues through parent engagement**

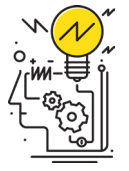

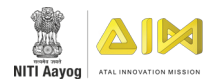

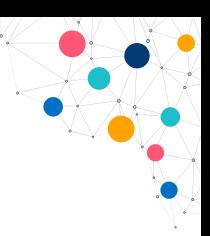

### **ENGAGING WITH COMMUNITY MENTORS**

#### **WHAT IS THE BEST PRACTICE?**

Connect with innovators in the community who are knowledgeable in technology as 'community mentors.'

#### **HOW IS IT DONE?**

- 1. Reach out to community members who are technology experts. E.g. nearby engineering college or IT company.
- 2. Invite them to visit the Tinkering Lab.
- 3. Discuss the possibility of a structured and sustained engagement. E.g. Monthly workshops or trouble-shooting sessions.
- 4. Ensure sustainability through regular communication and follow-ups. E.g. JR Dani school has tied up with NIT Raipur's computer science department. College students
- 5. Pay monthly visits to help students fix problems in their projects.

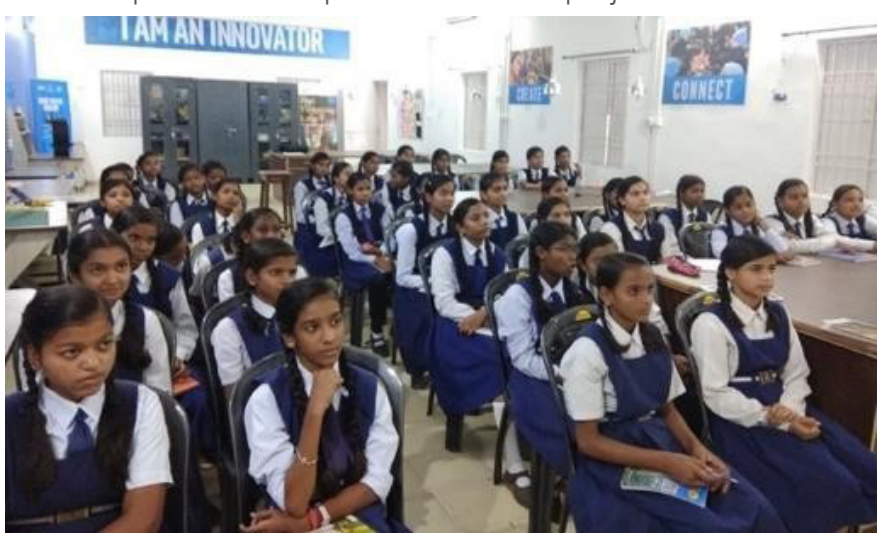

#### **WHY IS IT IMPORTANT?**

With community mentors, ATLs receive guidance and support from their community.

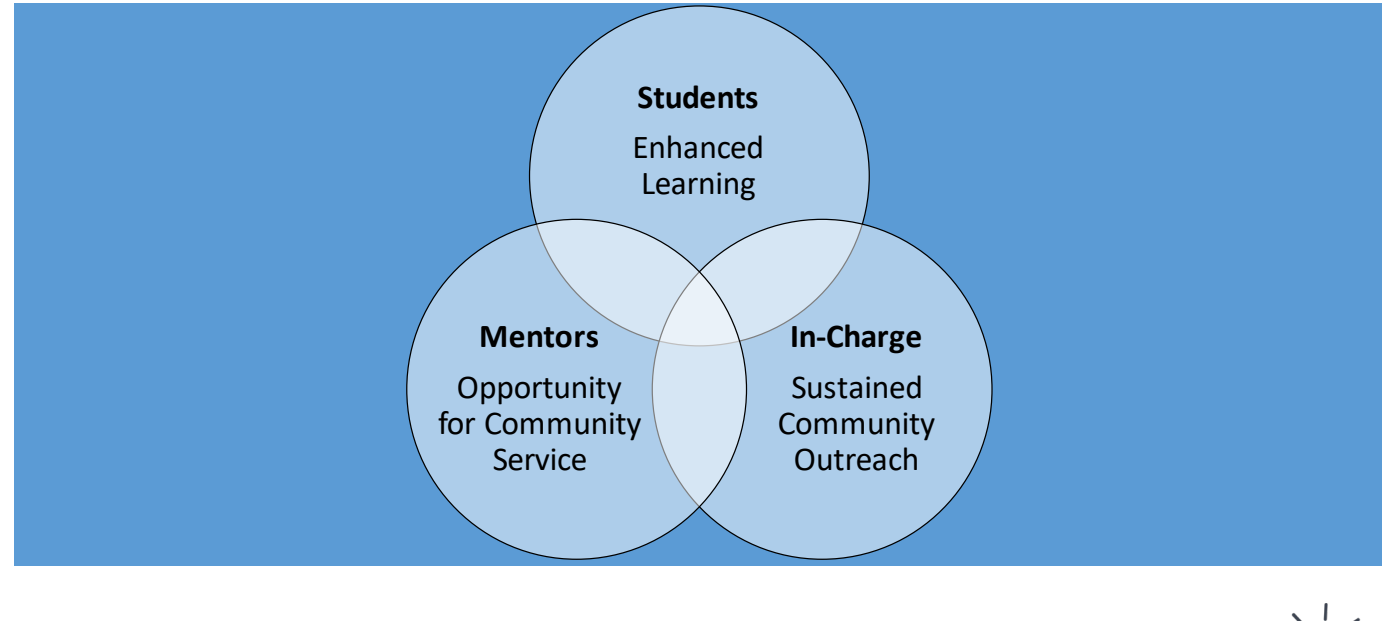

**Advantages of engaging with community mentors**

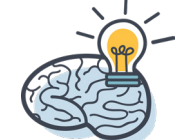

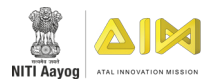

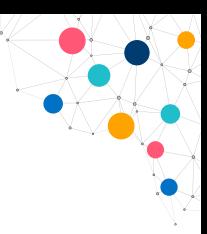

### **ENGAGING WITH COMMUNITY MENTORS**

#### **WHAT IS THE BEST PRACTICE?**

Conduct weekly ATL classes for disadvantaged students from the community.

#### **HOW IS IT DONE?**

- 1. Invite neighbouring schools to send their students for ATL classes. E.g. state/ central government schools can focus on inviting their district's Nagar Nigam schools.
- 2. Conduct weekly classes for a select group of interested community students.
- 3. Invite regular ATL students to attend sessions and partner with community students on projects.
- 4. Encourage the community students to visit the ATL during afterschool hours to work on projects.

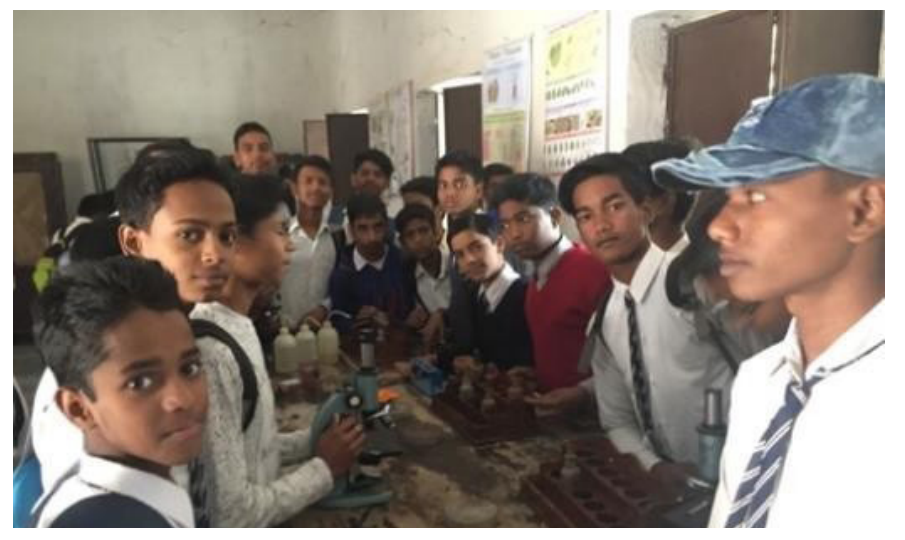

#### **WHY IS IT IMPORTANT?**

By attending regular ATL classes over a long period, community students can access new opportunities and expand their skillset. Regular ATL students can work with new students who bring in a fresh perspective. This results in a far-reaching and impactful community engagement.

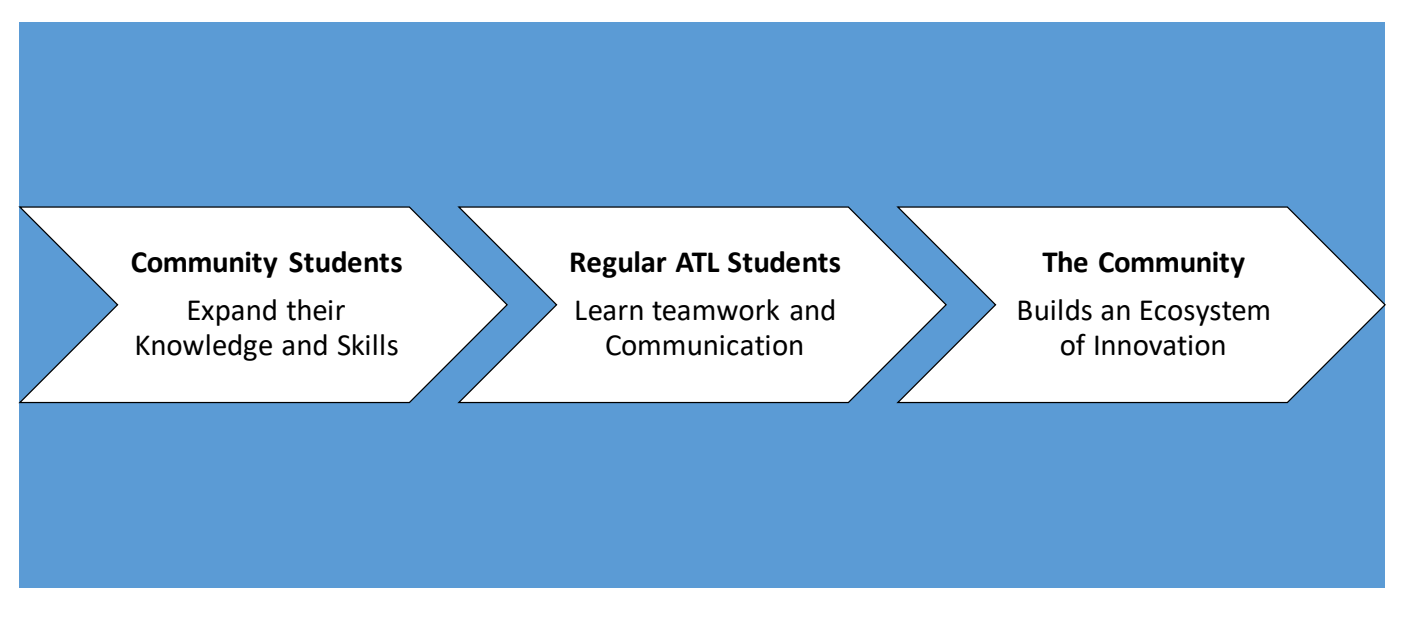

**Advantages of conducting regular ATL community classes**

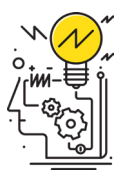

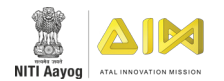

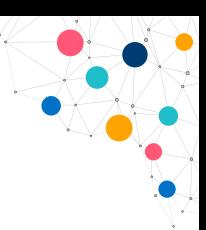

### **FIELD TRIPS TO UNDERSTAND COMMUNITY CHALLENGES**

#### **WHAT IS THE BEST PRACTICE?**

Take the ATL class on a field trip to local spaces where they can observe common challenges and brainstorm solutions relevant to their community. This does not necessarily have to be a museum or research institute. Instead, it can be nearby farms, busy roads, railways, polluted water bodies etc.

#### **HOW IS IT DONE?**

- 1. Schedule a field trip where students can observe community challenges in real time. E.g. highway where accidents are common.
- 2. Have students speak with experts. E.g. Police officers in a nearby traffic control room.
- 3. After the visit, ask students about the challenges they observed and help them brainstorm solutions. E.g. A traffic signalling system to prevent accidents.

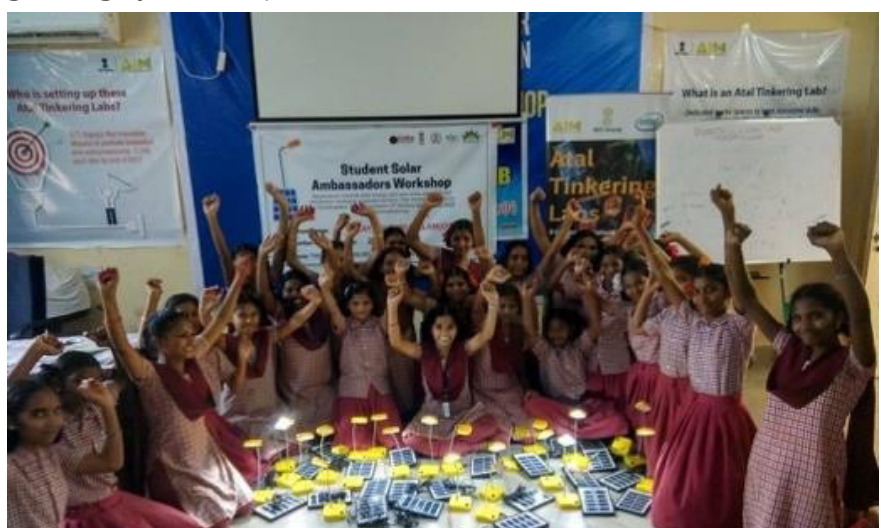

#### **WHY IS IT IMPORTANT?**

Through community-based field trips, students learn to connect innovation with real-world problems. This helps the school to build an ecosystem of innovation which is rooted in relevant community challenges.

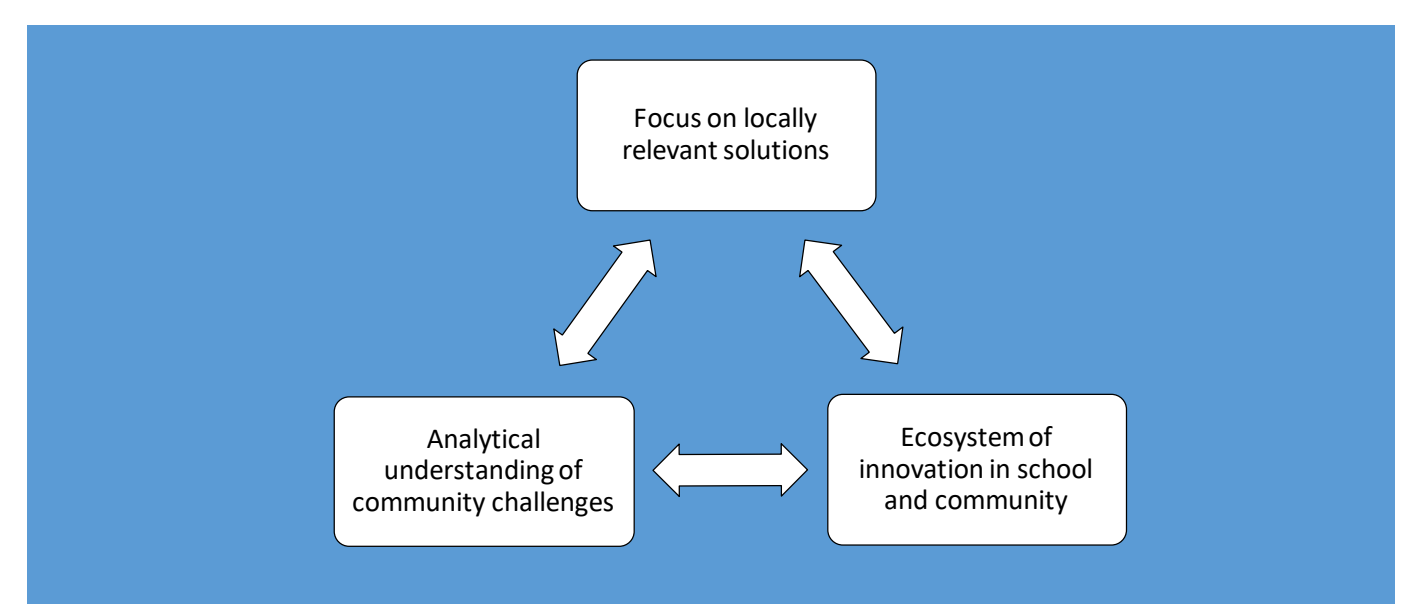

**Advantages of field trips to understand community challenges**

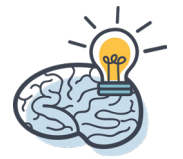

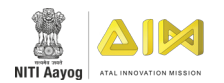

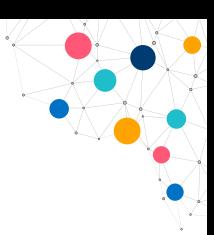

### **FIELD TRIPS TO UNDERSTAND COMMUNITY CHALLENGES**

#### **WHAT IS THE BEST PRACTICE?**

Distribute ATL in-charge duties among interested teachers to ensure daily support and long-term sustainability for the lab.

#### **HOW IS IT DONE?**

- 1. Constitute an ATL committee from among the interested teachers.
- 2. Distribute responsibilities between the in-charges based on their capabilities.
- 3. During ATL sessions, more than one in-charge should be present to provide hands-on support.
- 4. Send more than one in-charge for the teacher training session when it is conducted.

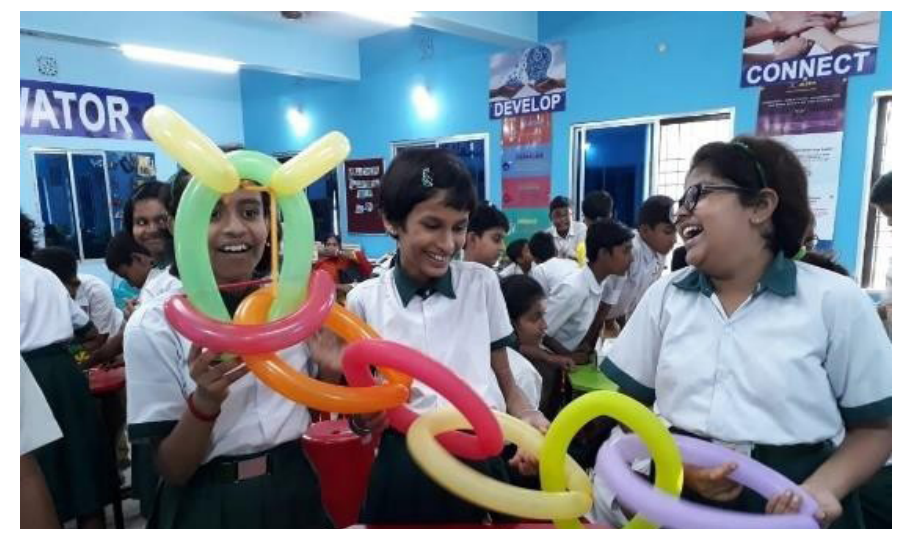

#### **WHY IS IT IMPORTANT?**

Appointing a deputy in-charge provides much needed support to the ATL in-charge and also creates a more sustainable Tinkering Lab.

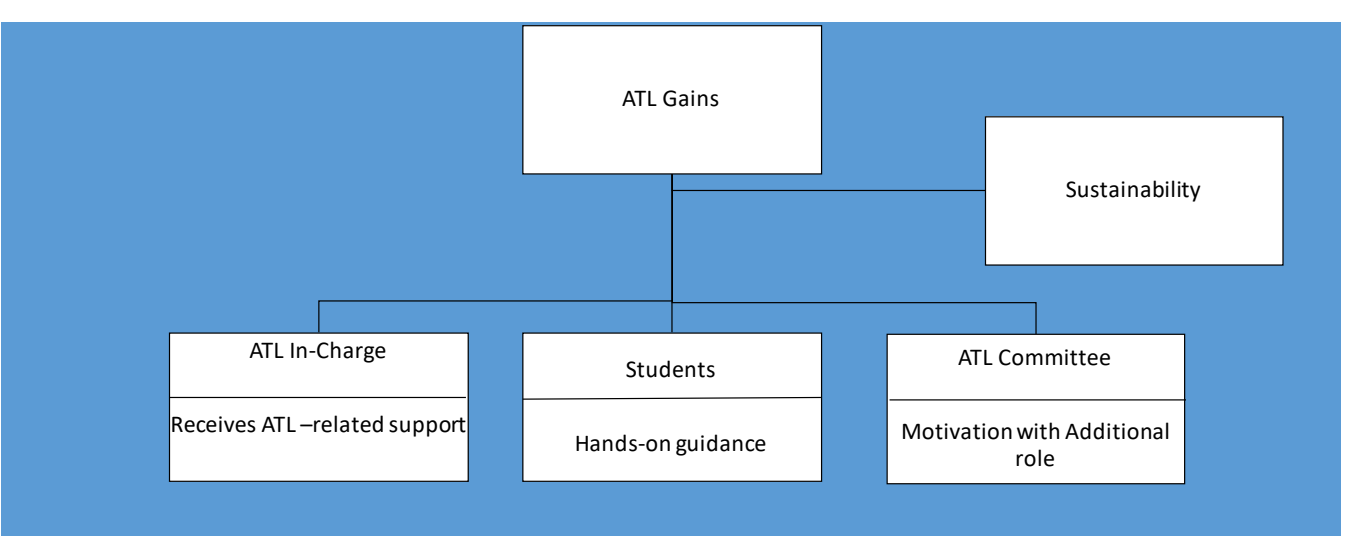

**Advantages of distributing ATL in-charge duties among teachers**

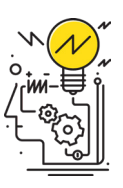

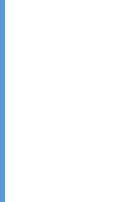

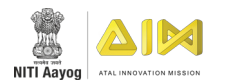

# **CELEBRATE**

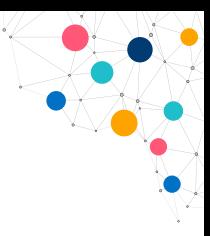

### **CONDUCTING INTRA-SCHOOL COMPETITIONS**

#### **WHAT IS THE BEST PRACTICE?**

Organize intra-school competitions to motivate students with a budding interest in innovation who have not yet represented the school in external competitions.

#### **HOW IS IT DONE?**

- 1. Organise friendly competitions in the school. E.g. Inter-house, among classes or sections.
- 2. After the event, appreciate the winners. E.g. give school-issued certificates or congratulate them in the school assembly.
- 3. Conduct such events regularly so that students keep building confidence.

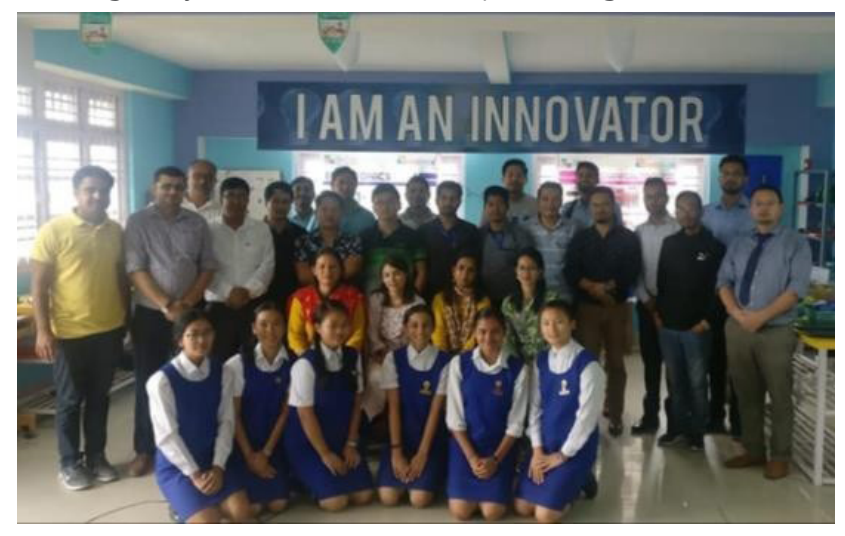

#### **WHY IS IT IMPORTANT?**

Intra-school competitions encourage more students to build their confidence in the ATL. Friendly tournaments are a stepping stone to inter-school competitions.

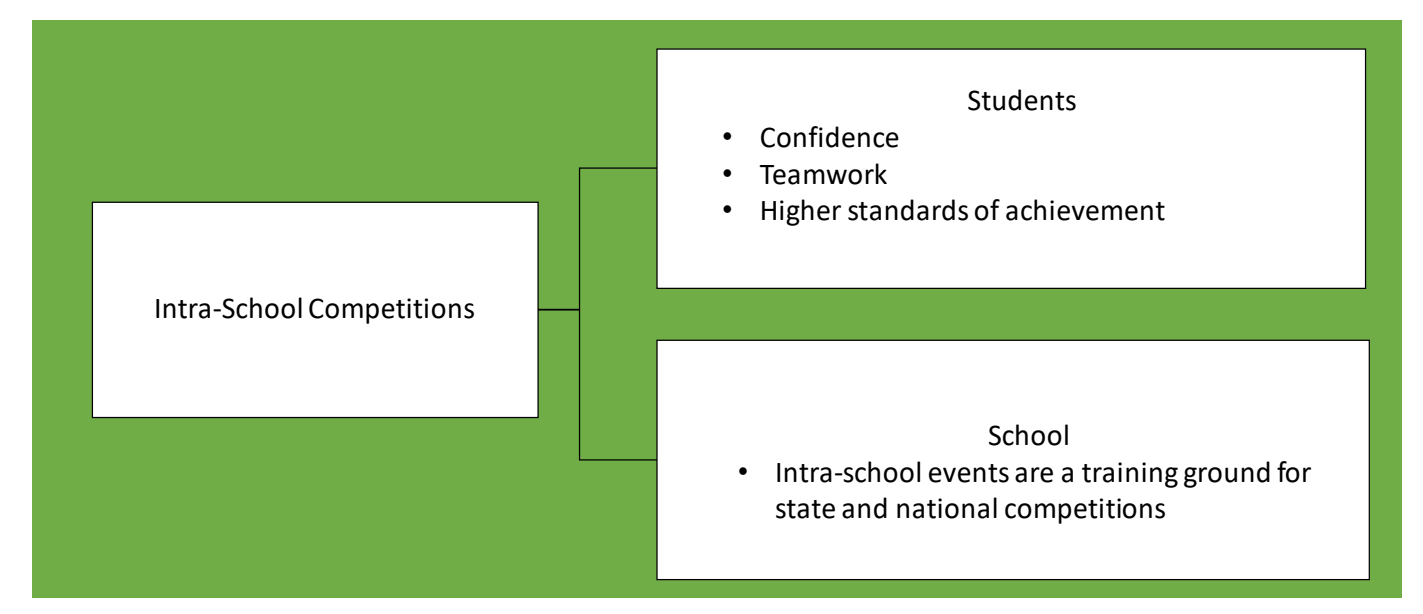

**Advantages of conducting intra-school competitions**

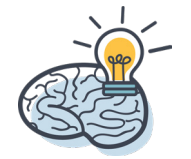

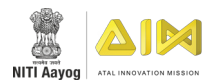

### **SHOWCASING STUDENT PROJECTS**

#### **WHAT IS THE BEST PRACTICE?**

Have regular themes on which students can create project every month. Appreciate the best projects by showcasing them outside the ATL.

#### **HOW IS IT DONE?**

- 1. Give students new project themes each month. E.g. "Wealth from Waste".
- 2. At the end of the month, showcase the best three projects in the school.
- 3. Maintain a mode of communication such as a social media group with parents and students to share achievements.

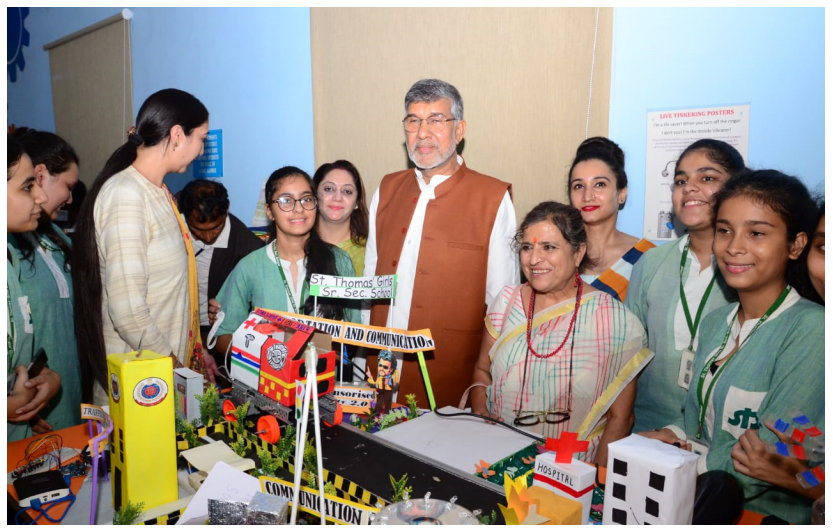

#### **WHY IS IT IMPORTANT?**

Intra-school competitions encourage more students to build their confidence in the ATL. Friendly tournaments are a stepping stone to inter-school competitions. Regular communication with parents about students' achievements motivates both students and parents. Together, these practices create an ecosystem of innovation.

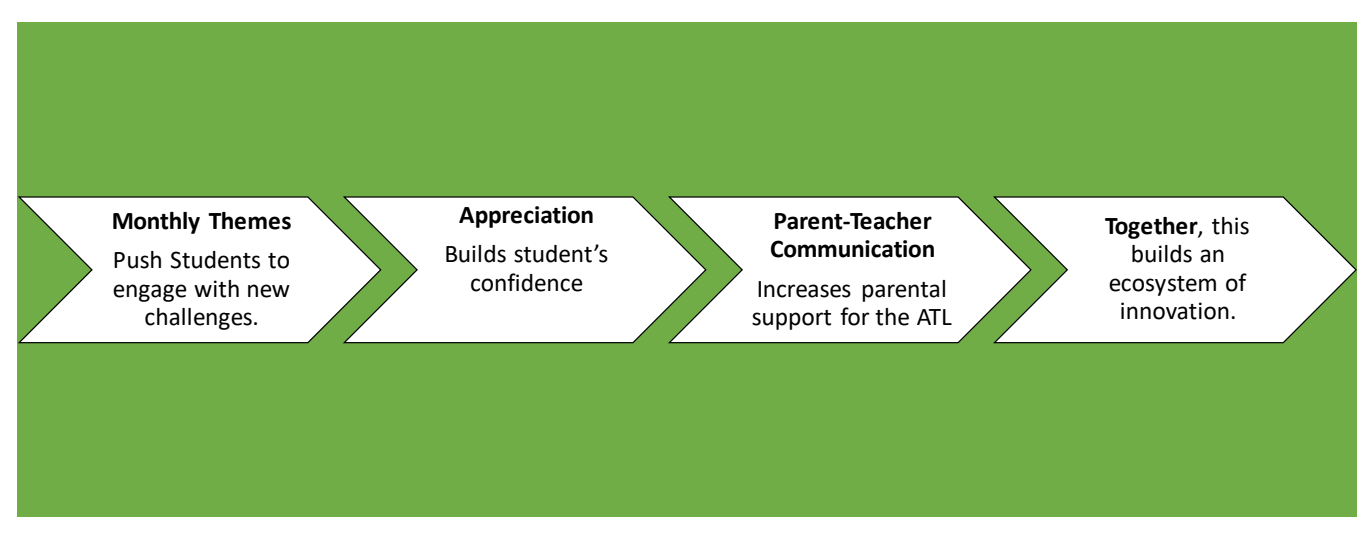

**Advantages of showcasing student project**

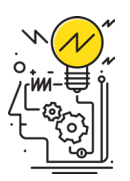

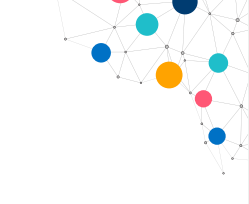

#### 106

# GLIMPSES

# **Annexure 1**

# Topics Covered

- **GRANT IN AID FUND UTILIZATION FOR ATL SCHOOLS**
- ATL ADVISORY COMMITTEE
- INTEGRATE ATL IN SCHOOL CURRICULUM
- ATL EVENTS AND CALENDARS
- ATL DASHBOARD
- ATL QUERY RESOLUTION
- **MENTOR INDIA PROGRAM**
- ATAL INCUBATION CENTRE

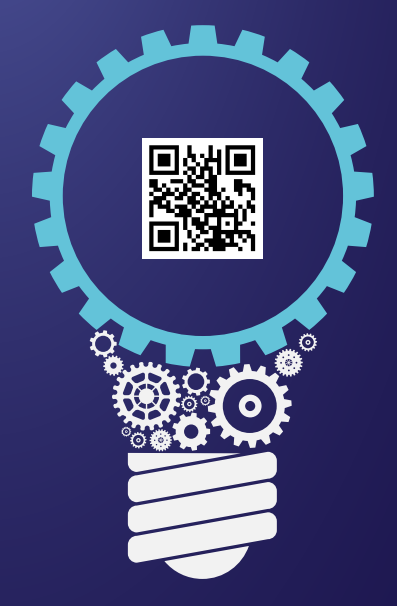

 $\circ \circ$ 

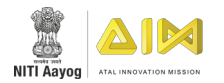

# **GRANT IN AID FUND UTILIZATION FOR ATL SCHOOLS**

- 1. Go to www.aim.gov.in
- 2. Click on the Atal tinkering Labs Tab.
- 3. Under that category place the cursor on ATL Establishment.
- 4. Under that category click on Guidelines for ATL Establishment.
- 5. Under that category click on Guidelines.
- 6. Click on Grant in aid fund utilization for ATL schools.

# QUESTIONS

1. How much money is allocated for one-time establishment cost?

2. How much money is allocated per year towards operation and maintenance?

3. Can you buy printer, speakers or CCTV from the grant in fund aid?

4. Where will you remit the interest accumulated on bank deposit of the grant?

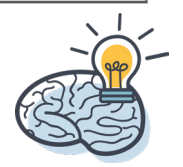

109

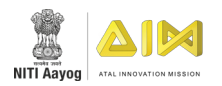

# **ATL ADVISORY COMMITTEE**

# THEORY QUESTIONS

- 1. Go to www.aim.gov.in
- 2. Click on the Atal Tinkering Labs Tab.
- 3. Under that category click on ATL Establishment.
- 4. Under that category click on Guidelines for ATL Establishment.
- 5. Under that category click on the ATL OPERATIONAL MANUAL tab.
- 6. Go to page no. 18 in the pdf file and start reading from there.

# QUESTIONS

1. What is the purpose of creating an advisory committee?

2. Who are the members of the ATL Advisory Committee?

3. What are the roles and responsibility for the ATL in-charge in the lab?

4. Who is in charge of monitoring and evaluating the ATL in charge on a regular basis?

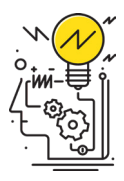

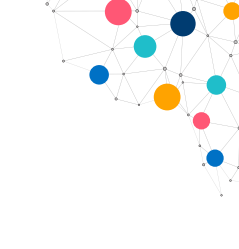

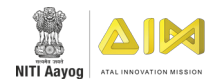

# **INTEGRATE ATL IN SCHOOL CURRICULUM**

# THEORY QUESTIONS

- 1. Go to www.aim.gov.in
- 2. Click on Atal Tinkering Labs tab.
- 3. Under that tab place your cursor in ATL Establishment.
- 4. Then click on Guidelines for ATL Establishment.
- 5. Click on the video on how to integrate ATL in School Curriculum.

# QUESTIONS

1. How you will manage time for conducting classes for the students?

2. How will you create Tinker club?

3. Who can nominate the students for tinker lab?

4. Who can encourage the students to solve real life problems?

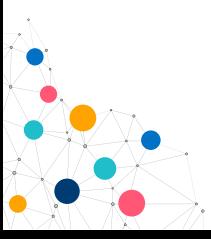

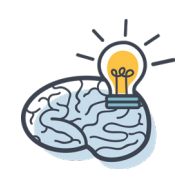

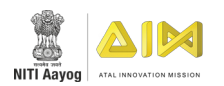

# **ATL DASHBOARD**

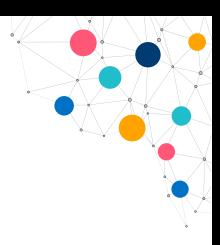

# THEORY QUESTIONS

- 1. Go to www.aim.gov.in
- 2. Click on Atal Tinkering Labs tab.
- 3. Under that category, move to My ATL.
- 4. Click on Dashboard to open your dashboard.
- 5. Click on MY ATL USER MANUAL to know the instructions for filling up the ATL Dashboard.

## QUESTIONS

1. Which step you should fill after filling the school general information?

2. Upto how many mentors you have to fill in the ATL Mentor Registration Form?

3. If a school wishes to change the already submitted/registered ATL contact information, then which option has to be used in order to change?

4. How many sections is the ATL Monthly Report section divided into? Name them.

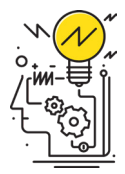

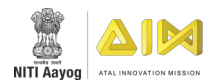

# **ATL QUERY RESOLUTION**

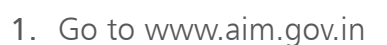

- 2. Click on Atal Tinkering Labs tab.
- 3. Under that tab click on ATL Helpline-Query Resolution

# QUESTIONS

1. Under which category can you register a query related to ATL Tinkering marathon?

2. Whose email id will you enter in the "email of complaint" box?

3. What would you need to track your queries?

4. Which sub category will you use to raise a query when you are unable to save the data?

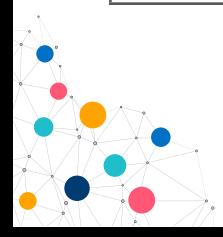

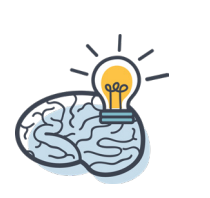

113

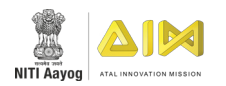

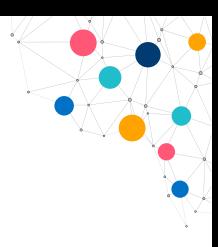

# **MENTOR INDIA PROGRAM**

# THEORY QUESTIONS

- 1. Go to www.aim.gov.in
- 2. Click on the Mentor of Change Tab.
- 3. To get information about how to become a mentor place the cursor on "Be a Mentor tab".
- 4. Click on Mentor Training tutorial if you want to get information regarding training modules.

# QUESTIONS

1. What is the ongoing commitment a mentor has to make with the school?

2. Who can apply for a mentor?

3. What is the first step a mentor has to follow before mentoring any school?

4. What is the first step a mentor has to follow before mentoring any school?

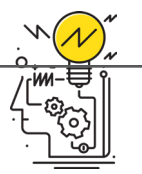

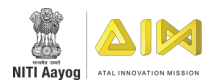

# **ATAL INCUBATION CENTRE**

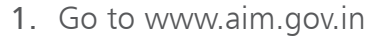

- 2. Click on Atal Incubation Center tab.
- 3. Click on What is an incubator tab to know about an incubator.
- 4. Click on Atal Incubation Centers to get more details regarding Atal Incubation Centers.
- 5. Click on "revised guidelines for setting up of AIC" tab Atal Incubation Centers tab.

### QUESTIONS

1. What is the purpose of setting up Atal incubation Centers?

2. How much grant in aid is provided to the successful applicants?

3. What is SPV and how it can be used for Atal incubation Centers?

4. What is minimum requirement of space for setting up an Atal Incubation Centers?

115

# GLIMPSES

# **Annexure 2**

# Topics Covered

- MQ GAS SENSOR
- ULTRASONIC SENSOR
- DHT 11 TEMPERATURE AND HUMIDITY SENSOR
- LDR MODULE
- PIR SENSOR
- SOUND SENSOR
- **SOIL MOISTURE SENSOR**
- WATER LEVEL SENSOR
- RAINDROP SENSOR

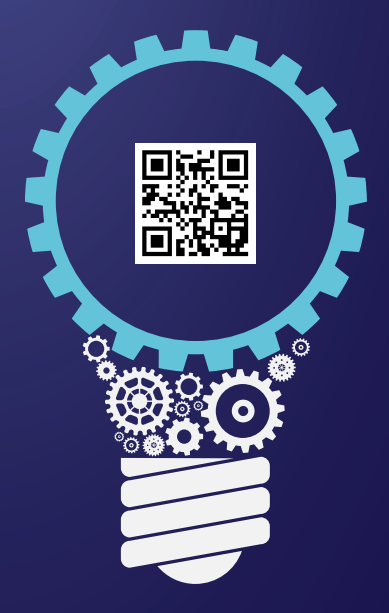

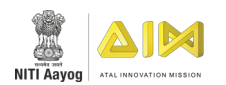

# **MQ GAS SENSOR**

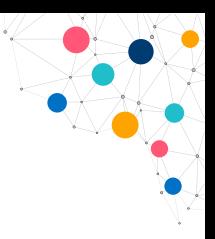

# INTRODUCTION

MQ gas sensors are a family of sensors which are used to detect a wide variety of gases like alcohol, smoke, methane, LPG, hydrogen, NH3, Benzene, Propane etc. These sensors are made up of electrode which is coated with a sensing material, and it is heated to make it more reactive and sensitive. When the gas reacts with these electrodes, its resistance changes, more the gas, less is the resistance and vice-versa.

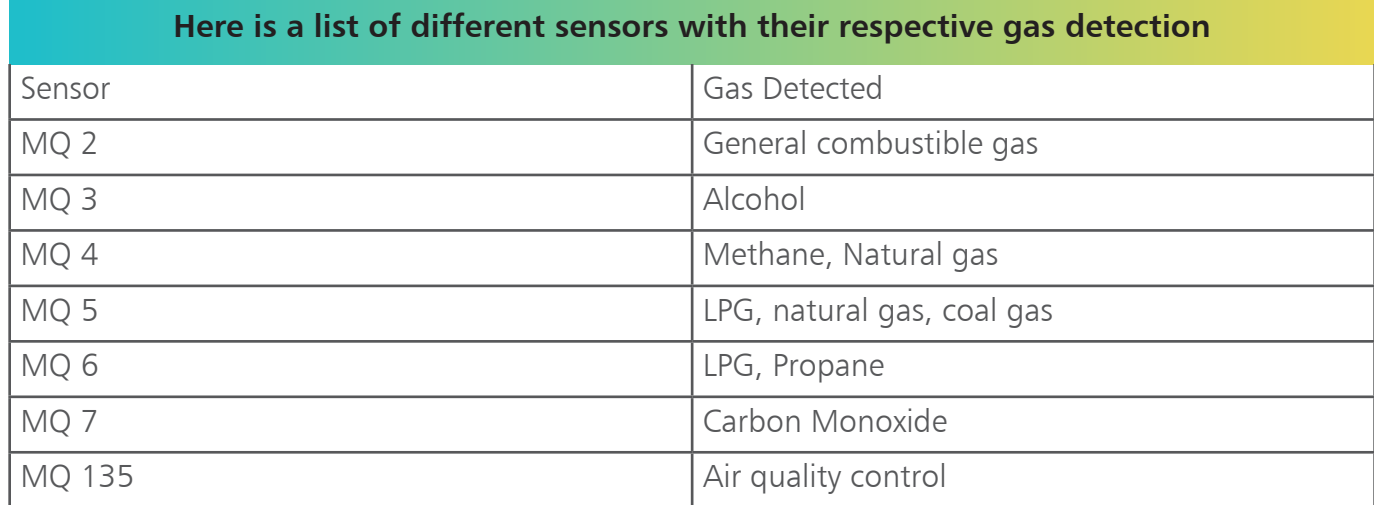

### **OBJECTIVE**

During this activity, you will help students to achieve following objectives:

- Understanding principle and operations of MQ Gas sensor.
- Design algorithm and flowchart to sense moisture of soil using MQ Gas sensor.
- Programming MQ Gas sensor using Arduino API for Arduino Genuino UNO.
- Interfacing MQ Gas sensor with Arduino Genuino UNO using analog pin A0.

# APPLICATION

All the MQ series gas sensors can be used according to their ability to detect the different gases.

Some examples are indoor air quality, pollution detection system, hazardous gas detector, LPG leakage detector and alarm, etc.

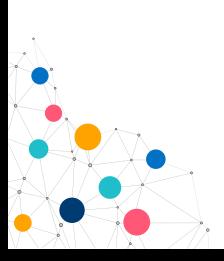

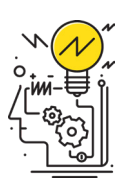

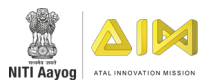

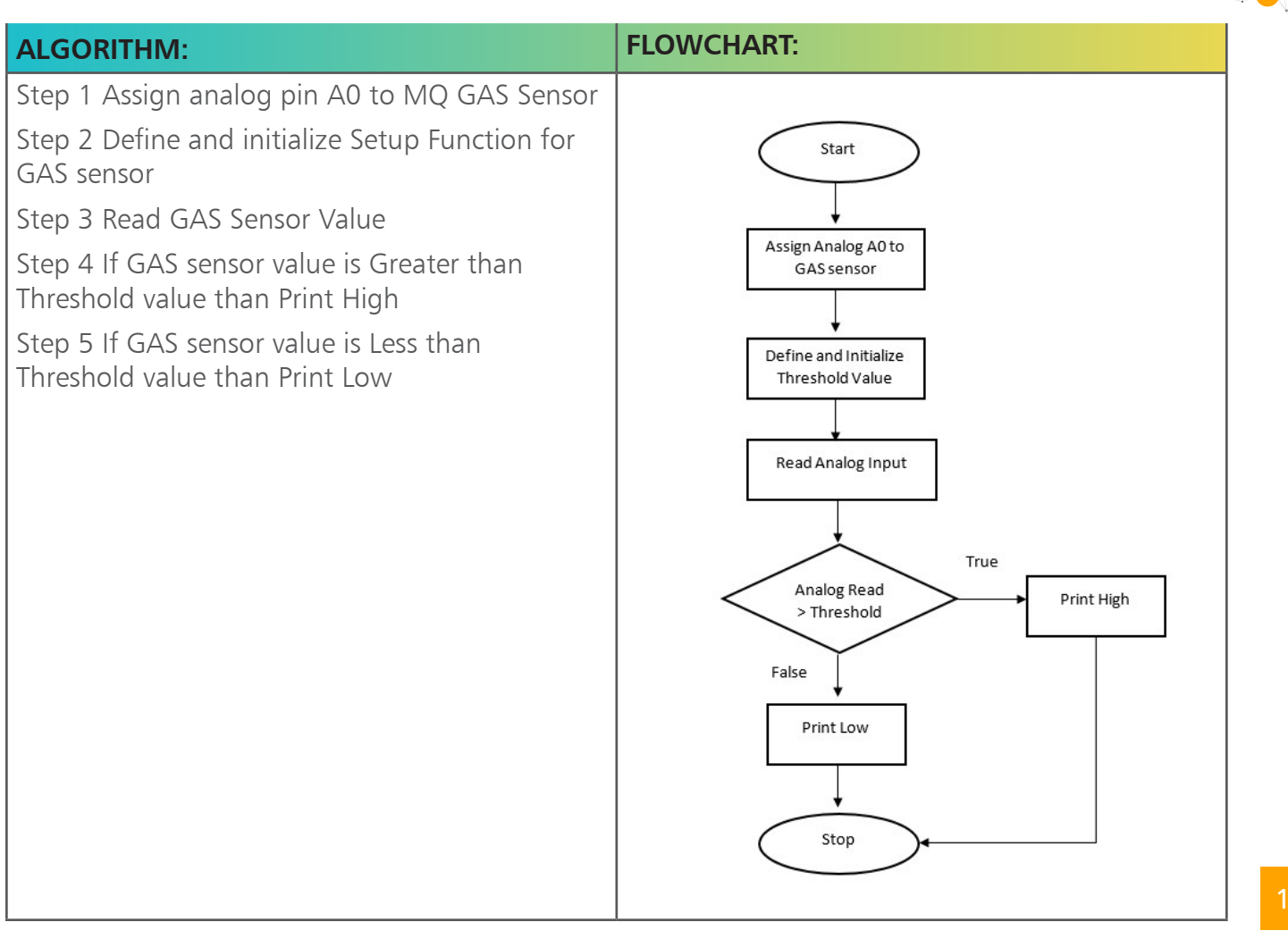

# PROGRAMMING:

```
MQ_Gas_Sensor§
const int gasPin = A0;
                           //GAS sensor output pin to Arduino analog A0 pin
int threshold = 100;
void setup ()
\overline{f}Serial.begin(9600);
                            //Initialize serial port - 9600 bps
\mathbf{I}void loop()
\mathcal{L}Serial.println(analogRead(gasPin));
                                         // Print the value generated by the sensor in the serial monitor
If (analogRead (gasPin) >100)
                                    //Condition : If the read value is more than threshold
Serial.print("HIGH"); //Print High
\overline{\phantom{a}}//If value generated by the sensor is less than the threshold value
else
\left\{ \right.Serial.print ("LOW"); //Print Low
\mathcal{F}delay(1000); // Print value every 1 sec.
\mathbf{1}
```
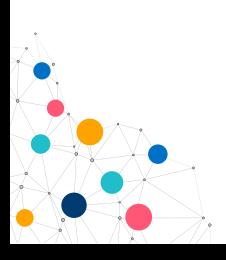

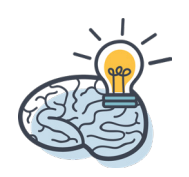

119

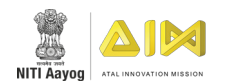

# **HARDWARE**

#### **INSTRUCTIONS:**

Connect GND pin of Gas sensor to GND on the Arduino UNO Board.

Connect Out pin of Gas sensor to A0 on the Arduino UNO Board.

Connect VCC pin of Gas sensor to 5V on the Arduino UNO Board.

Connect power supply to the Arduino board through USB from your laptop or desktop.

Open Arduino IDE under Tools **->** Board select Arduino Genuino UNO

Under Tools **->** Serial Port select the Com # where the Arduino Genuino UNO is connected to

Write the above code on Arduino IDE

Upload to the Arduino UNO Board by clicking the upload button

Monitor the value of the gas sensor in the Serial Monitor.

#### **HARDWARE CONNECTION**

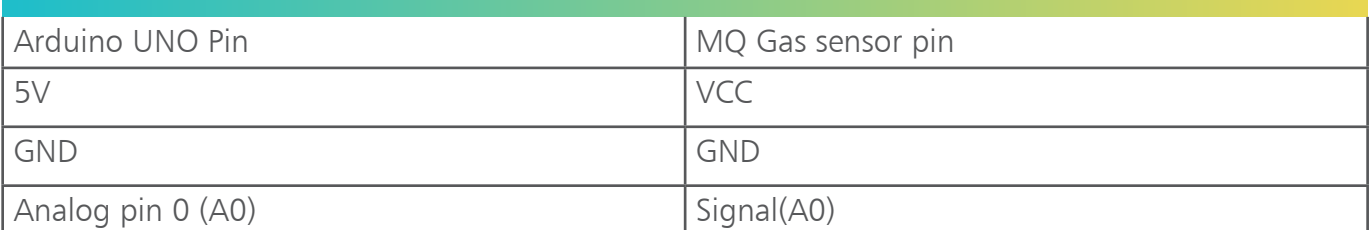

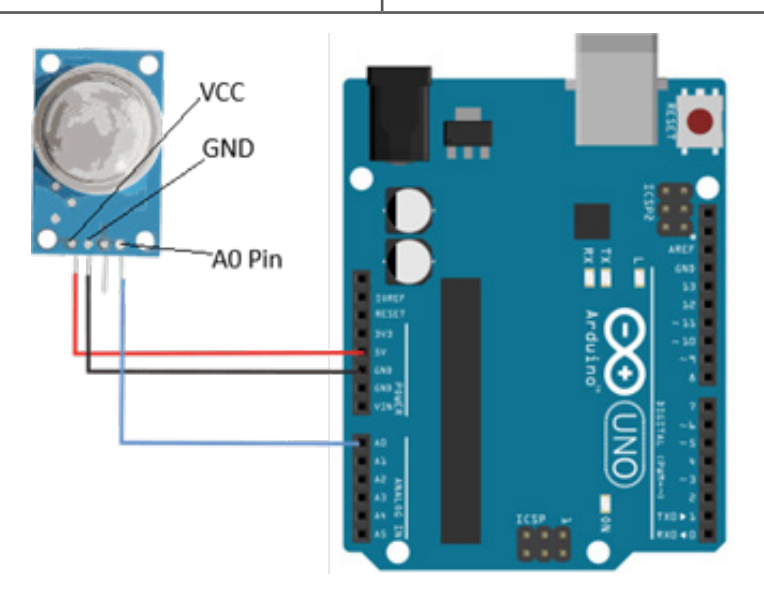

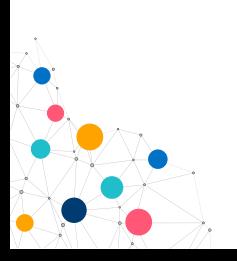

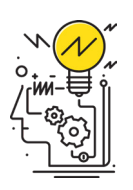

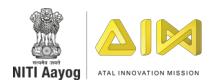

# **ULTRASONIC SENSOR**

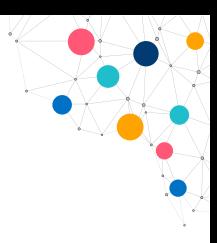

# **INTRODUCTION**

The sensor emits an ultrasound at 40,000 Hz which travels through the air and if there is an object or obstacle on its path It will bounce back to the module. Considering the travel time and the speed of the sound you can calculate the distance. In order to generate the ultrasound, you need to set the Trig on a High State for 10  $\mu$ s. That will send out an 8-cycle sonic burst which will travel at the speed sound and it will be received in the Echo pin. The Echo pin will output the time in microseconds the sound wave travelled.

The HC-SR04 Ultrasonic Module has 4 pins, Ground, VCC, Trig and Echo. The Ground and the VCC pins of the module needs to be connected to the Ground and the 5 volts pins on the Arduino Board respectively and the trig and echo pins to any Digital I/O pin on the Arduino Board.

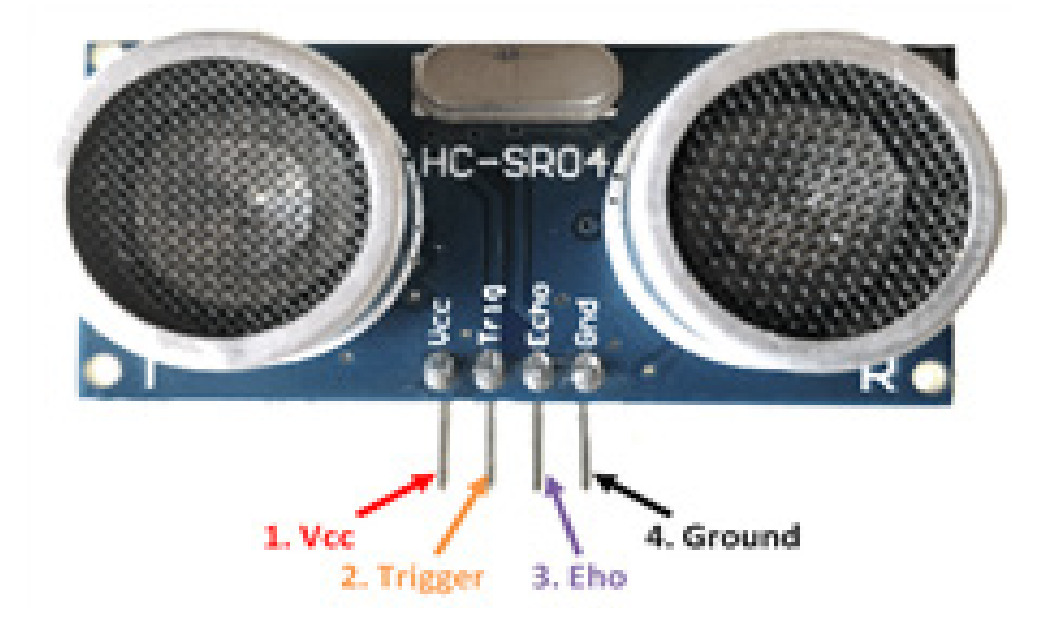

# **OBJECTIVE**

During this activity, you will help students to achieve following objectives:

- Understanding principle and operations of HCSR04 Sensor.
- Design algorithm and flowchart to detect using HCSR04 sensor.
- Programming HCSR04 sensor using Arduino API for Arduino/Genuino UNO.
- Interfacing HCSR04 sensor with Arduino/Genuino UNO using digital pins.

# APPLICATION

Robotics Barrier, Object distance measurement., Level detection, Public security, Parking detection.

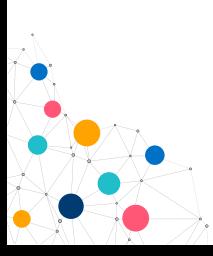

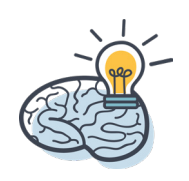

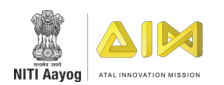

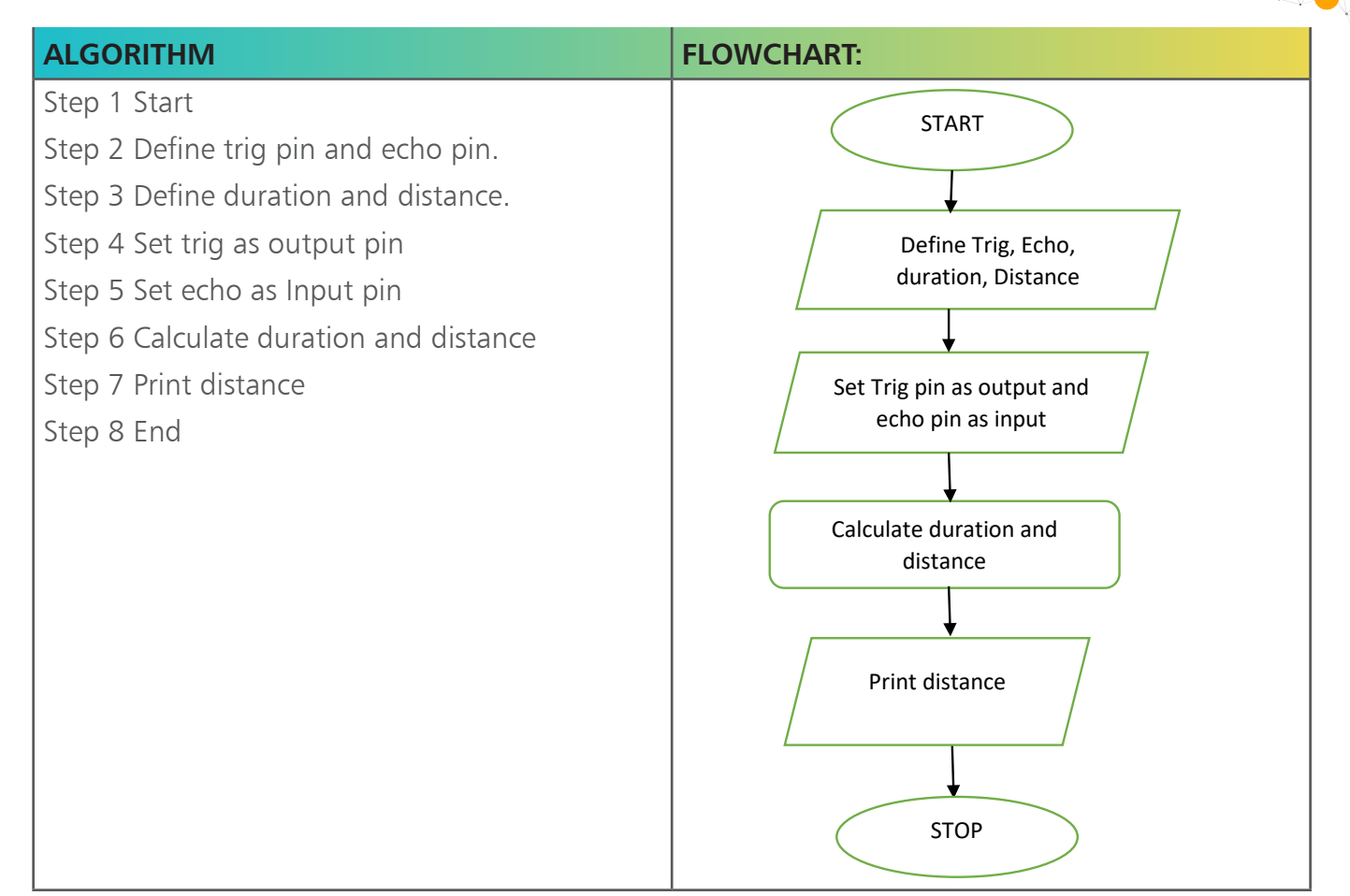

### PROGRAMMING:

```
Ultrasonic_Sensor
//Ultrasonic Sensor HC-SR04 and Arduino Tutorial
const int trigPin = 11; // defines digital pin 9 is the trig pin.
const int echoPin = 12; // defines digital pin 10 is the echo pin.
long duration; // defines variable to store duration.
int distance; // defines variable to store duration.
void setup()
 \mathbf{I}pinMode(trigPin, OUTPUT); // Sets the trigPin as an Output
pinMode(echoPin, INPUT); // Sets the echoPin as an Input
Serial.begin(9600); // Starts the serial communication
\mathbf{F}void loop ()
 \overline{\mathcal{L}}digital<br/>Write(trigPin, LOW); // Clears the trigPin
delayMicrosoft(2); //waits 2 microseconds.
digitalWrite(trigPin, HIGH); // Sets the trigPin on HIGH state for 10 micro seconds
delayMicroseconds(10):
digitalWrite(trigPin, LOW);
                                       // Reads the echoPin, returns the sound wave travel time in microseconds
duration = pulseIn(echoPin, HIGH);distance= duration*0.034/2; // Calculating the distance
Serial.print ("Distance: "); // Prints the distance on the Serial Monitor
Serial.println(distance);
\overline{\mathbf{r}}
```
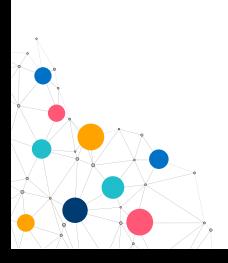

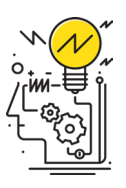

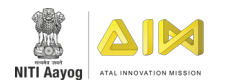

# **HARDWARE**

#### **INSTRUCTIONS:**

Connect GND pin of HCSR04 to GND on the Arduino UNO Board.

Connect trig pin of HCSR04 to d11 and echo pin to d12 on the Arduino UNO Board

Connect VCC pin of HCSR04 to 5V on the Arduino UNO Board.

Connect power supply to the Arduino board through USB from your laptop or desktop.

Open Arduino IDE under Tools **->** Board select Arduino Genuino UNO

Under Tools **->** Serial Port select the Com # where the Arduino Genuino UNO is connected to

Write the above code on Arduino IDE

Upload to the Arduino UNO Board by clicking the upload button

Monitor the value of the HCSR04 in the Serial Monitor.

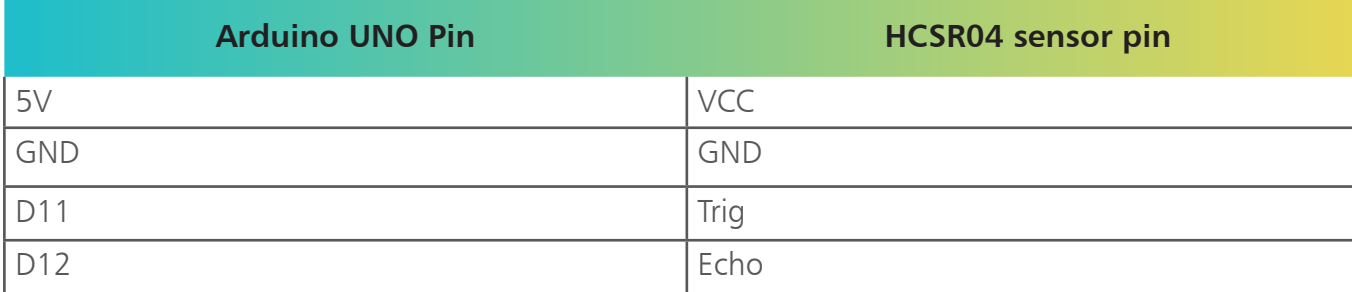

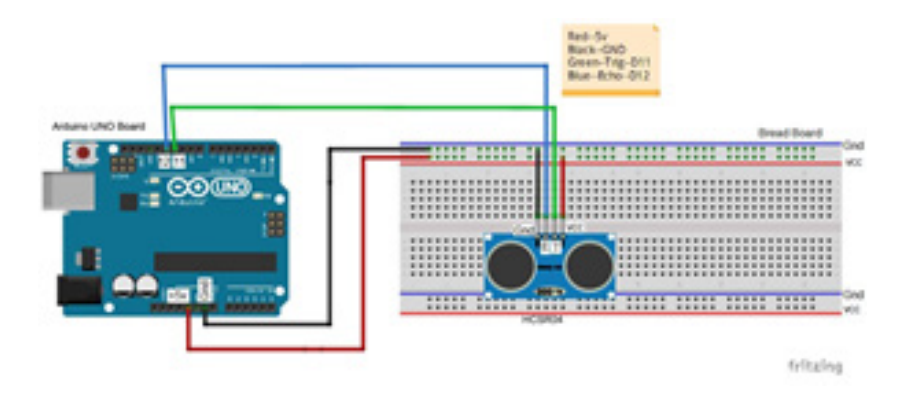

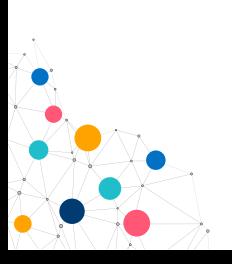

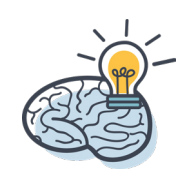

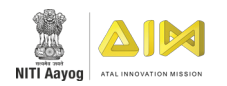

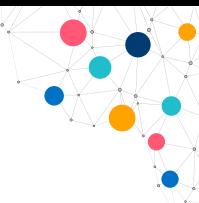

# **DHT 11 – TEMPERATURE & HUMIDITY SENSOR**

# INTRODUCTION

The DHT11 is a sensor for measuring temperature and humidity. The DHT11 is a commonly used temperature and humidity sensor. The sensor comes with a dedicated NTC to measure temperature and an 8-bit microcontroller to output the values of temperature and humidity as serial data. The sensor is also factory calibrated and hence easy to interface with other microcontrollers.

The sensor can measure temperature from 0°C to 50°C and humidity from 20% to 90% with an accuracy of  $\pm 1^{\circ}$ C and  $\pm 1\%$ . So if you are looking to measure in this range then this sensor might be the right choice for you.

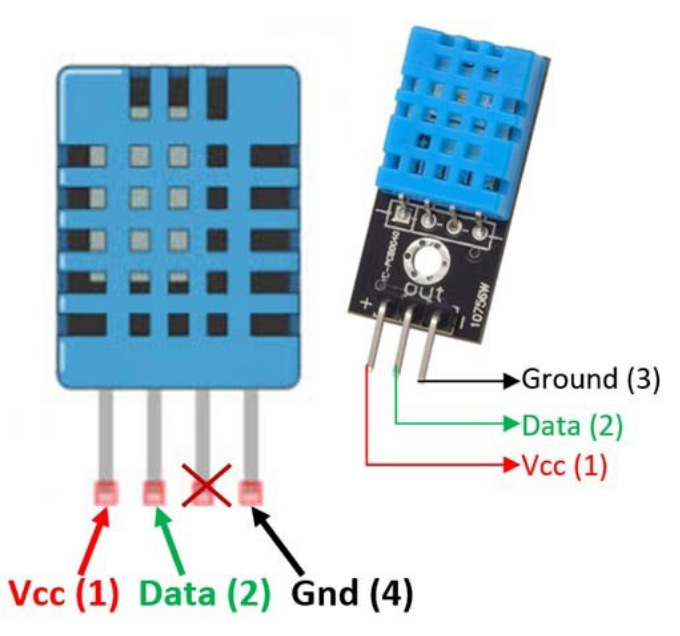

# **OBJECTIVE**

During this activity, you will help students to achieve following objectives:

- Understanding principle and operations of DHT11 sensor.
- Design algorithm and flowchart to determine temperature and humidity.
- Programming DHT11 sensor using Arduino API for Arduino Genuino UNO.
- Interfacing DHT11 sensor with Arduino Genuino UNO using digital pin D3.

# APPLICATION

- DHT11 would be useful include remote weather stations, home environment control systems, and agricultural/garden monitoring systems.
- It's accurate enough for most projects that need to keep track of humidity and temperature readings.
- HVAC, dehumidifier, testing and inspection equipment, consumer goods, automotive, automatic control, data loggers, weather stations, home appliances, humidity regulator, medical and other humidity measurement and control

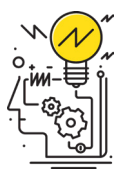

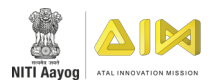

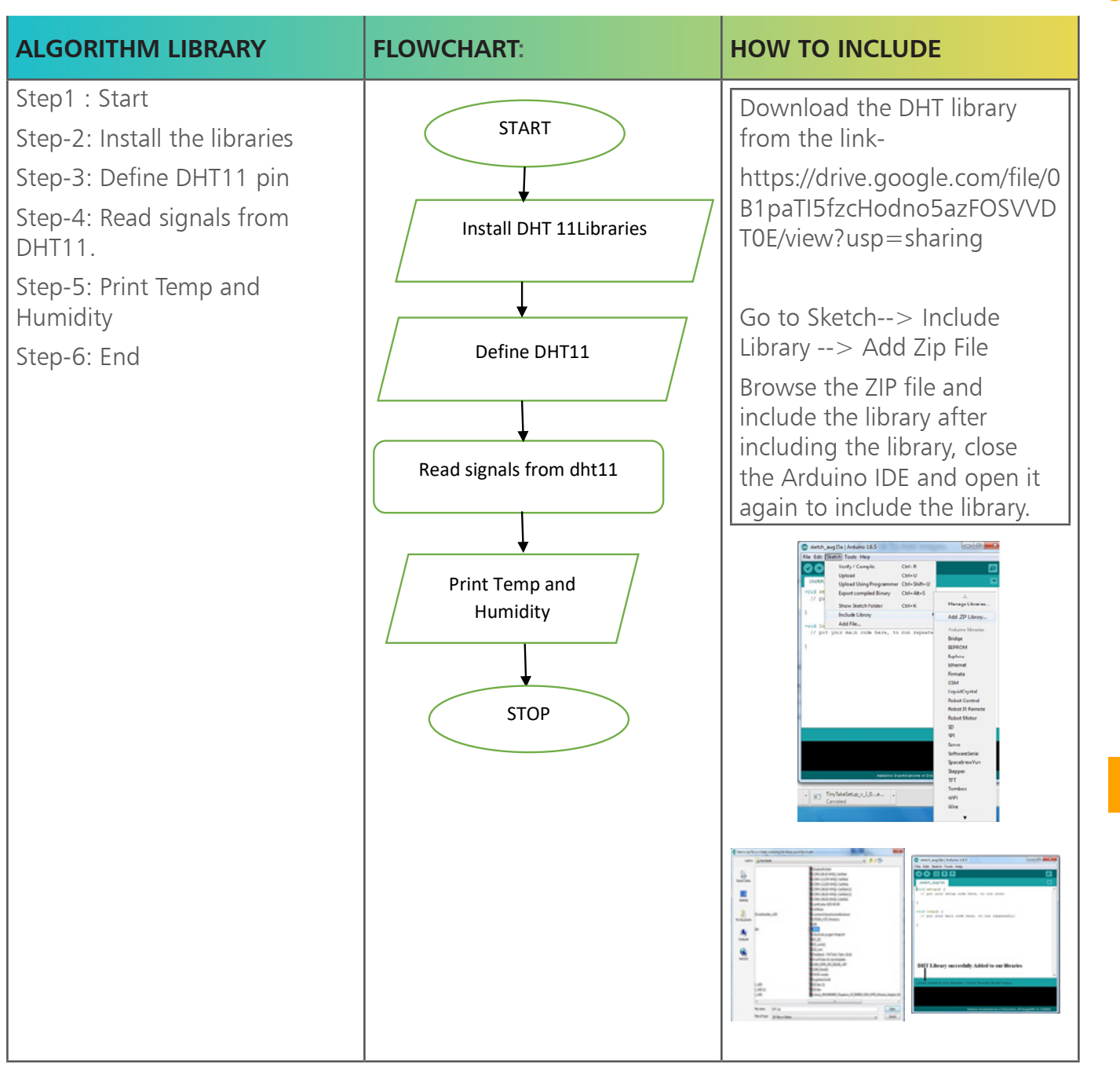

### PROGRAMMING:

```
DHT11_Temperature_and_Humidity_Sensor
#include<dht.h>
                 //Include dht library
dht DHT:
#define DHT11_PIN 3 // if you require to change the pin number, Edit the pin with your Arduino pin.
void setup() {Serial.begin(9600); //Opens serial monitor with the baud rate 9600
\rightarrowvoid loop() {
int chk = DHT.read11(DHT11_PIN); // Read Data
Serial.println(" Humidity "); //Print Humidity
Serial.println(DHT.humidity);
Serial.println(" Temparature ");
                                   // Print Humidity
Serial.println(DHT.temperature);
delay(2000);
\rightarrow
```
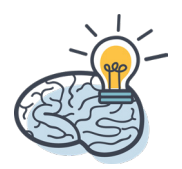

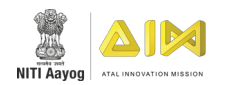

## **HARDWARE**

#### **INSTRUCTIONS:**

Connect GND pin of DHT11 to GND on the Arduino UNO Board.

Connect data pin of DHT11 sensor to d3 on the Arduino UNO Board

Connect VCC pin of DHT11 sensor to 5V on the Arduino UNO Board.

Connect power supply to the Arduino board through USB from your laptop or desktop.

Open Arduino IDE under Tools **->** Board select Arduino Genuino UNO

Under Tools **->** Serial Port select the Com # where the Arduino Genuino UNO is connected to

Write the above code on Arduino IDE

Upload to the Arduino UNO Board by clicking the upload button

Monitor the value of the DHT11 sensor value in the Serial Monitor.

#### **HARDWARE CONNECTION**

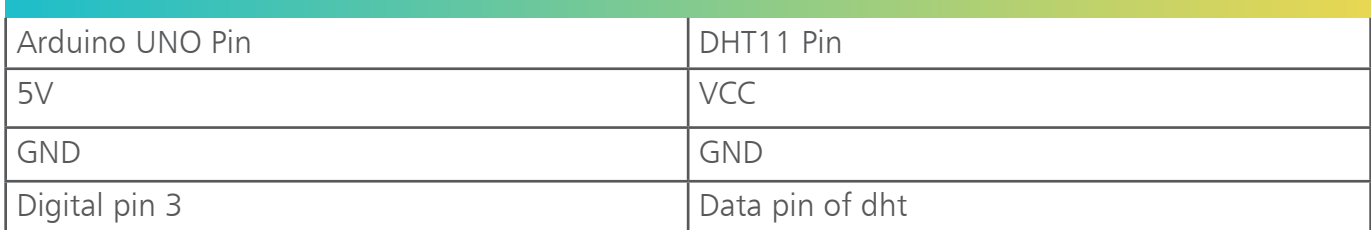

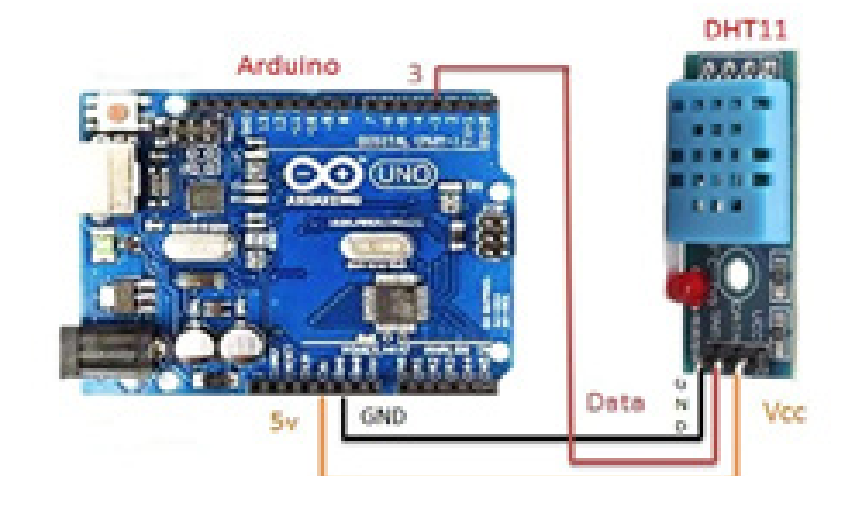

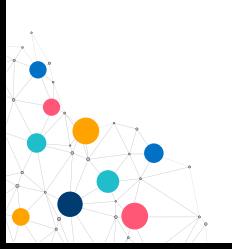

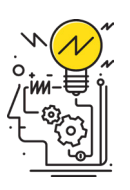

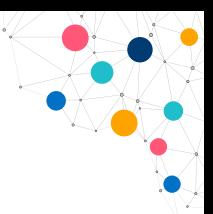

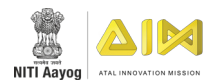

# **LDR MODULE**

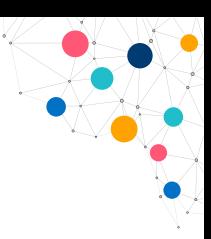

# **INTRODUCTION**

LDR sensor module is used to detect the intensity of light. It is associated with both analog output pin and digital output pin labelled as AO and DO respectively on the board. When there is light, the resistance of LDR will become low according to the intensity of light. The greater the intensity of light, the lower the resistance of LDR. The sensor has a potentiometer knob that can be adjusted to change the sensitivity of LDR towards light.

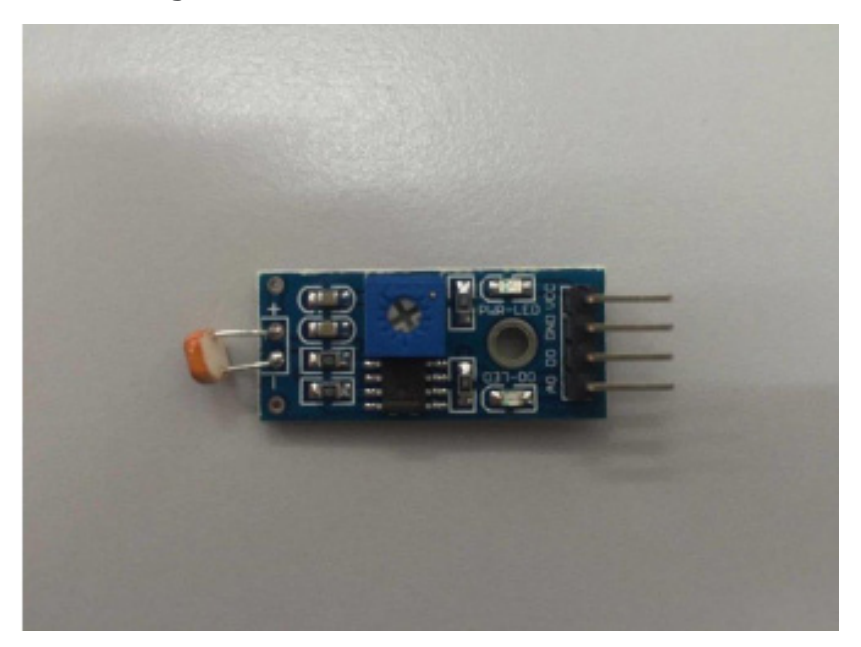

### **OBJECTIVE**

During this activity, you will help students to achieve following objectives:

- Understanding principle and operations of LDR sensor.
- Design algorithm and flowchart to sense light using LDR sensor.
- Programming LDR sensor using Arduino API for Arduino
- Interfacing LDR sensor with Arduino using analog pin A0.

# LDR SENSOR APPLICATION

LDR commonly used to switch ON – OFF the circuit depending on the intensity of light.

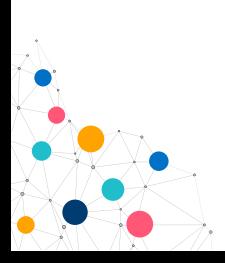

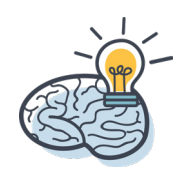

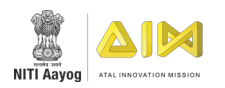

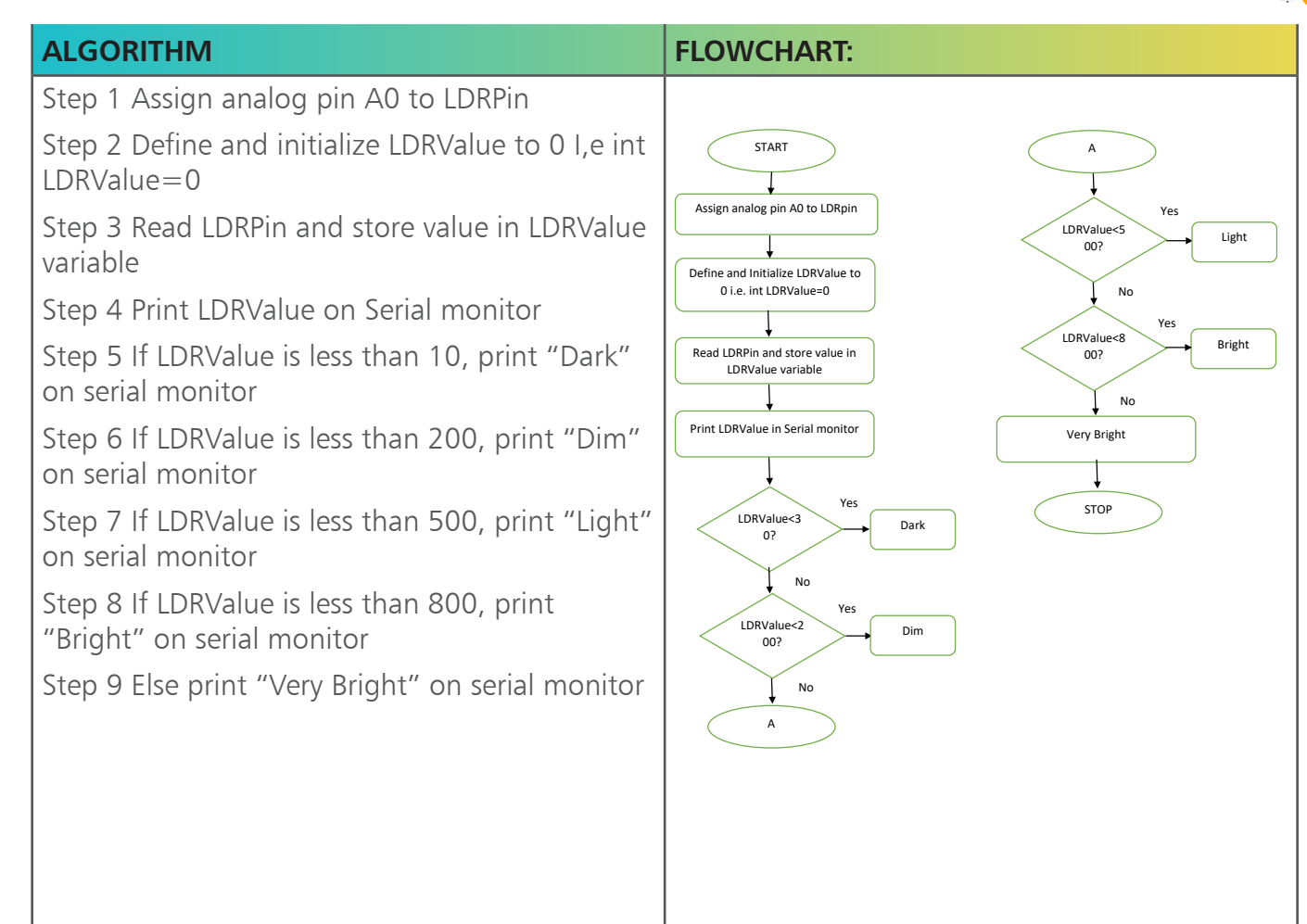

### PROGRAMMING:

```
LDR Module
int LDRPin= A0: //initalize analog pin A0 to ldr
int LDRValue=0;
void setup()
\overline{f}Serial.begin(9600);
pinMode(LDRPin, INPUT); //assign LDR as input
\rightarrowvoid loop (void)
\{LDRValue= analogRead(LDRPin); //read ldr values
Serial.print ("Analog reading = ");
Serial.print(LDRValue);
if (LDRValue \leq 10)
\{Serial.println(" - Dark");
\mathcal{F}else if (LDRValue \leq 200)
\{Serial.println(" - Dim");
```
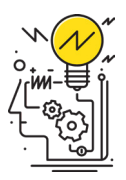

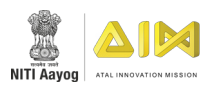

```
else if (LDRValue \leq 500)
\{Serial.println(" - Light");
\mathcal{F}else if (LDRValue \leq 800)
\{Serial.println("Bright");
\mathcal{F}else if
\{Serial.println("Very bright");
\mathcal{F}delay(1000);\mathcal{F}
```
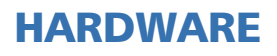

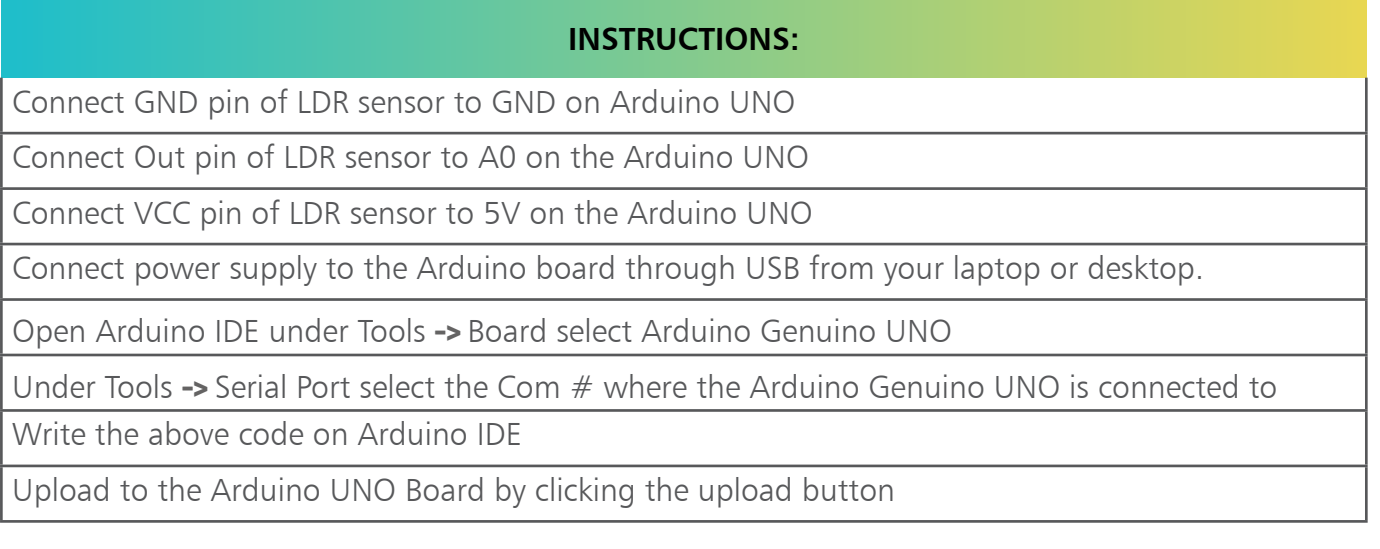

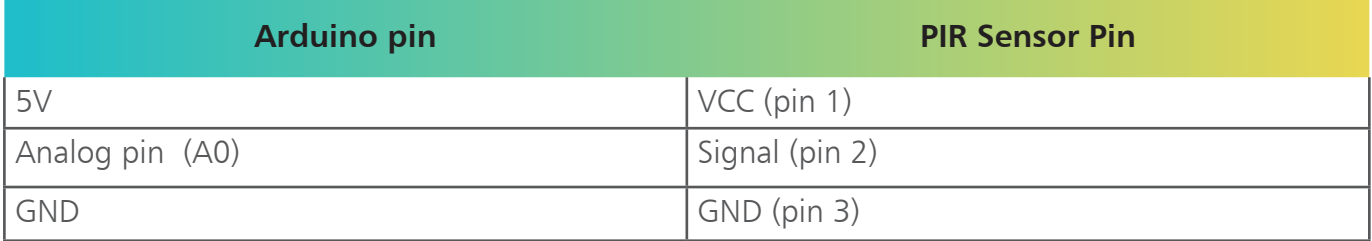

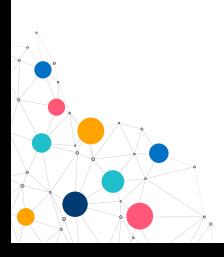

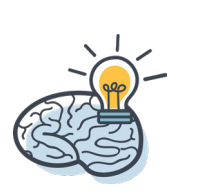

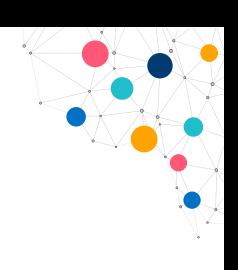

129

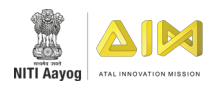

 $\blacksquare$ 

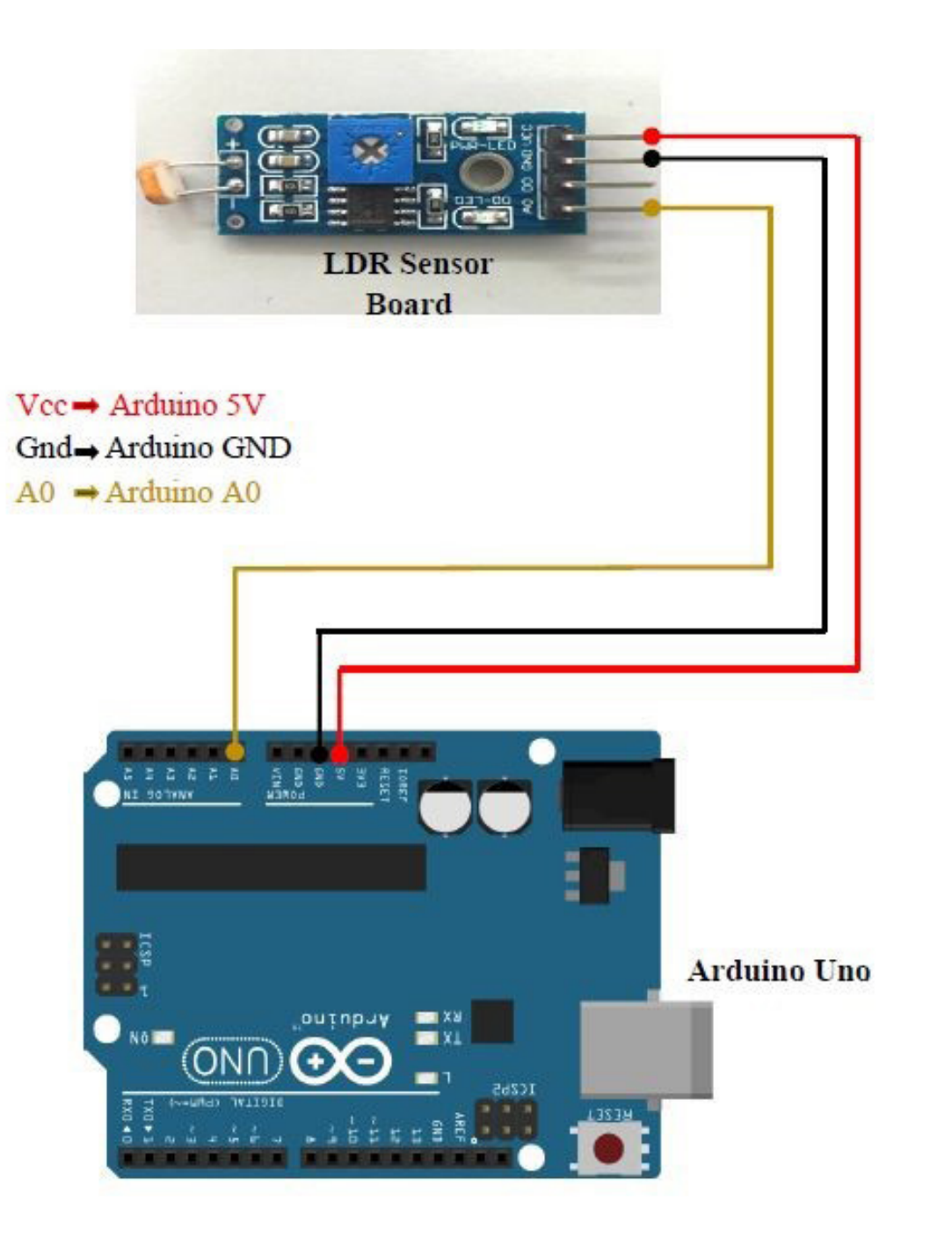

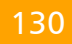

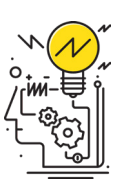

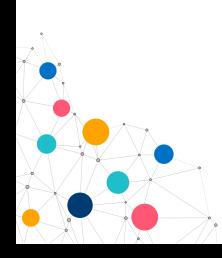

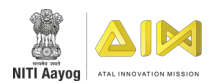

# **PIR SENSOR**

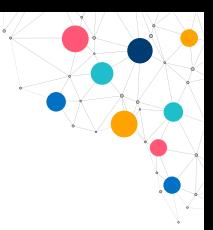

# INTRODUCTION

A **passive infrared sensor (PIR sensor)** is an electronic sensor that measures infrared light radiating from objects in its field of view. They are most often used in PIR-based motion detectors.

PIR sensors detect general movement, but do not give information on who or what moved. The term passive refers to the fact that PIR devices do not radiate energy for detection purposes. They work entirely by detecting infrared radiation (radiant heat) emitted by or reflected from objects.

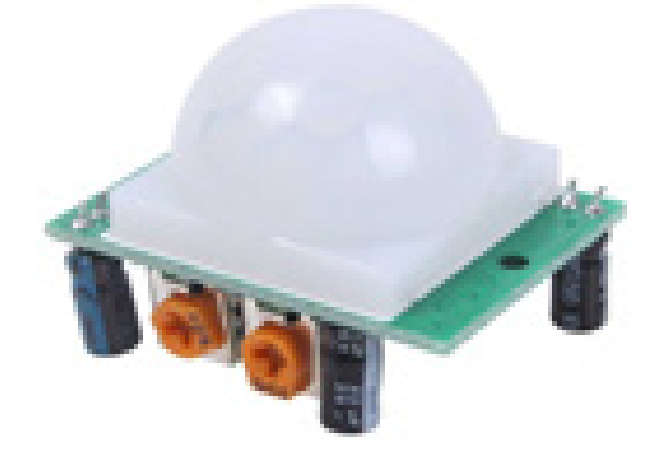

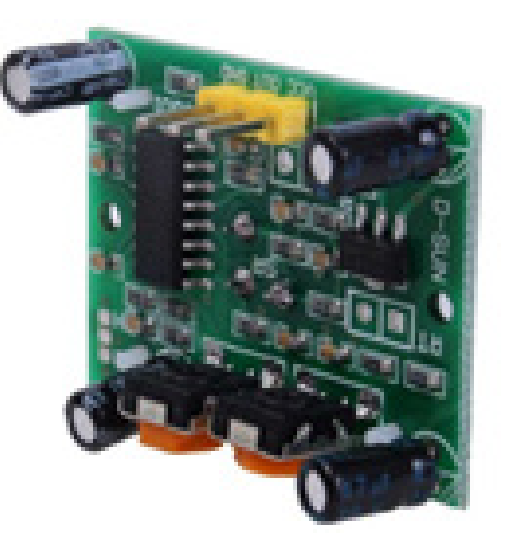

# **OBJECTIVE**

During this activity, you will help students to achieve following objectives:

- Understanding principle and operations of PIR sensor.
- Design algorithm and flowchart to create motion detector using PIR Sensor.
- Programming PIR Sensor using Arduino API for Arduino Uno.
- Interfacing PIR sensor with Arduino Uno using digital pin

# PIR SENSOR APPLICATION

PIR sensors commonly used in Burglar alarms, Automatically-activated lighting systems, Measuring the temperature of a remote object.

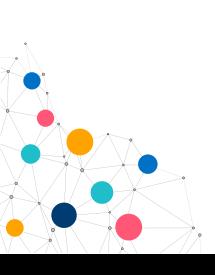

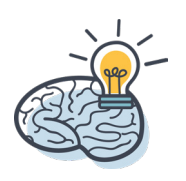
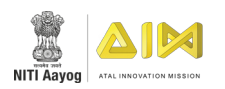

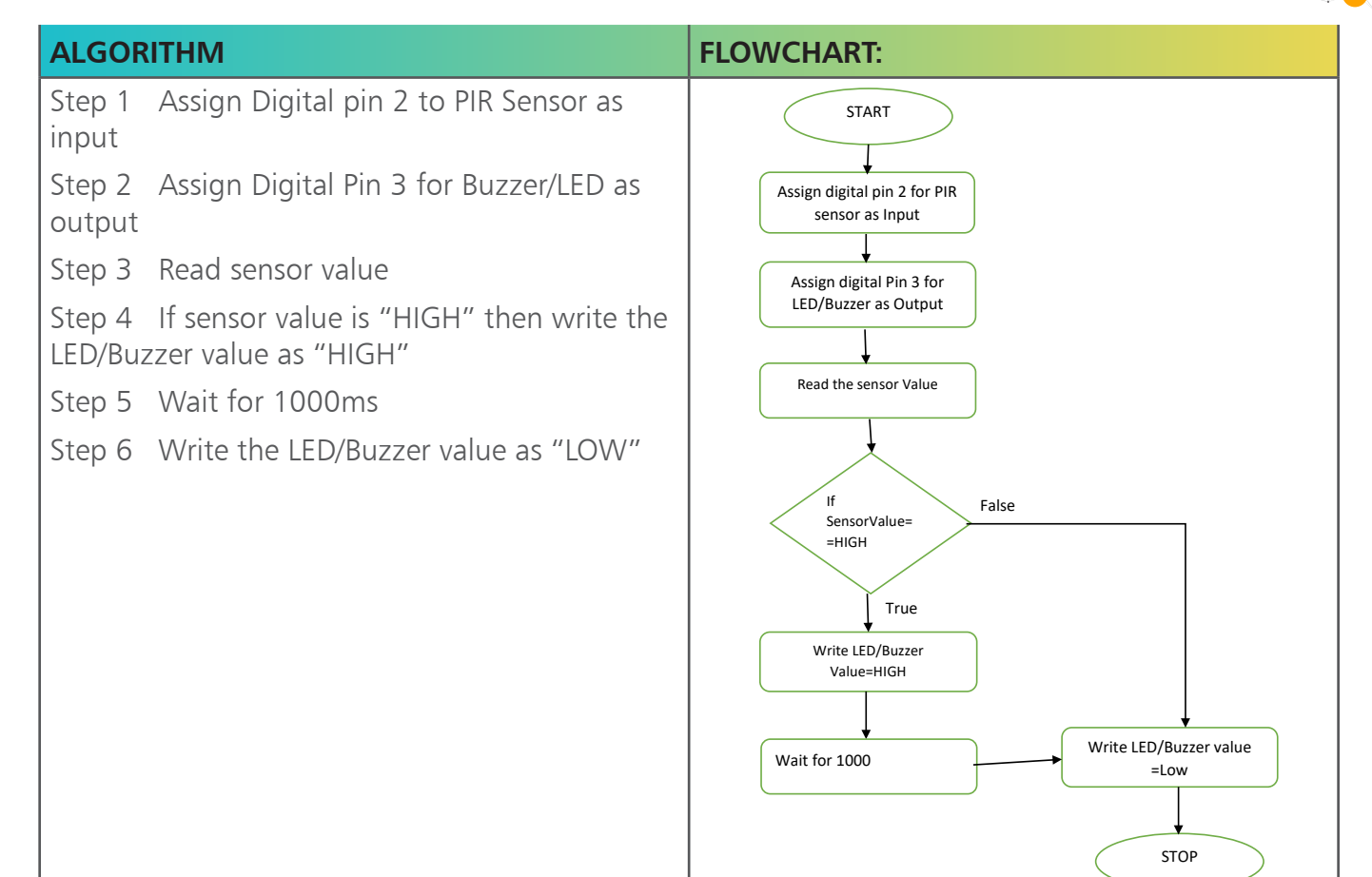

### PROGRAMMING:

```
PIR_Sensor
void setup() {
  pinMode(2, INPUT); //Pin 2 as INPUT
 pinMode(3, OUTPUT); //PIN 3 as OUTPUT
ł
void loop() {
if (digitalRead(2) == HIGH) // check if PIR is triggered.
 \overline{\mathcal{A}}digitalWrite(3, HIGH); // turn the LED/Buzz ON
 delay(100);// wait for 100 ms
 digitalWrite(3, LOW); // turn the LED/Buzz OFF
 delay(100);// wait for 100 ms
  \mathcal{F}\mathbf{R}
```
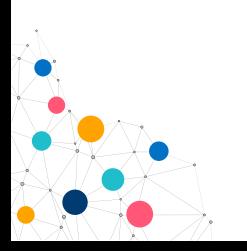

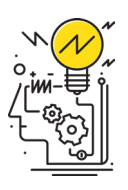

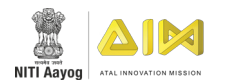

### **INSTRUCTIONS:**

Connect the sensor and Buzzer/LED as shown in the hardware connection table.

Connect the power supply to Arduino through USB connected with Laptop or Desktop

Open Arduino IDE under Tools **->** Board: Arduino / Geniuno Uno

Under Tools **->** serial port: select the COM where Arduino is connected

Write the code in the Arduino IDE

Upload the code on Arduino Uno by clicking upload button

Check the program by bringing any object/hand near sensor to trigger the LED/Buzzer

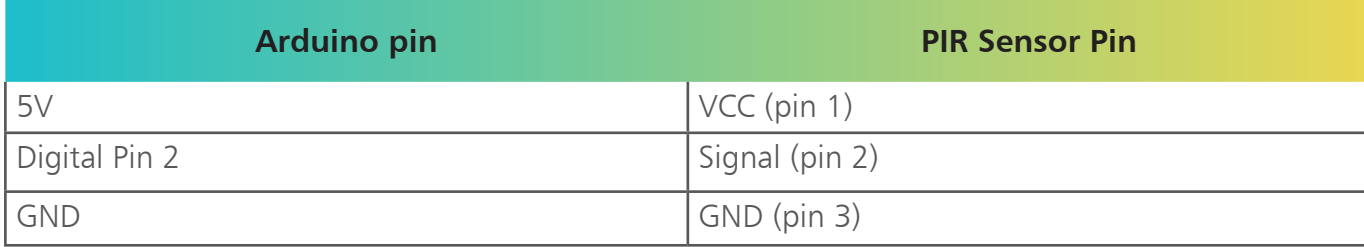

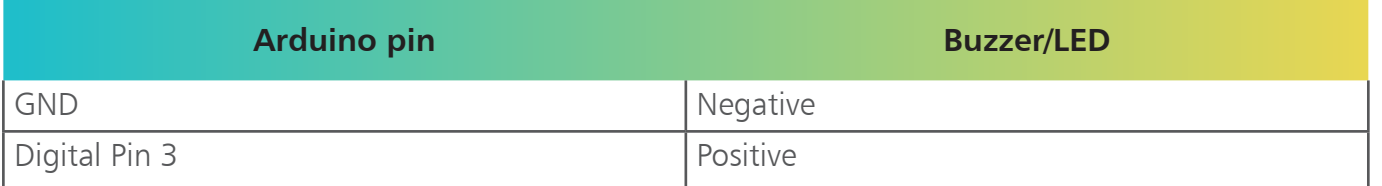

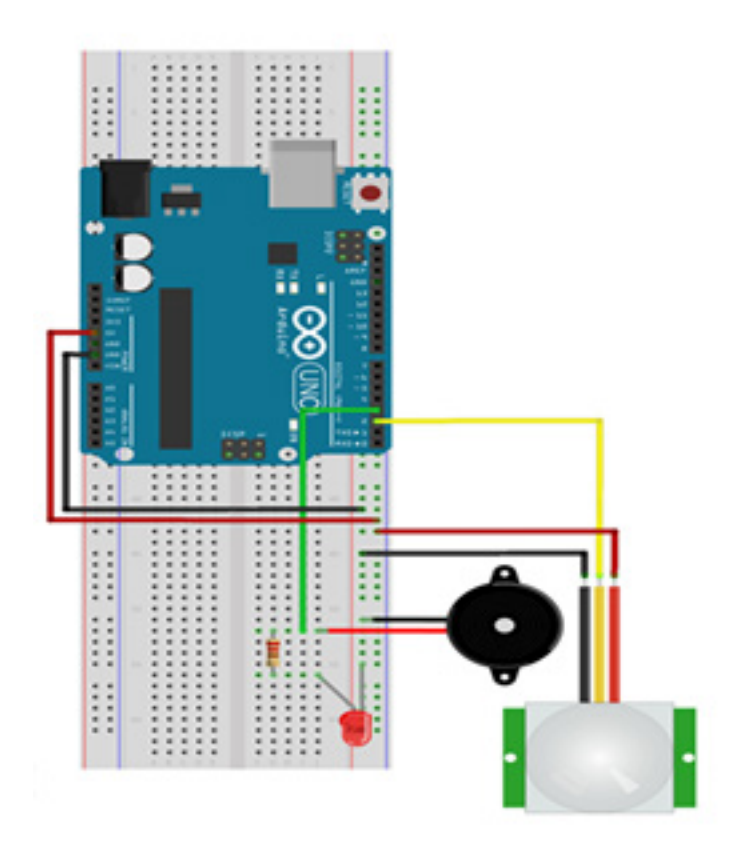

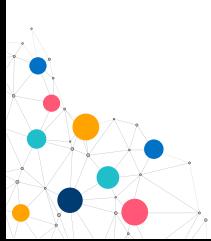

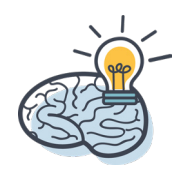

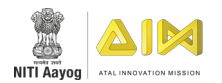

# **SOUND SENSOR**

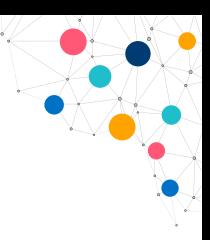

### INTRODUCTION

The sound sensor is one type of module used to notice the sound. Generally, this module is used to detect the intensity of sound. The applications of this module mainly include switch, security, as well as monitoring. The accuracy of this sensor can be changed for the ease of usage. This sensor employs a microphone to provide input to buffer, peak detector and an amplifier. This sensor notices a sound, & processes an o/p voltage signal to a microcontroller. After that, it executes required processing. This sensor is capable to determine noise levels within DB's or decibels at 3 kHz-6 kHz frequencies approximately wherever the human ear is sensitive. In smartphones, there is an android application namely decibel meter used to measure the sound level.

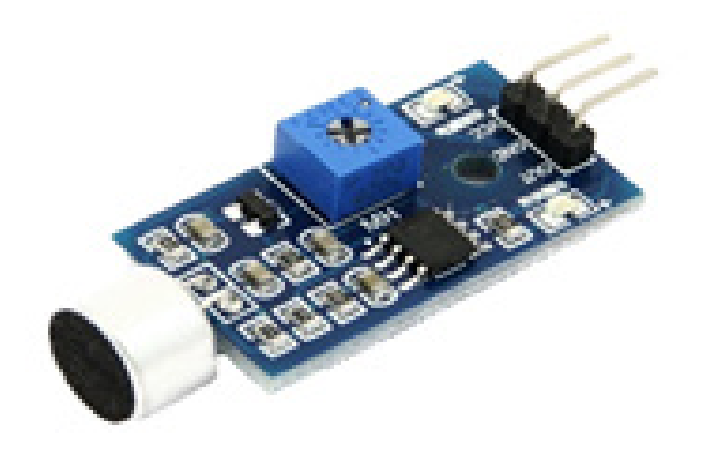

### **OBJECTIVE**

- To understand the working principle of a sound sensor.
- Define and initialize setup for sound sensor and connect the LED.
- Design algorithm and flowchart for the sound sensor and LED.
- Programme the sound sensor and LED using Arduino IDE for Arduino UNO.
- Interface the sound sensor and LED with Arduino using digital pins.

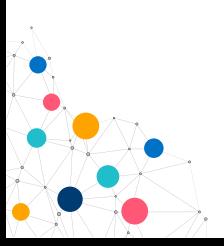

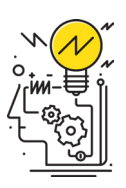

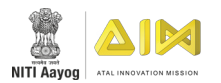

Step 1: Assign digital pin to sound sensor as well as to LED.

Step 2: Define and initialize setup function for IR sensor.

Step 3: Read the sound sensor value.

- Step 4: If SensorData is 1 then LED is ON
- Step 5: Else the LED is OFF.

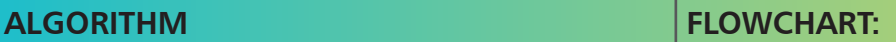

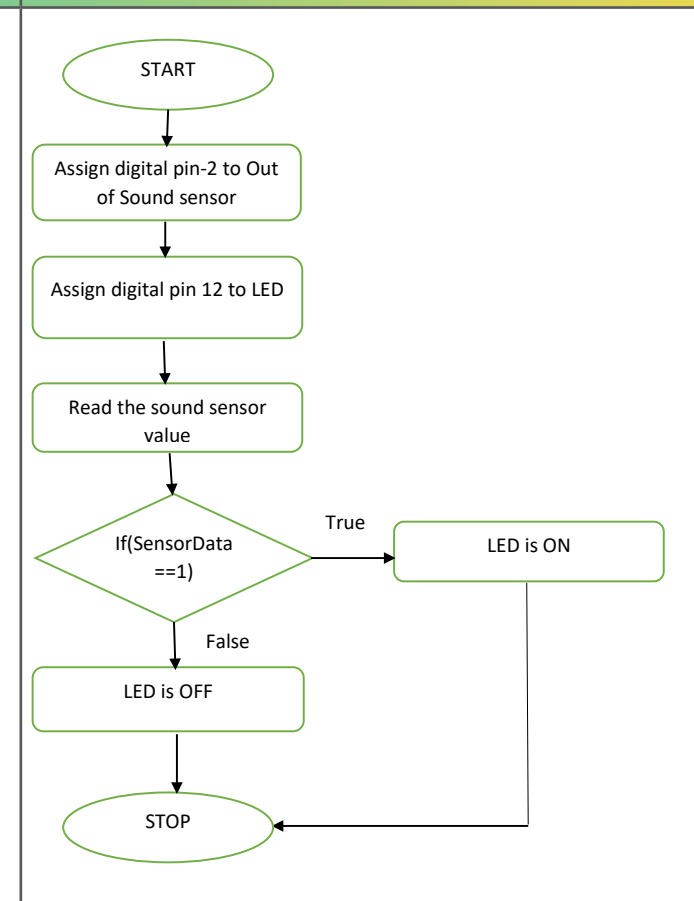

### PROGRAMMING:

```
Sound_Sensor
int soundSensor=2; // Sound sensor input pin to digital pin 2
int LED=12;
                              //Led pin to digital pin 12
void setup()
\left\{ \right.pinMode(soundSensor, INPUT);
                                    //Initialize sound sensor as input
 pinMode(LED, OUTPUT); //Initialize led as output
\mathcal{F}void loop()
\left\{ \right.int SensorData=digitalRead(soundSensor); //Save the input value of sound sensor to a variable Sensor Data
  if(SensorData==1)
                       //If SensorData is high
\left\{ \right.digitalWrite(LED, HIGH);
                               // Led is ON
 delay(2000); // What is for 2 secdigitalWrite (LED, LOW) ;
                              // Led is OFF
  delay(1000); // Wauts for 1 sec
  \mathcal{F}//If SensorData is not high
    else
    \overline{A}digitalWrite(LED, LOW); // Led is OFF
    \overline{\mathbf{1}}\overline{\phantom{a}}
```
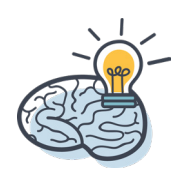

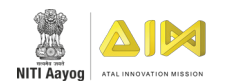

### **INSTRUCTIONS:**

Connect GND pin of sound sensor to GND on the Arduino UNO Board.

Connect Out pin of sound sensor to digital pin 2 on the Arduino UNO Board.

Connect VCC pin of sound sensor to 5V on the Arduino UNO Board.

Connect the led pin to digital pin 12 of Arduino UNO.

Connect power supply to the Arduino board through USB from your laptop or desktop.

Open Arduino IDE under Tools **->** Board select Arduino Genuino UNO

Under Tools **->** Serial Port select the Com # where the Arduino Genuino UNO is connected to

Write the above code on Arduino IDE

Upload to the Arduino UNO Board by clicking the upload button

Monitor the change in value of the sound sensor and observe the LED.

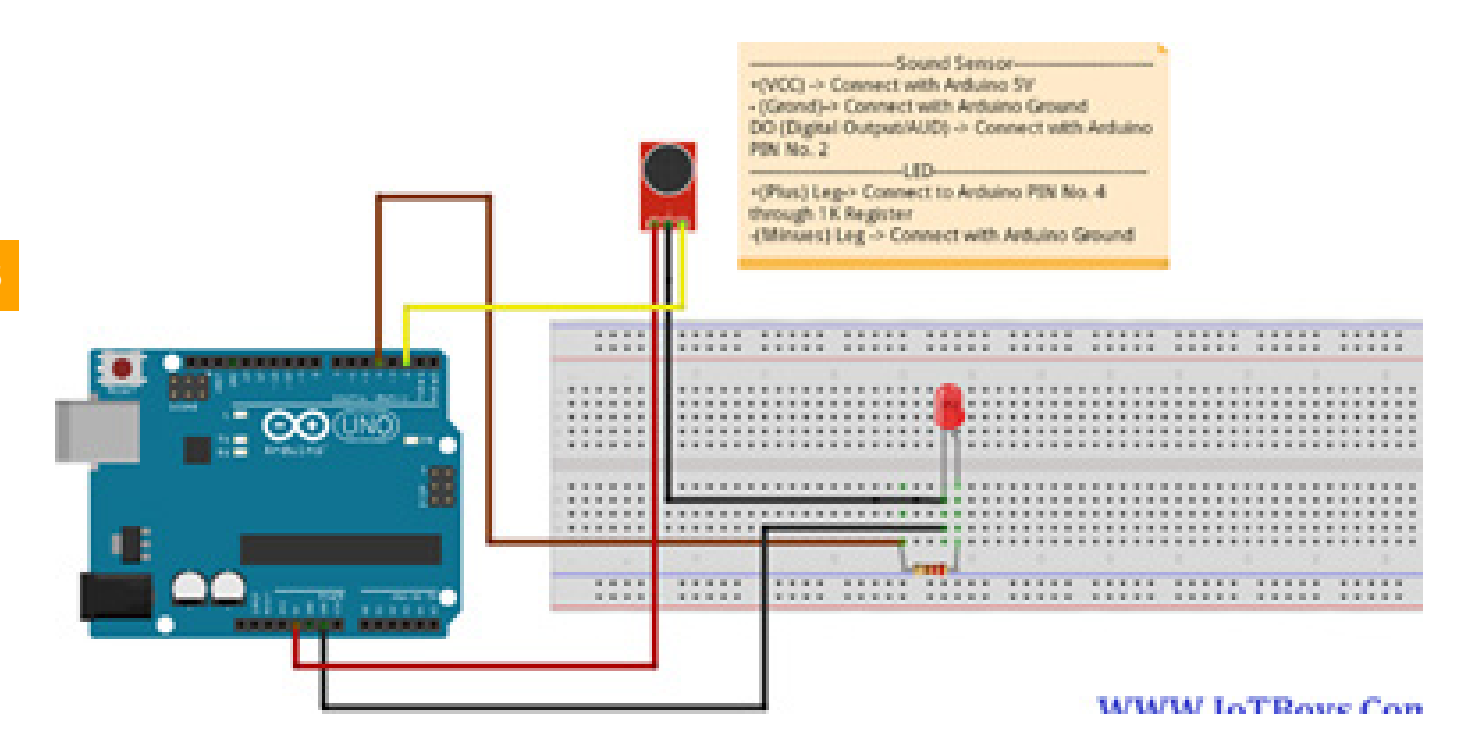

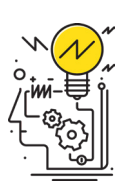

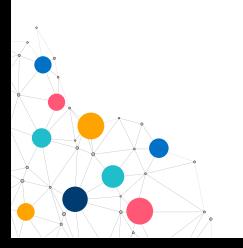

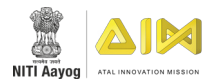

# **SOIL MOISTURE SENSOR**

### **INTRODUCTION**

Soil moisture sensor has two probes, and the resistance between the two probes is determined by the moisture in the soil. As shown in below figure, more the moisture, less is the resistance and viceversa. This change in resistance can be measured by using multimeter.

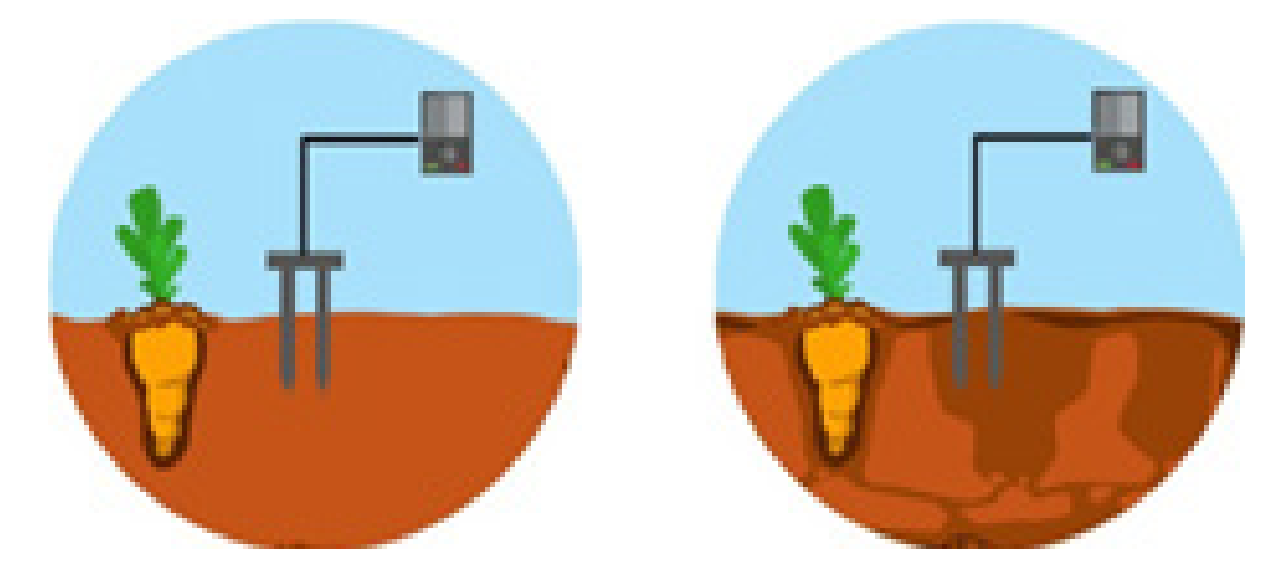

### APPLICATION

Detecting the amount of moisture in the soil and managing irrigation systems.

### **OBJECTIVE**

- Understanding principle and operations of Soil Moisture sensor.
- Design algorithm and flowchart to sense moisture of soil using Soil Moisture sensor.
- Programming Soil Moisture sensor using Arduino API for Arduino Uno.
- Interfacing Soil Moisture sensor with Arduino Uno using analog pin A0.

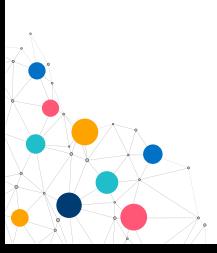

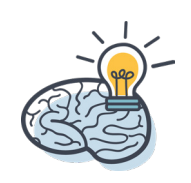

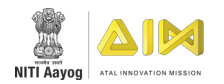

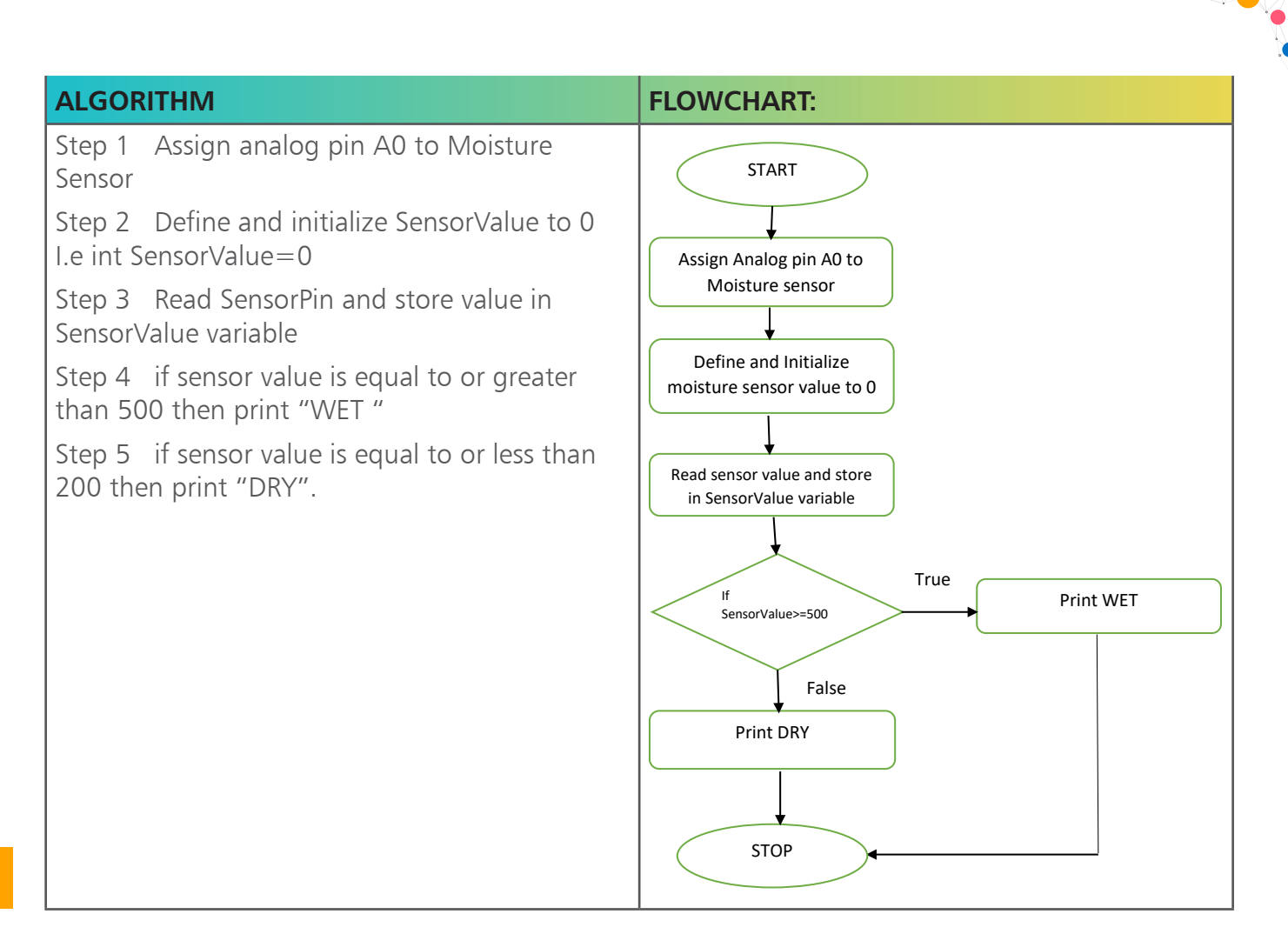

### PROGRAMMING:

```
Soil_Moisture_Sensor
#define MoistureSensor A0 //Defining MoistureSensor variable to analog pin A0
void setup()
pinMode(13, OUTPUT); // Checking through inbuilt LED present in digital pin 13
Serial.begin(9600);
void loop()
\overline{f}int sensorValue = analogRead (MoistureSensor); //reading moisture sensor value when soil moisture sensor is connected to A0 pin
if (sensorValue \leq 500)
\mathbf{f}Serial.println("WET");
digitalWrite(13,LOW); //Led will be in OFF state if there is moisture
\overline{\phantom{a}}else
\overline{f}Serial.println("DRY");
digitalWrite(13, HIGH); //Led will be in ON state if there is no moisture
\overline{\phantom{a}}\mathbf{1}
```
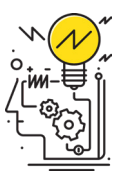

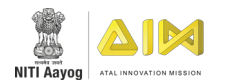

### **INSTRUCTIONS:**

Connect GND pin of Soil Moisture sensor to GND on the Arduino board

Connect Out pin of Soil Moisture sensor to A0 on the Arduino board

Connect VCC pin of Soil Moisture sensor to 5V on the Arduino board

Connect LED (+) ve to Digital Pin 13 and LED (-) ve to GND to Arduino

Connect power supply to the Arduino and USB to USB Client Port on the Arduino

Open Arduino IDE under Tools **->** Board select Arduino Uno

Under Tools **->** Serial Port select the Com # where the Arduino is connected to

Write the above code on Arduino IDE

Upload to the Arduino by clicking the upload button

Monitor the value of the soil moisture sensor in the Serial Monitor

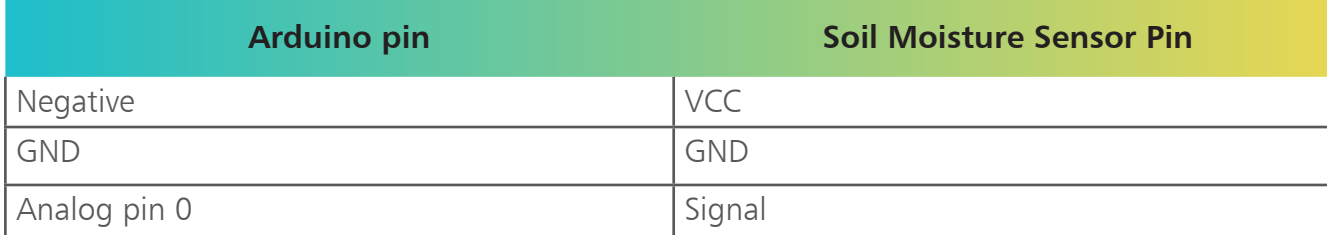

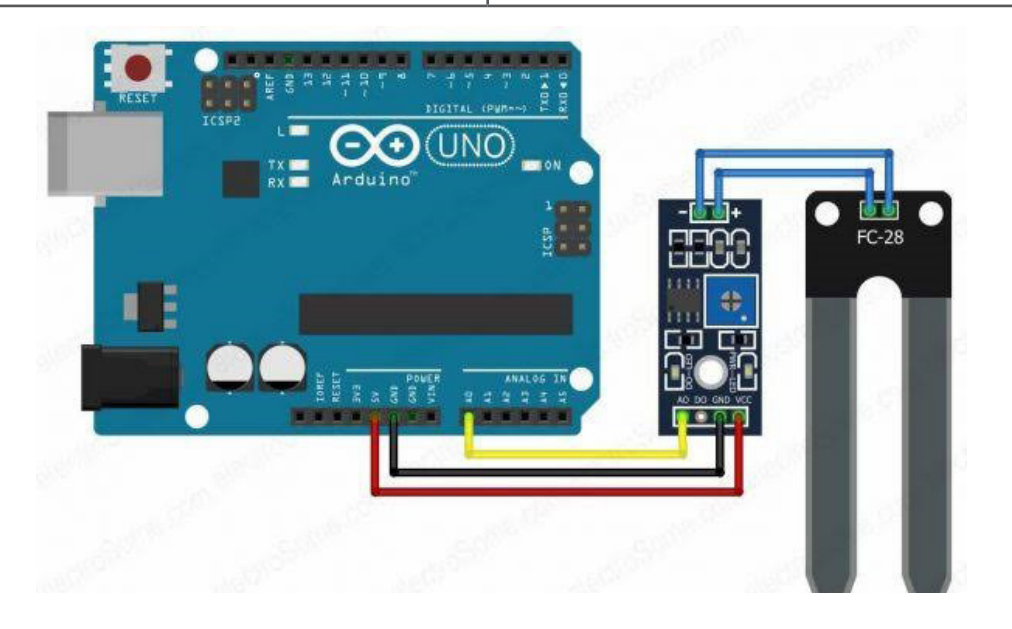

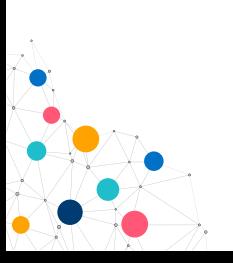

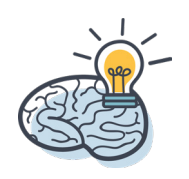

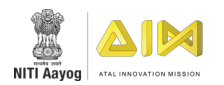

# **WATER LEVEL SENSOR**

### INTRODUCTION

Water Level sensor works on the principle of conduction. When the sensor is immersed in water or any other conductive liquid, the resistance of the sensor changes. This in turn produces an analog voltage signal which is dependent on the level of water. For example, if level of the water is high, it measures low resistance. That resistor can be measured by using multimeter.

### APPLICATION

Can be used in factories, commercial complexes, apartments, home etc. as automatic ON/OFF pumps.

### **OBJECTIVE**

- Understanding principle and operations of Water Level sensor.
- Design algorithm and flowchart to sense the water level using Water Level sensor.
- Programming Water Level sensor using Arduino IDE for Arduino Uno.
- Interfacing Water Level sensor with Arduino Uno using analog pin A0.

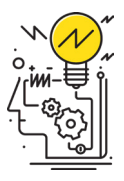

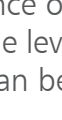

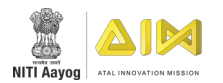

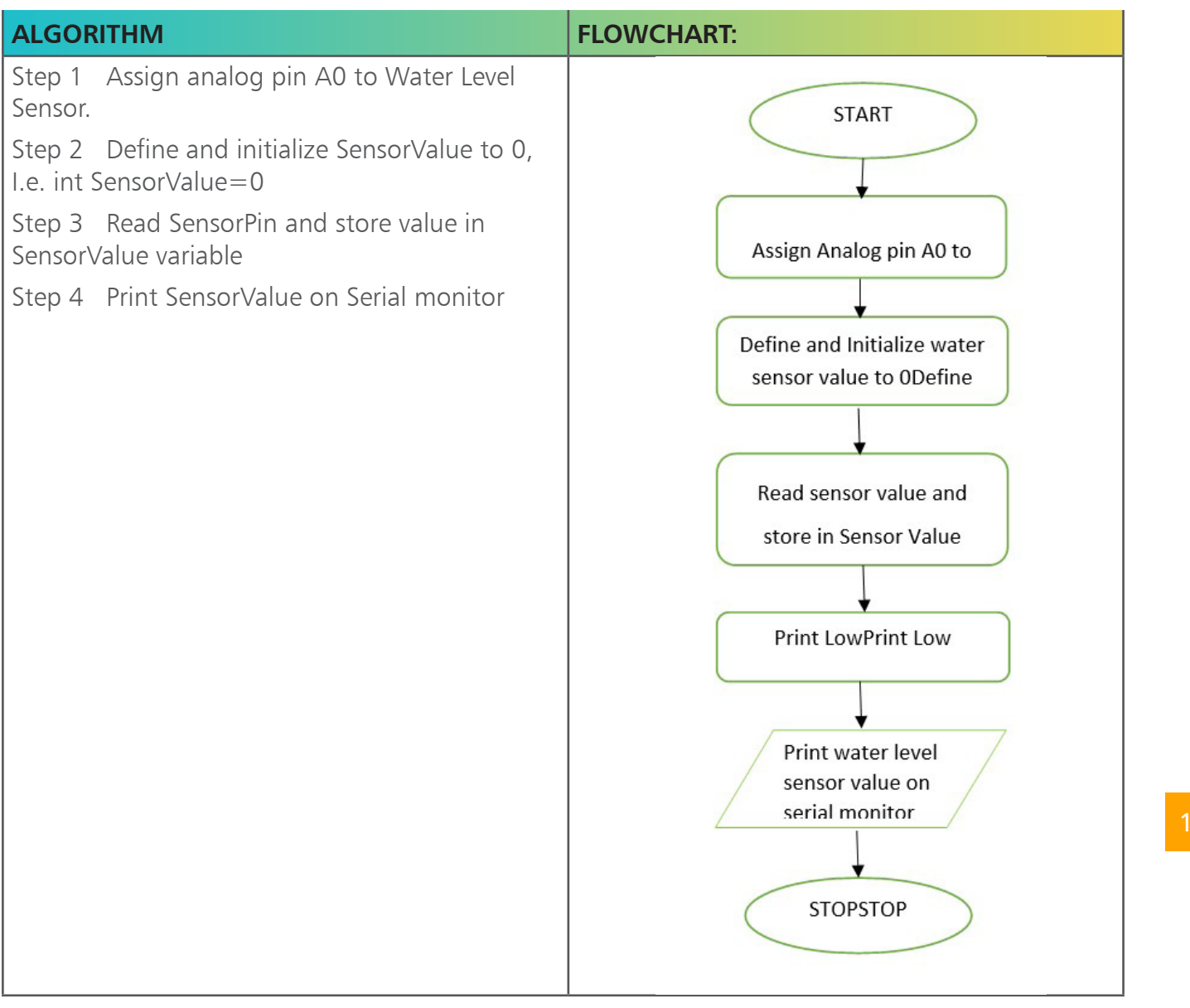

### PROGRAMMING:

Water\_Level\_Sensor §

int WaterSensor =  $A0$ ; // Defining water level sensor pin to analogpin AO void setup() Serial.begin(9600); //initialize serial communication at 9600 bits per second: // the loop routine runs over and over again forever: void loop() int sensorValue = analogRead(WaterSensor); // read the input on analog pin  $0$ Serial.println(sensorValue); // print out the value you read  $delay(10)$ ; // delay in between reads for stability

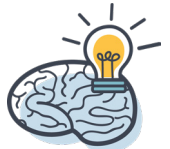

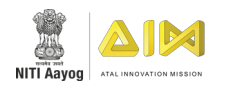

### **INSTRUCTIONS:**

Connect GND pin of Soil Moisture sensor to GND on the Arduino board

Connect Out pin of Soil Moisture sensor to A0 on the Arduino board

Connect VCC pin of Soil Moisture sensor to 5V on the Arduino board

Connect LED (+) ve to Digital Pin 13 and LED (-) ve to GND to Arduino

Connect power supply to the Arduino and USB to USB Client Port on the Arduino

Open Arduino IDE under Tools **->** Board select Arduino Uno

Under Tools **->** Serial Port select the Com # where the Arduino is connected to

Write the above code on Arduino IDE

Upload to the Arduino by clicking the upload button

Monitor the value of the soil moisture sensor in the Serial Monitor

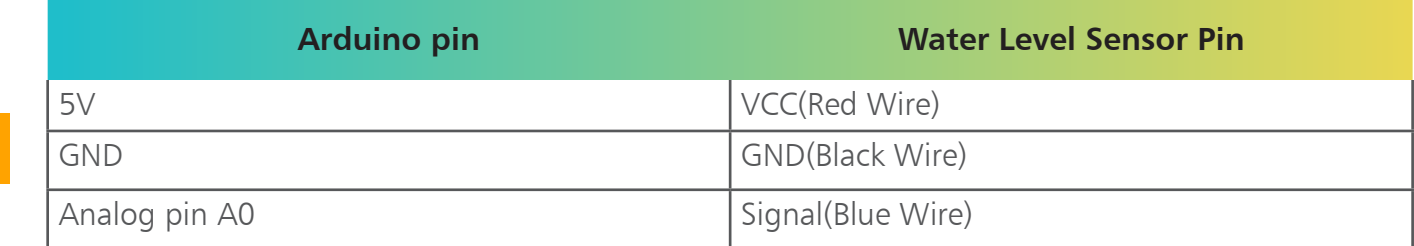

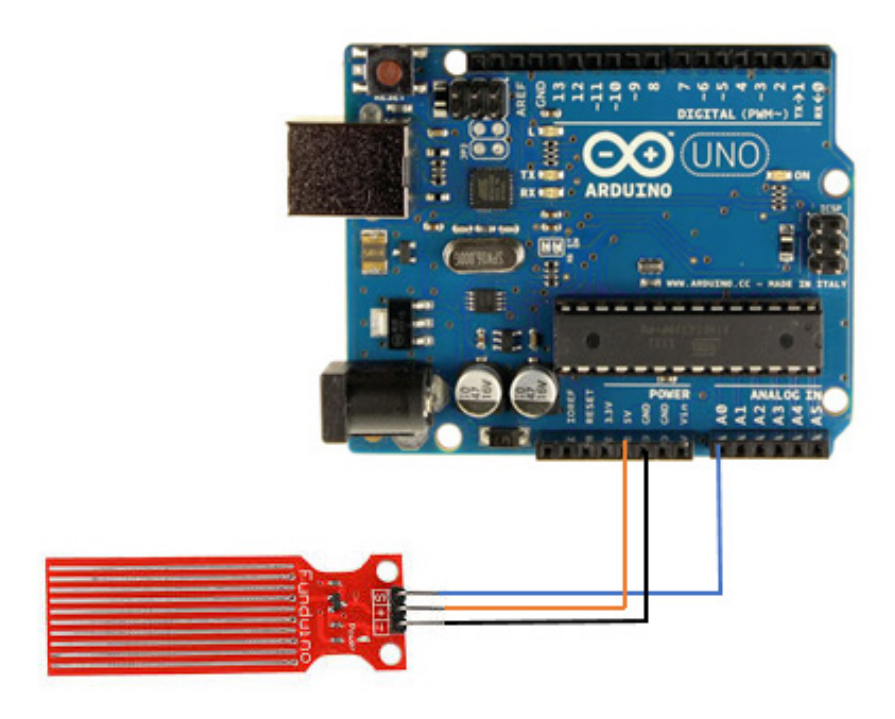

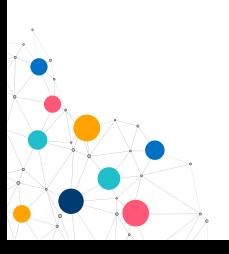

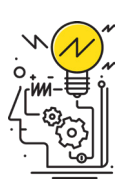

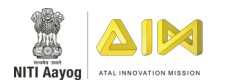

## **RAIN DROP SENSOR**

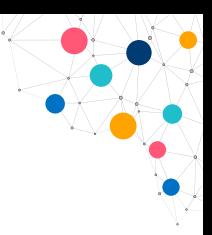

### INTRODUCTION

The raindrop sensor module is used for rain detection. It is also for measuring rainfall intensity. The module includes a rain board and a control board that are separate for more convenience. It has a power indicator LED and an adjustable sensitivity though a potentiometer.

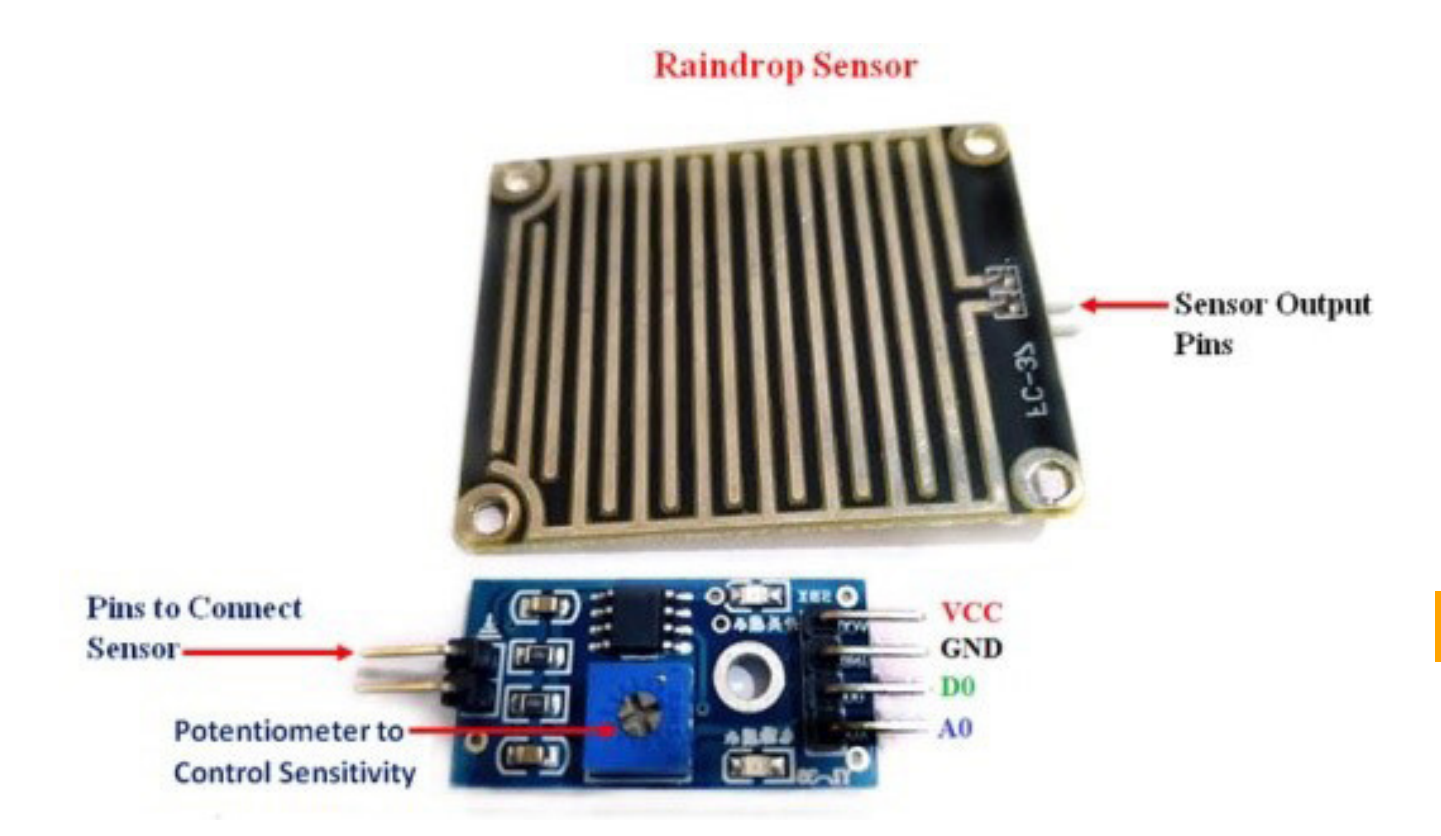

### APPLICATION

- On windscreen of car to automatically start the wipers
- On roof of houses and offices to take necessary action against rain
- In Weather Station

### **OBJECTIVE**

- Understanding principle and operations of rain drop sensor.
- Design algorithm and flowchart of rain drop sensor.
- Programming rain drop sensor using Arduino API for Arduino Genuino UNO.
- Interfacing rain drop sensor with Arduino Genuino UNO using analog pin A0.

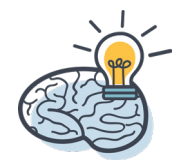

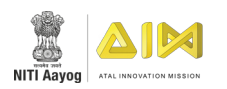

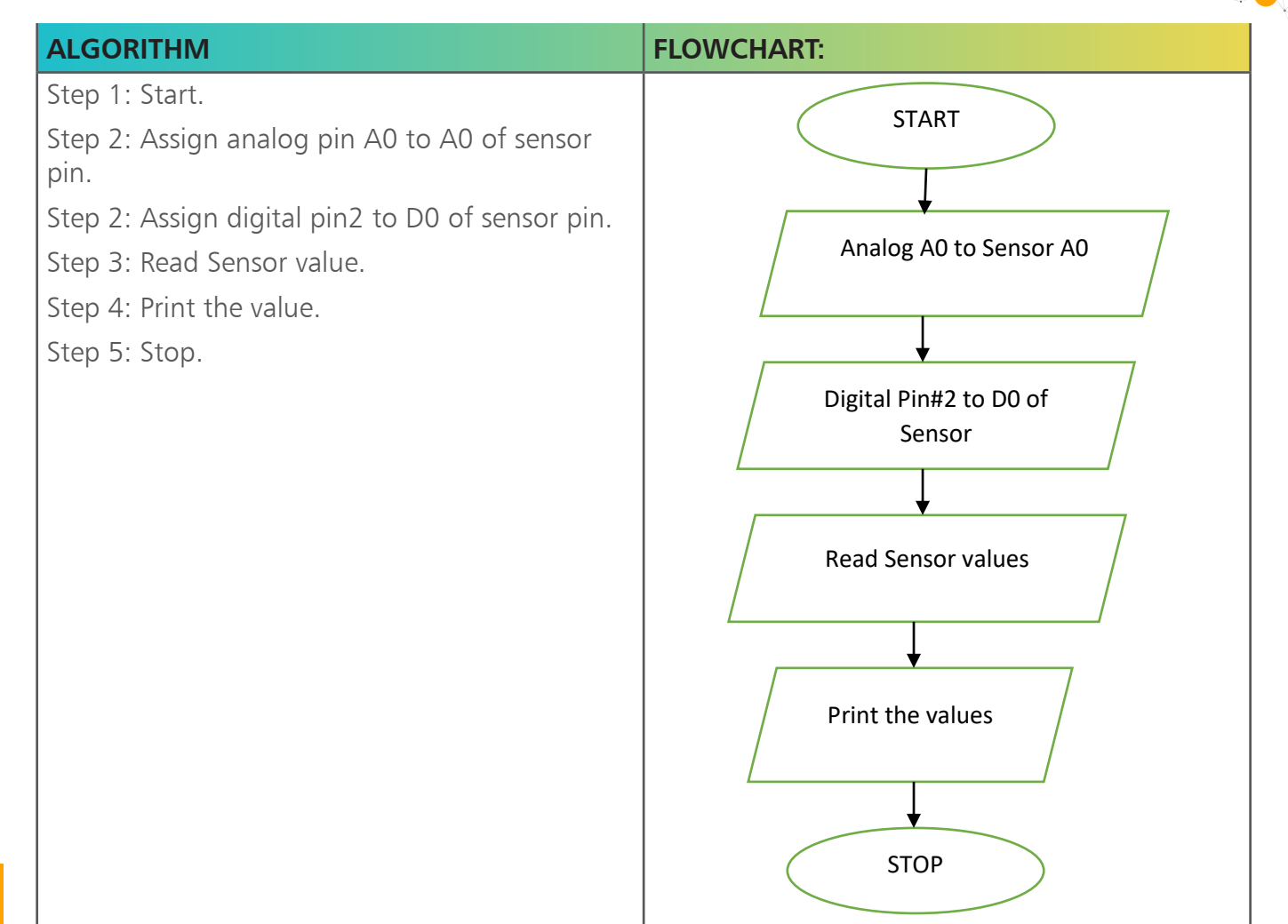

#### 144

### PROGRAMMING:

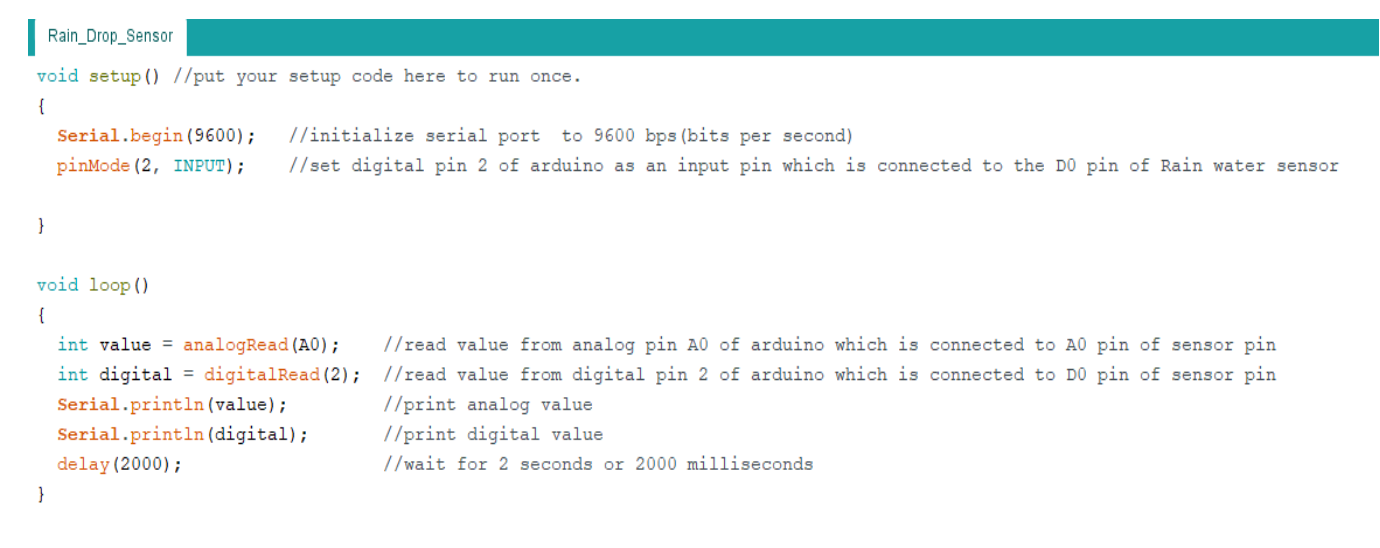

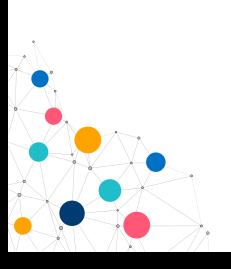

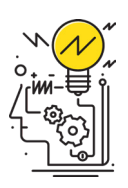

# GLIMPSES

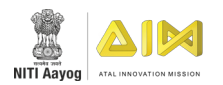

## **ACKNOWLEDGEMENT**

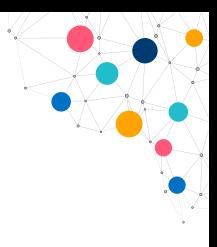

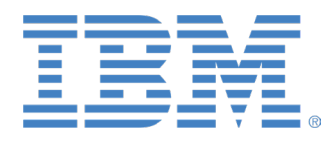

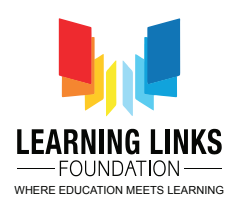

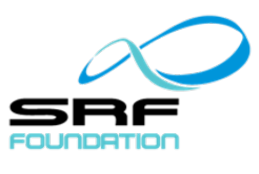

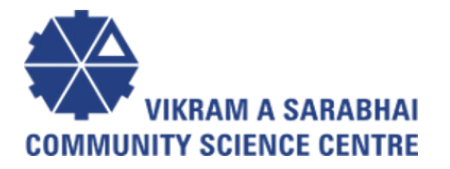

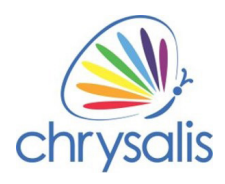

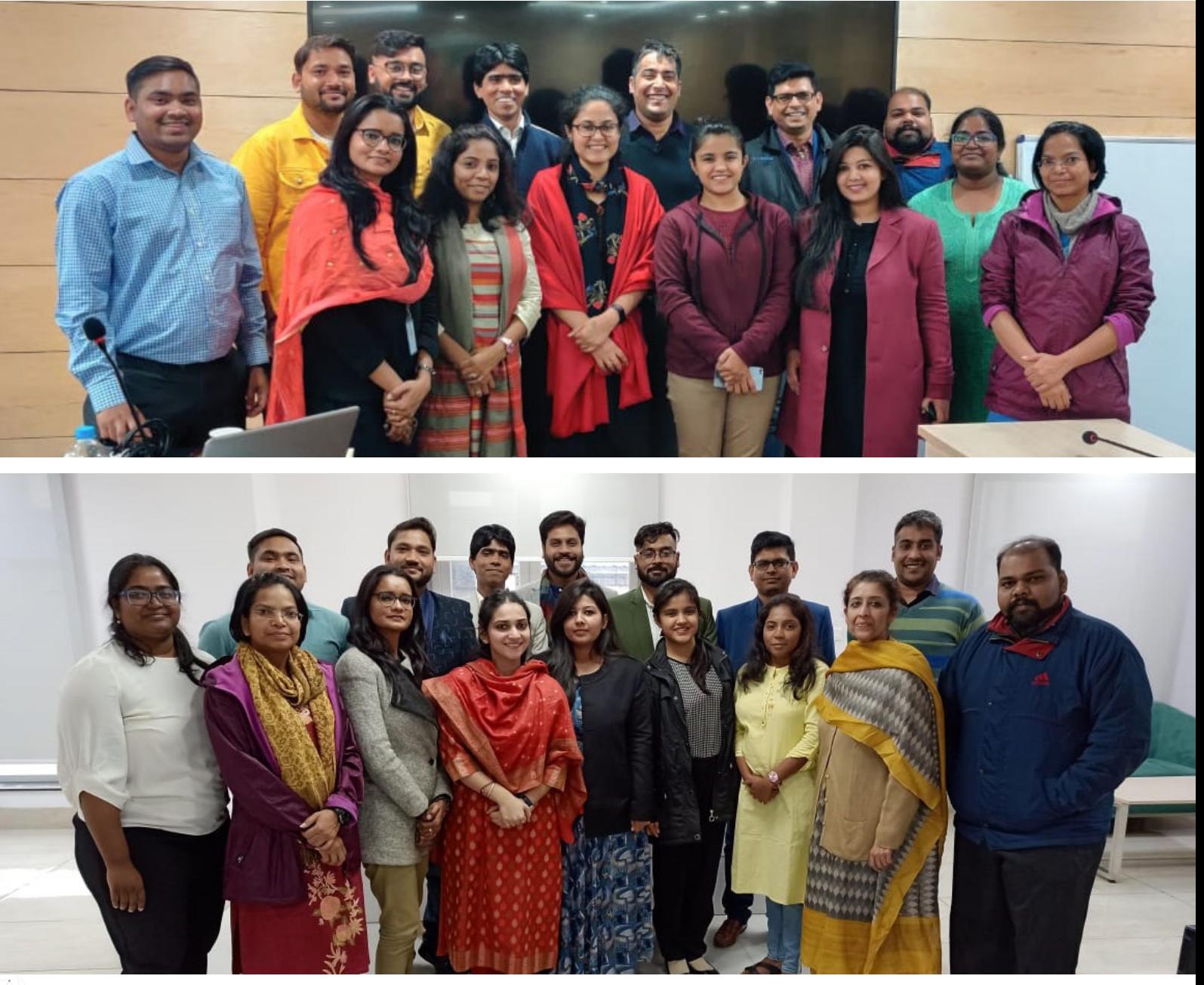

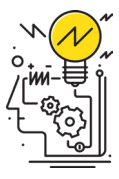

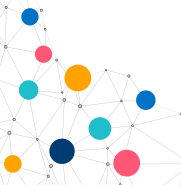